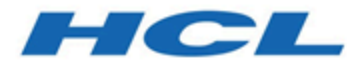

# **Unica Plan 12.1 - Guide d'installation**

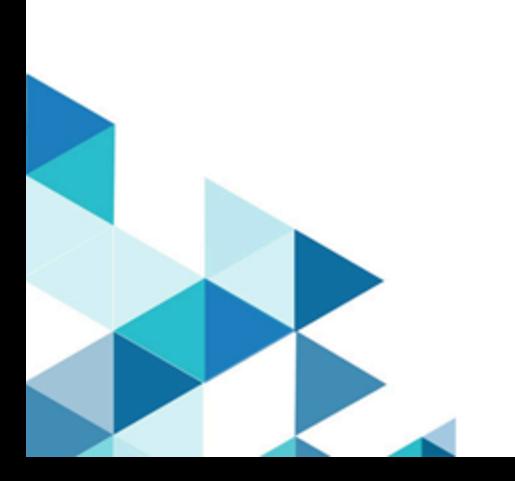

# Table des matières

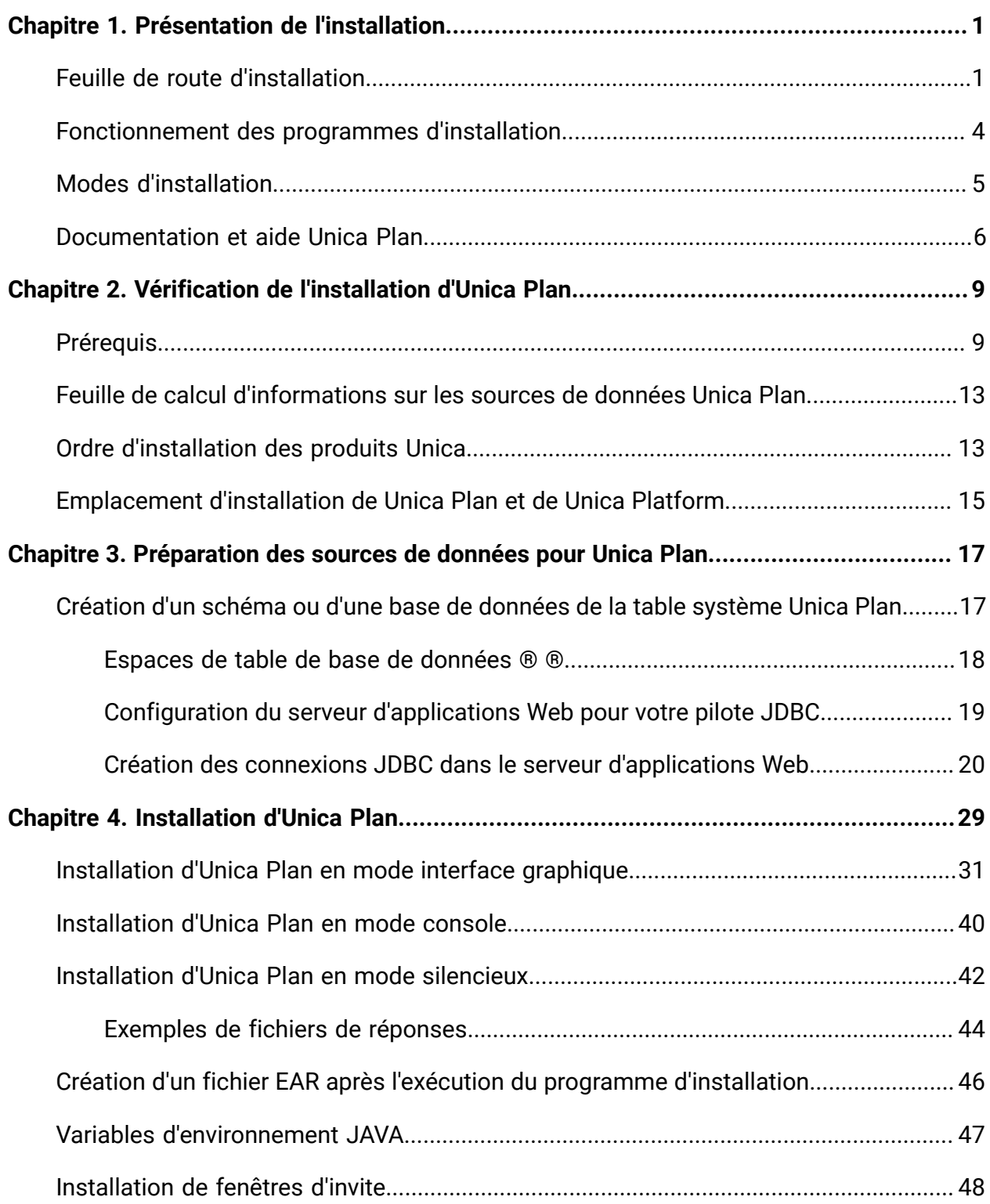

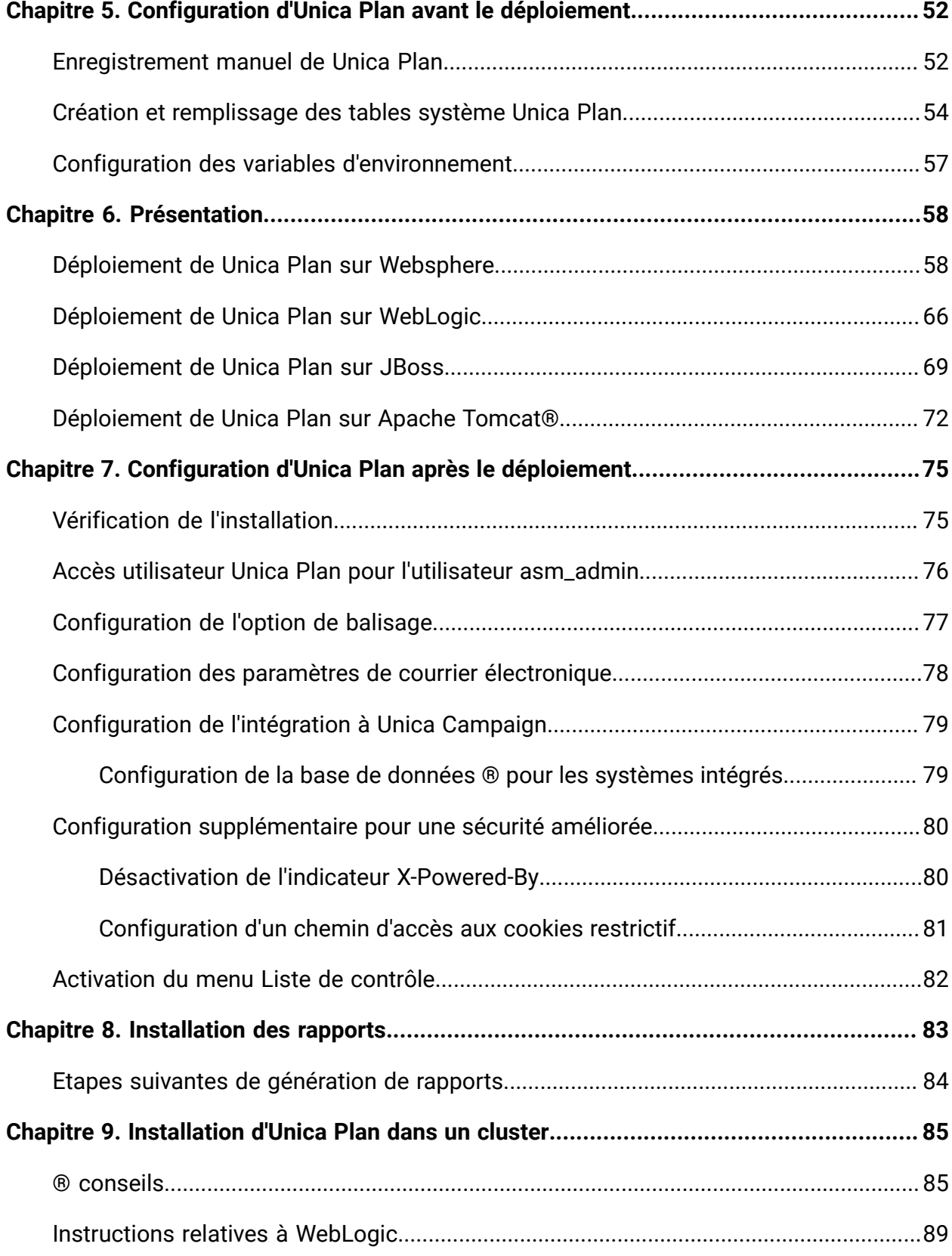

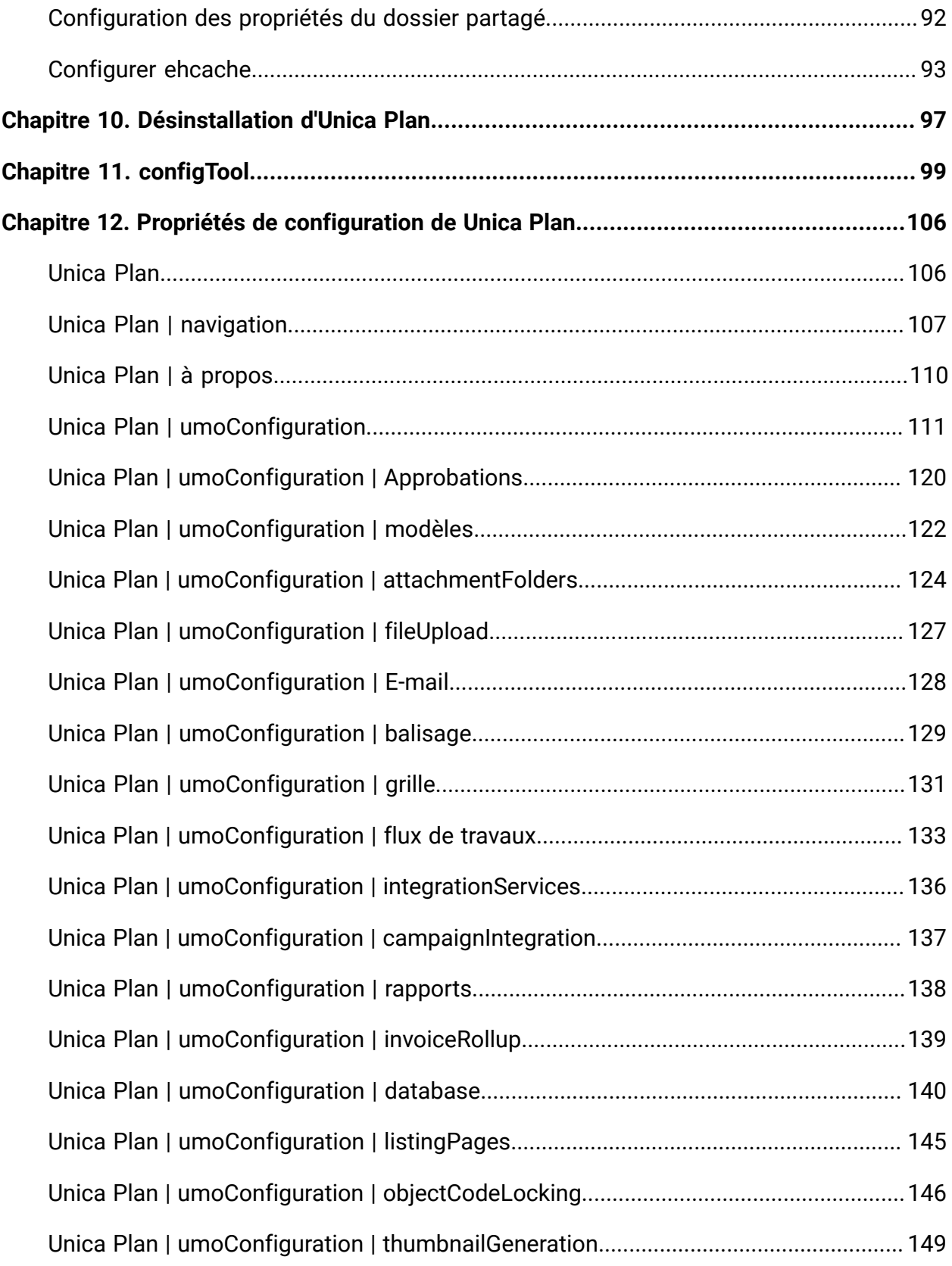

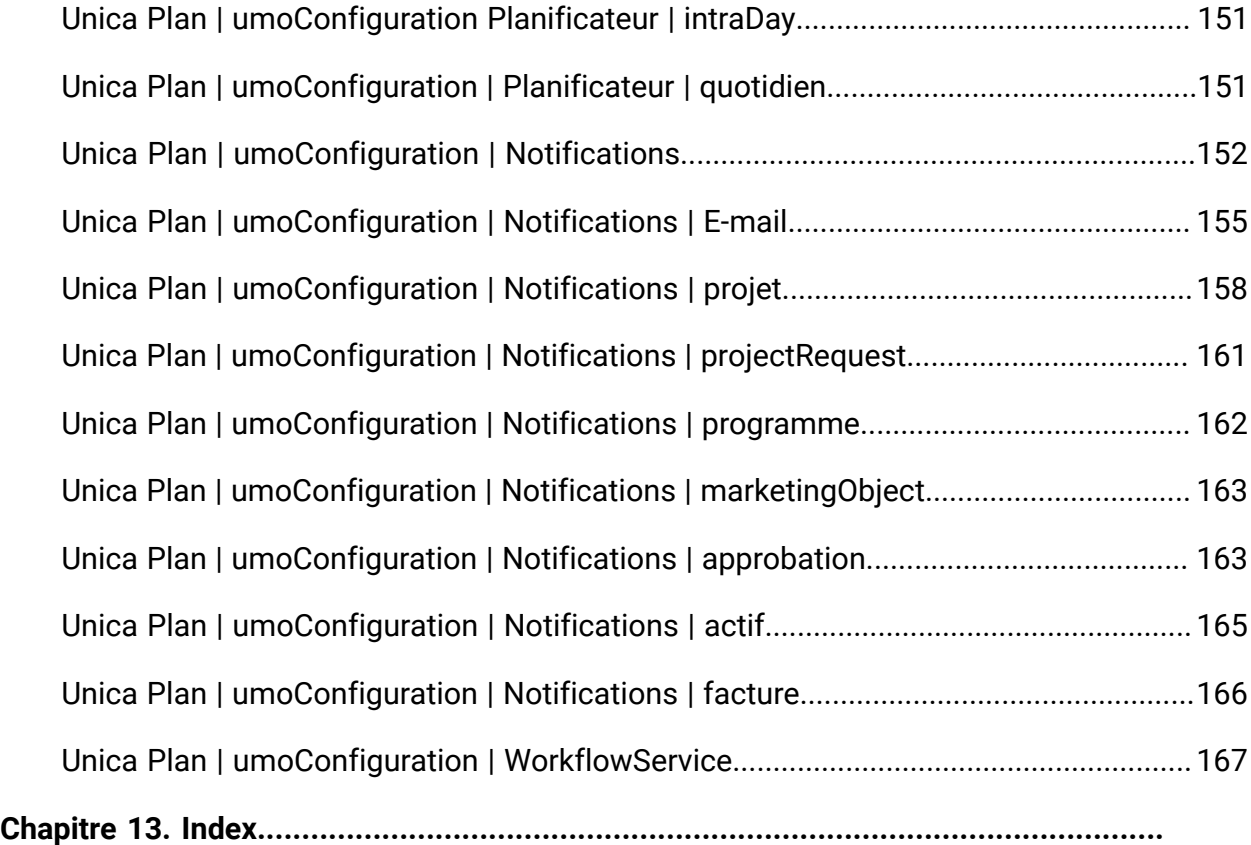

# <span id="page-5-0"></span>Chapitre 1. Présentation de l'installation

Une installation de produits HCL Unica est terminée lorsque vous installez, configurez et déployez les produits HCL Unica. Le guide d'installation fournit des informations détaillées sur l'installation, la configuration et le déploiement du produit.

La section Feuille de route de l'installation fournit des informations générales sur l'utilisation du manuel - Guide d'installation.

# <span id="page-5-1"></span>Feuille de route d'installation

La feuille de route d'installation vous permet de localiser rapidement les informations nécessaires pour installer Unica Plan.

Vous pouvez utiliser [Tableau](#page-5-2) [1](#page-5-2) : Feuille de route [d'installation](#page-5-2) d'Unica Plan [\(à la page 1\)](#page-5-2) pour parcourir les tâches à effectuer pour installer Unica Plan. La colonne **Description** du tableau qui suit fournit des liens vers des rubriques qui décrivent les tâches à accomplir pour installer Unica Plan :

### **Tableau 1. Feuille de route d'installation d'Unica Plan**

**Ce tableau à deux colonnes présente les rubriques incluses dans le Guide d'installation d'Unica Plan, ainsi qu'une brève présentation de chacune d'elles.**

<span id="page-5-2"></span>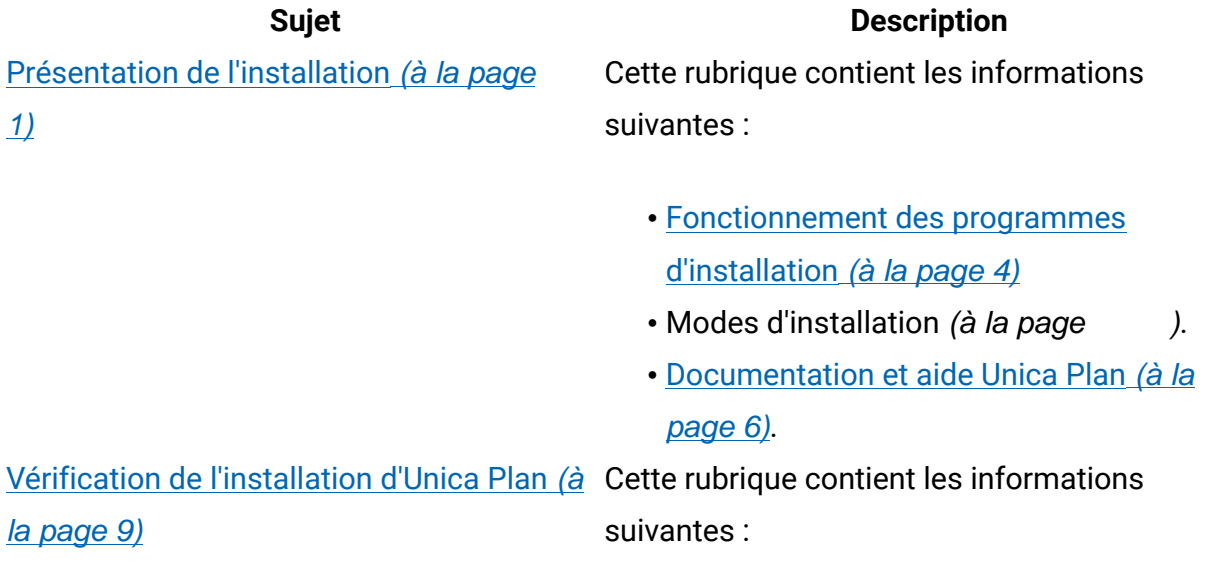

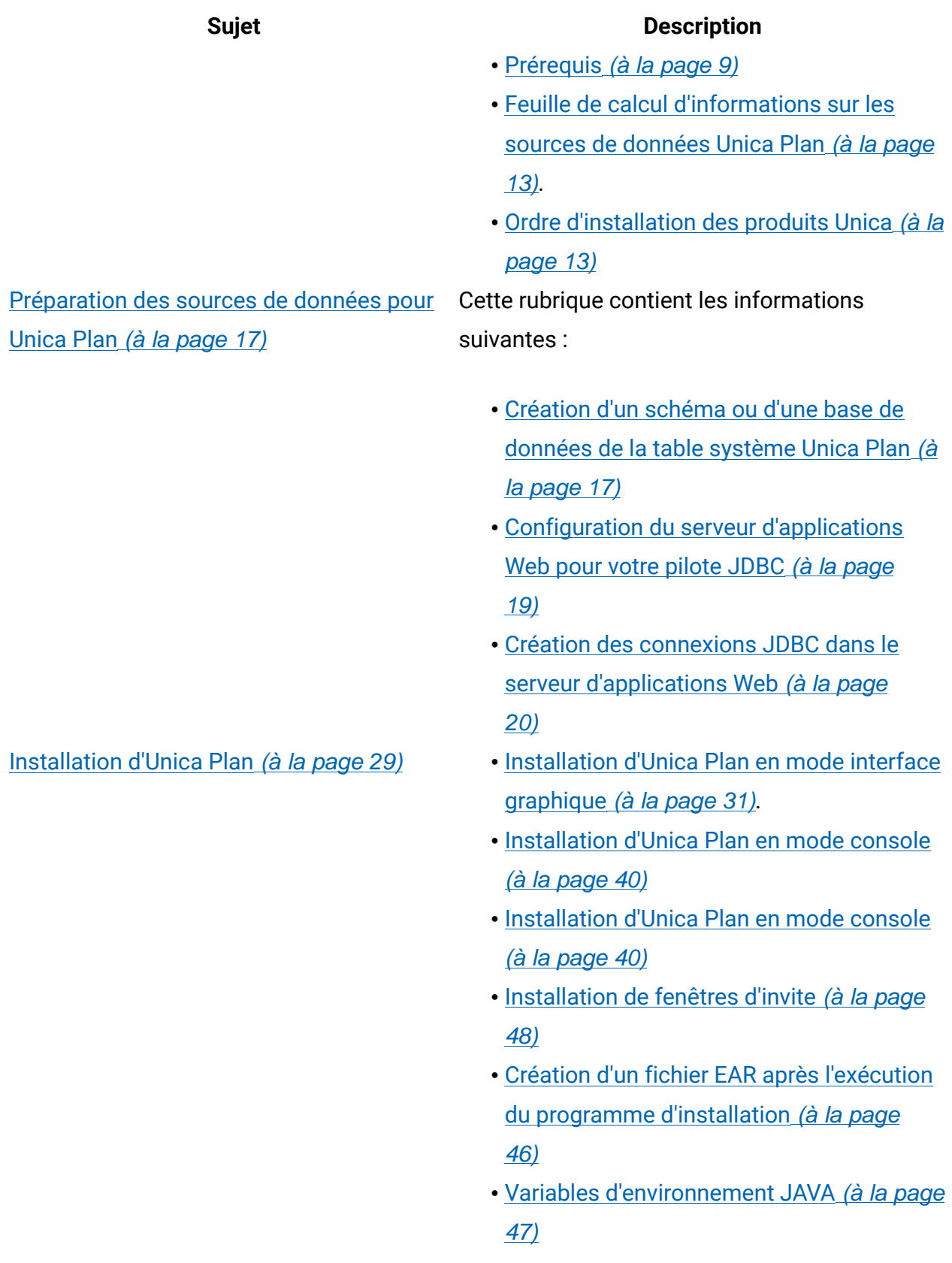

## [Configuration](#page-56-0) d'Unica Plan avant le [déploiement](#page-56-0) [\(à la page 52\)](#page-56-0)

### **Sujet Description**

• [Installation](#page-52-0) de fenêtres d'invite [\(à la page](#page-52-0) [48\)](#page-52-0)

Cette rubrique contient les informations suivantes :

- [Enregistrement](#page-56-1) manuel de Unica Plan [\(à la](#page-56-1)  [page 52\)](#page-56-1)
- Création et [remplissage](#page-58-0) des tables [système Unica Plan](#page-58-0) [\(à la page 54\)](#page-58-0)
- [Configuration](#page-61-0) des variables [d'environnement](#page-61-0) [\(à la page 57\)](#page-61-0)

[Présentation](#page-62-0) [\(à la page 58\)](#page-62-0) Cette rubrique contient les informations suivantes :

- [Déploiement](#page-62-1) de Unica Plan sur Websphere [\(à la page 58\)](#page-62-1)
- [Déploiement](#page-70-0) de Unica Plan sur WebLogic [\(à la page 66\)](#page-70-0)
- [Déploiement de Unica Plan sur JBoss](#page-73-0) [\(à la](#page-73-0)  [page 69\)](#page-73-0)
- [Déploiement de Unica Plan sur Apache](#page-76-0)  [Tomcat](#page-76-0) [\(à la page 72\)](#page-76-0)

Cette rubrique contient les informations suivantes :

- [Accès utilisateur Unica Plan pour](#page-80-0)  [l'utilisateur asm\\_admin](#page-80-0) [\(à la page 76\)](#page-80-0)
- [Configuration](#page-81-0) de l'option de balisage [\(à la](#page-81-0)  [page 77\)](#page-81-0)
- [Configuration](#page-82-0) des paramètres de courrier [électronique](#page-82-0) [\(à la page 78\)](#page-82-0)

[Configuration](#page-79-0) d'Unica Plan après le [déploiement](#page-79-0) [\(à la page 75\)](#page-79-0)

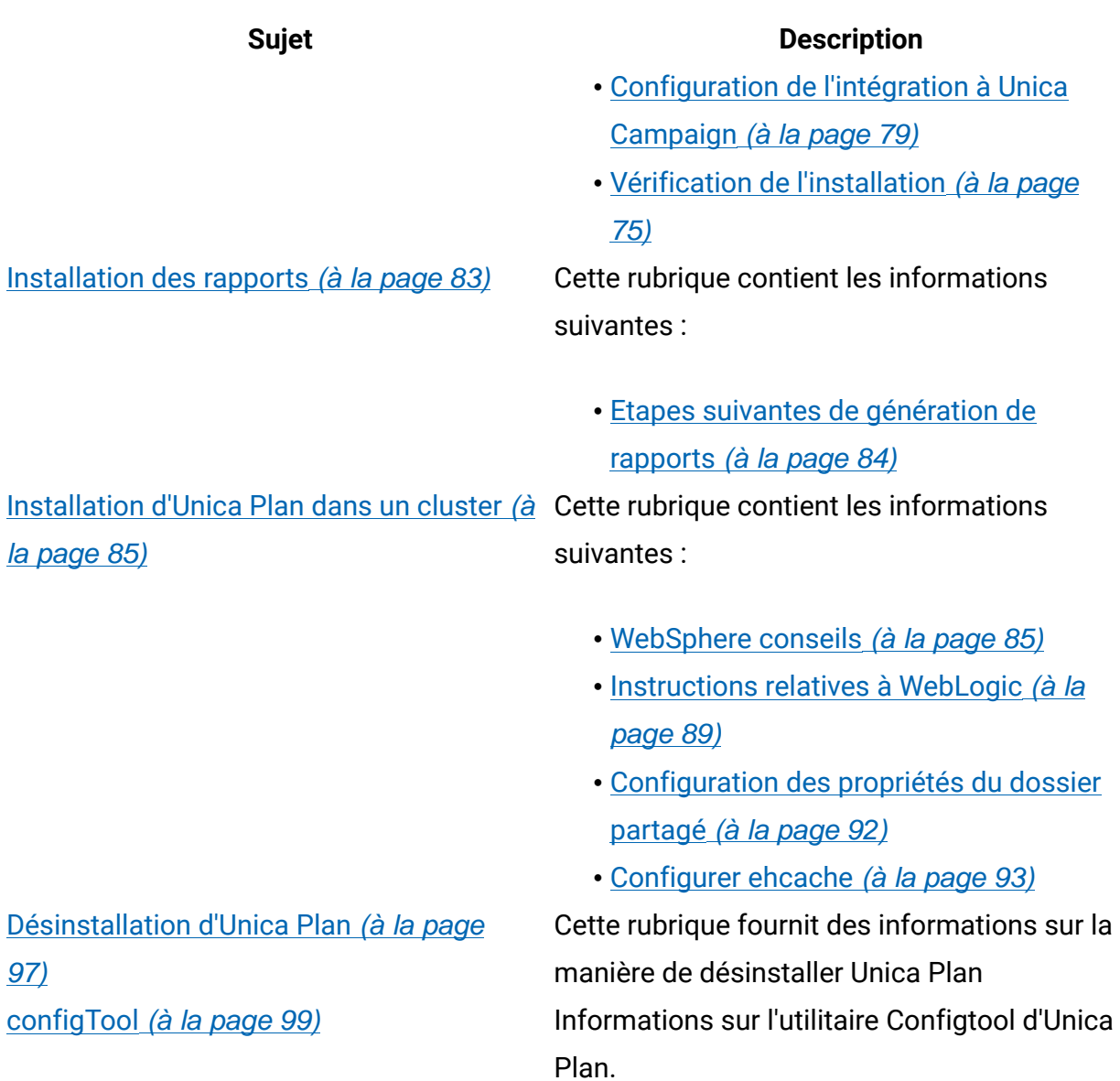

# <span id="page-8-0"></span>Fonctionnement des programmes d'installation

Vous devez utiliser le programme d'installation de la suite et celui du produit lorsque vous installez ou mettez à niveau un produit Unica. Par exemple, pour installer Unica Campaign et Unica Optimize, vous devez utiliser le programme d'installation de la suite Unica et le programme d'installation d'Unica Campaign.

Respectez les instructions suivantes avant d'utiliser le programme d'installation de la suite Unica et le programme d'installation du produit :

- Le programme d'installation d'Unica et le programme d'installation du produit doivent être dans le même répertoire, sur l'ordinateur sur lequel vous voulez installer le produit. Si le répertoire contient plusieurs versions du programme d'installation d'un produit en plus du programme d'installation d'Unica, le programme d'installation d'Unica affiche toujours la dernière version du produit dans l'écran Produits Unica de l'assistant d'installation.
- Si vous prévoyez d'installer un correctif immédiatement après un produit Unica, assurez-vous que le programme d'installation du correctif se trouve dans le même répertoire que ceux de la suite et du produit.
- Le répertoire de niveau supérieur par défaut pour les installations d'Unica est /HCL/ Unica pour UNIX ou C: \HCL\Unica pour Windows. Toutefois, vous pouvez changer le répertoire pendant l'installation.

# <span id="page-9-0"></span>Modes d'installation

Vous pouvez exécuter le programme d'installation d'Unica dans l'un des modes suivants : mode Interface graphique, mode X Window System, mode Console ou mode silencieux (appelé également mode sans surveillance). Sélectionnez le mode qui vous convient lorsque vous installez Unica Plan.

Pour les mises à niveau, vous utilisez le programme d'installation pour exécuter un grand nombre des tâches que vous effectuez lors de l'installation initiale.

### **Mode Interface graphique mode X Window System**

Utilisez le mode Interface graphique pour Windows ou le mode X Window System pour UNIX pour installer Unica Plan à l'aide de l'interface graphique.

### **UNIX mode X Window System**

Utilisez le mode X Window System pour UNIX pour installer Unica Plan à l'aide de l'interface graphique.

### **Mode console**

Utilisez le mode console pour installer Unica Plan à l'aide de la fenêtre de ligne de commande.

**F.** Remarque : Pour afficher correctement les écrans du programme d'installation en mode console, configurez le logiciel de votre terminal afin qu'il prenne en charge le codage de caractères UTF-8. Les autres caractères, tels que ANSI, n'affichent pas correctement le texte et certaines informations peuvent être illisibles.

### **Mode silencieux**

Utilisez le mode silencieux (sans opérateur) pour installer Unica Plan plusieurs fois. Le mode silencieux utilise des fichiers de réponses pour l'installation et ne nécessite pas d'entrer des données pendant l'installation.

**F** Remarque : Le mode silencieux n'est pas pris en charge pour les installations de mise à niveau dans une application Web en cluster ou des environnements de programme d'écoute en cluster.

# <span id="page-10-0"></span>Documentation et aide Unica Plan

Le tableau ci-après décrit les différentes tâches de l'installation de Unica Plan.

La colonne **Documentation** contient le nom des documents dans lesquels vous trouverez des informations complémentaires sur les tâches.

**Tableau 2. Se lancer immédiatement**

**Ce tableau à deux colonnes décrit les tâches d'installation ou de mise à niveau de Unica Plan (première colonne) et indique le nom du document s'y rapportant (deuxième colonne).**

**Tâche Documentation** Affichage des nouvelles fonctionnalités, des problèmes connus et Unica Plan - Notes sur des solutions de contournement l'édition

**Tâche Documentation** Installation ou mise à niveau de Unica Plan et déploiement de l'application Web Unica Plan

L'un des guides suivants :

- Unica Plan Guide d'installation
- Unica Plan Guide de mise à niveau

Les tableaux suivants décrivent les tâches administratives dans Plan. La colonne **Documentation** contient le nom des documents dans lesquels vous trouverez des informations complémentaires sur les tâches.

### **Tableau 3. Configurer et utiliser Unica Plan**

## **Ce tableau à deux colonnes répertorie les tâches d'administration Unica Plan (première colonne) et le document correspondant (deuxième colonne).**

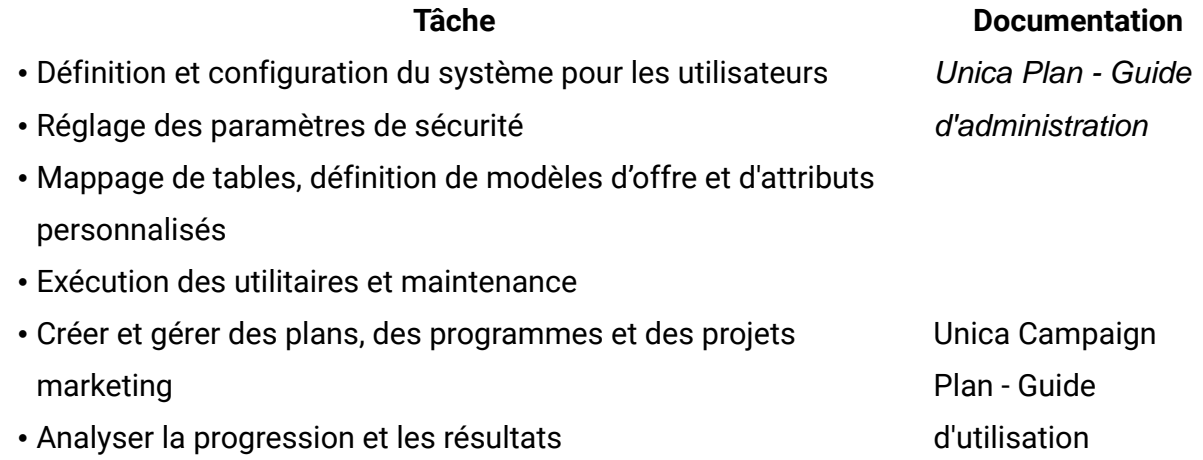

Le tableau ci-après contient des informations sur l'aide en ligne et sur la manière d'obtenir des fichiers PDF pour Unica Plan. La colonne **Instructions** décrit comment accéder à l'aide en ligne et à la documentation relative à Unica Plan.

### **Tableau 4. Obtention de l'aide**

**Tâche Instructions**

**Ce tableau à deux colonnes contient des informations sur la manière d'accéder à l'aide en ligne et à la documentation PDF pour Unica Plan. La deuxième colonne contient les instructions relatives à ces tâches.**

Ouvrir 1. Choisissez **Aide > Aide pour cette page** pour ouvrir l'aide contextuelle.

l'aide en 2. Cliquez sur l'icône d'**affichage de la navigation** de la fenêtre d'aide pour afficher l'aide complète.

ligne

Vous devez disposer d'un accès Web pour afficher l'aide en ligne contextuelle. Contactez le support HCL pour obtenir des informations sur l'accès à l' Knowledge Center et son installation en local pour une documentation hors ligne.

Obtenir Utilisez l'une des méthodes suivantes :

des

- PDF • Cliquez sur **Aide > Documentation sur le produit** pour accéder aux fichiers PDF de Plan.
	- Choisissez **Aide > Toute la documentation Unica Suite** pour accéder à toute la documentation disponible.

# <span id="page-13-0"></span>Chapitre 2. Vérification de l'installation d'Unica Plan

Lorsque vous planifiez l'installation de Unica Plan, assurez-vous que le système est configuré correctement et que l'environnement est prêt à gérer les erreurs.

# <span id="page-13-1"></span>Prérequis

Avant d'installer ou de mettre à niveau un produit Unica, vous devez vérifier que votre ordinateur répond à toutes les configurations logicielles et matérielles requises.

### **Diagrammes avec case de processus eMessage**

Si vous disposez d'un diagramme en cours d'utilisation avec la case de processus eMessage, vous devrez supprimer cette case de processus du diagramme avant de procéder à la mise à niveau vers la version 12.1. Les diagrammes Campaign avec l'ancien processus eMessage ne fonctionneront pas dans la version 12.1.

### **Configuration requise**

Pour plus d'informations sur la configuration système détaillée, voir le guide Recommended Software Environments and Minimum System Requirements.

### **Conditions requises du domaine réseau**

Les produits Unica qui sont installés en tant que suite doivent être installés sur le même domaine réseau, afin de se conformer aux restrictions du navigateur, conçues pour limiter les risques de sécurité de script inter-site.

**A Important** : Pour des performances optimales, installez le programme d'écoute de Campaign sur son propre système, où aucun autre produit Unica ne sera installé. Unica Optimize nécessite d'importantes ressources de calcul et de traitement des données. Vous disposerez d'une flexibilité et d'un contrôle plus importants pour les réglages de performances si Unica Optimize s'exécute dans un environnement dédié.

### **Conditions requises pour JVM**

Les applications Unica d'une suite doivent être déployées sur une machine virtuelle Java (JVM) dédiée. Les produits Unica personnalisent la machine virtuelle Java utilisée par WebLogic.

### **Connaissances requises**

Pour installer des produits Unica, vous devez posséder une connaissance approfondie de l'environnement dans lequel les produits sont installés. Vous devez ainsi connaître les systèmes d'exploitation, les bases de données et les serveurs d'applications Web.

### **Paramètres de navigateur Internet**

Assurez-vous que votre navigateur Internet est en conformité avec les paramètres suivants :

- Le navigateur ne doit pas mettre les pages Web en mémoire cache.
- Le navigateur ne doit pas bloquer les fenêtres en incrustation.

### **Droits d'accès**

Vérifiez que vous disposez des droits d'accès réseau nécessaires pour effectuer les tâches d'installation :

• Accès en mode administration pour toutes les bases de données nécessaires

**F.** Remarque : L'administrateur doit disposer des droits CREATE, SELECT, INSERT, UPDATE, DELETE et DROP pour les tables et les vues.

- Accès en lecture et en écriture sur le répertoire et les sous-répertoires pour le compte de système d'exploitation que vous utilisez pour exécuter le serveur d'applications Web et les composants Unica.
- Droit d'accès en écriture sur tous les fichiers que vous devez éditer.
- Droit d'accès en écriture sur tous les répertoires dans lesquels vous devez sauvegarder un fichier, tels que le répertoire d'installation et le répertoire de sauvegarde, si vous effectuez une mise à niveau.
- Droits d'accès en lecture, écriture et exécution appropriés pour exécuter le programme d'installation.

Vérifiez que vous disposez du mot de passe d'administration permettant d'accéder au serveur d'applications Web.

Pour UNIX, tous les fichiers du programme d'installation des produits doivent être accessibles en mode d'exécution complète, par exemple, rwxr-xr-x.

Les droits supplémentaires suivants sont nécessaires sous UNIX :

- Le compte utilisateur qui procède à l'installation de Unica Platform et de Campaign doit être membre du même groupe que les utilisateurs Unica Campaign. Ce compte utilisateur doit disposer d'un répertoire personnel valide et avoir les droits d'accès en écriture sur ce répertoire.
- Tous les fichiers du programme d'installation des produits HCL Unica doivent être accessibles en mode d'exécution complète, par exemple, rwxr-xr-x.

**F.** Remarque : Pour les versions 12.0.0 et ultérieures, pour exécuter des sessions Optimize, les utilisateurs doivent impérativement se procurer des licences. Pour plus de détails, contactez le support ou l'équipe commerciale HCL.

### **Points à prendre en compte avant d'installer Unica Campaign**

Pour une installation Unica Campaign, vous devez prendre en compte les points suivants.

### **Variable d'environnement JAVA\_HOME**

Si une variable d'environnement JAVA\_HOME est définie sur l'ordinateur où vous installez un produit Unica, vérifiez que cette variable pointe vers une version de l'environnement d'exécution JAVA prise en charge. Pour connaître la configuration système requise, voir le guide Unica Recommended Software Environments and Minimum System Requirements.

Si la variable d'environnement JAVA\_HOME pointe vers un environnement d'exécution Java incorrect, vous devez désactiver cette variable JAVA\_HOME avant d'exécuter les programmes d'installation d'Unica.

Pour désactiver la variable JAVA\_HOME, procédez selon l'une des méthodes suivantes :

• Windows : dans une fenêtre de commande, entrez set JAVA\_HOME= (laisser vide) et appuyez sur **Entrée**.

• UNIX : dans le terminal, entrez export JAVA\_HOME= (laisser vide) et appuyez sur **Entrée**.

Vous pouvez désactiver la variable d'environnement JAVA\_HOME en exécutant la commande suivante dans le terminal :

export JAVA\_HOME= (laisser vide)

Le programme d'installation d'Unica installe un environnement d'exécution Java dans le répertoire de niveau supérieur pour l'installation d'Unica. Les programmes d'installation d'application Unica individuels n'installent pas d'environnement d'exécution Java. Ils pointent vers l'emplacement de l'environnement d'exécution Java qui est installé par le programme d'installation d'Unica. Vous pouvez réinitialiser la variable d'environnement une fois toutes les installations terminées.

Pour plus d'informations sur l'environnement d'exécution Java pris en charge, consultez le guide Unica Software Recommended Software Environments and Minimum System Requirements.

### **Configuration requise pour Unica Platform**

Vous devez installer ou mettre à niveau Unica Platform avant d'installer ou de mettre à niveau tout produit Unica. Pour chaque groupe de produits fonctionnant ensemble, il suffit d'installer ou de mettre à niveau Unica Platform une seule fois. Chaque programme d'installation de produit vérifie que les produits requis sont installés. Si votre produit ou version n'est pas enregistré dans Unica Platform, vous recevez un message vous indiquant que vous devez procéder à l'installation ou à la mise à niveau de Unica Platform avant de poursuivre l'installation de votre produit. Unica Platform doit être déployé et en cours d'exécution pour que vous puissiez définir des propriétés sur la page **Paramètres > Configuration**.

**F.** Remarque : Pour les installations sur UNIX, vous aurez peut-être besoin d'affecter la valeur true à la propriété Djava.awt.headless dans votre serveur d'applications Web. Ce paramètre est requis uniquement lorsque vous ne pouvez pas visualiser les rapports Unica Optimize. Pour en savoir plus, consultez le Guide d'installation d'Unica Campaign. Il n'est pas nécessaire de préparer de sources de données supplémentaires pour

Unica Optimize, car Unica Optimize utilise la source de données des tables système Unica Campaign.

**F.** Remarque : Pour les versions 12.0.0 et ultérieures, veillez à ne pas sélectionner le type de base de données Informix, étant donné qu'il n'est pas fonctionnel. A partir de la version 12.1.0.3 et ultérieure, les utilisateurs peuvent utiliser la base de données OneDB comme tables système et tables utilisateur. Pour plus de détails, consultez Unica V12.1.0.3 - Guide d'installation pour OneDB .

# <span id="page-17-0"></span>Feuille de calcul d'informations sur les sources de données Unica Plan

Servez-vous de la feuille de calcul pour l'installation de Unica Plan pour rassembler des informations sur la base de données Unica Plan et sur d'autres produits Unica requis pour l'installation de Unica Plan.

### **Tableau 5. Feuille de calcul d'informations sur les sources de données**

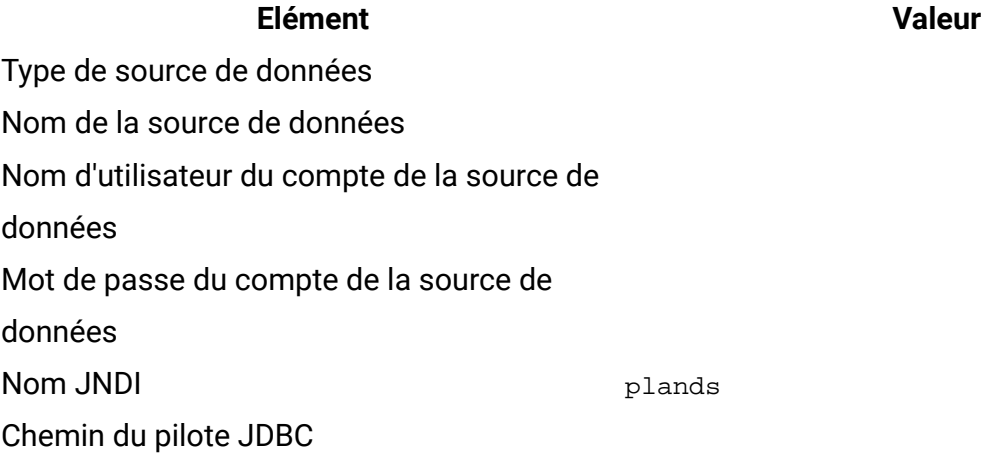

# <span id="page-17-1"></span>Ordre d'installation des produits Unica

Lorsque vous installez ou mettez à niveau plusieurs produits Unica, vous devez les installer dans un ordre précis.

Le tableau suivant fournit des informations sur l'ordre à respecter lors de l'ordre ou de la mise à niveau de plusieurs produits Unica.

### **Tableau 6. Ordre d'installation ou de mise à niveau des produits Unica**

## **Ordre d'installation des produits Unica**

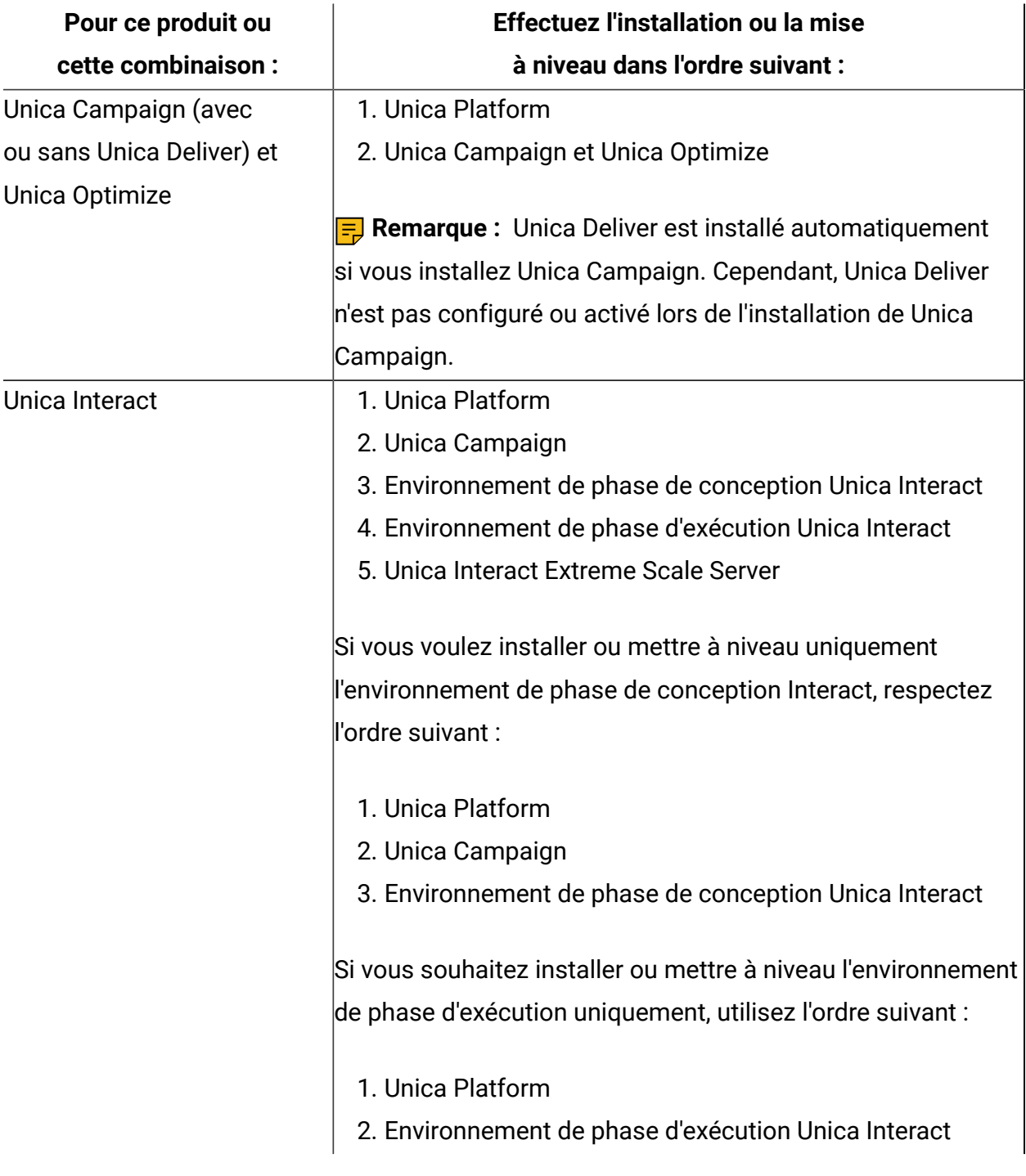

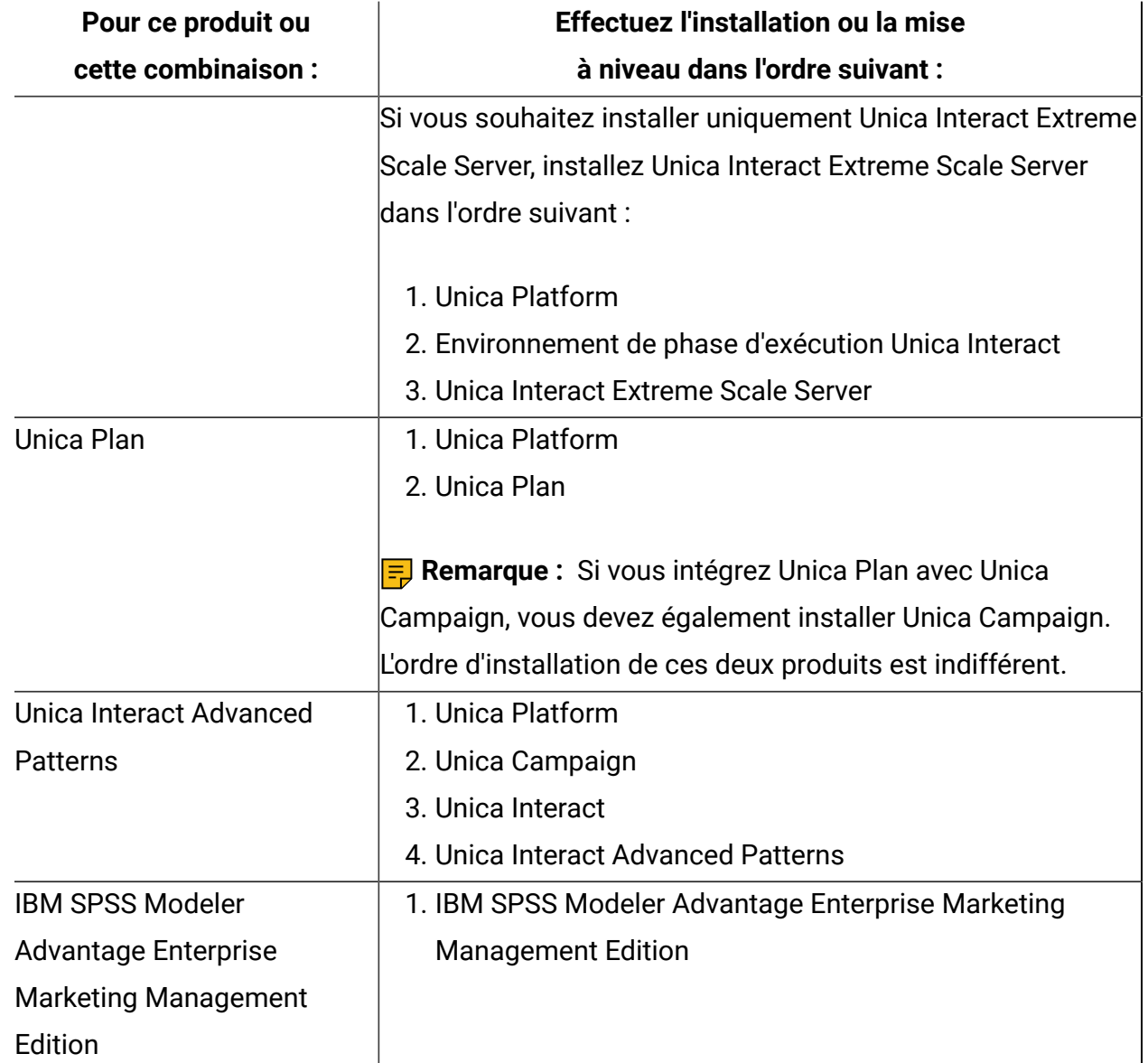

# <span id="page-19-0"></span>Emplacement d'installation de Unica Plan et de Unica Platform

Le diagramme suivant présente brièvement l'emplacement d'installation de Unica Plan. Il illustre l'installation fonctionnelle la plus simple.

Il se peut que vos exigences en matière de sécurité et de performances requièrent une installation plus complexe et plus hétérogène.

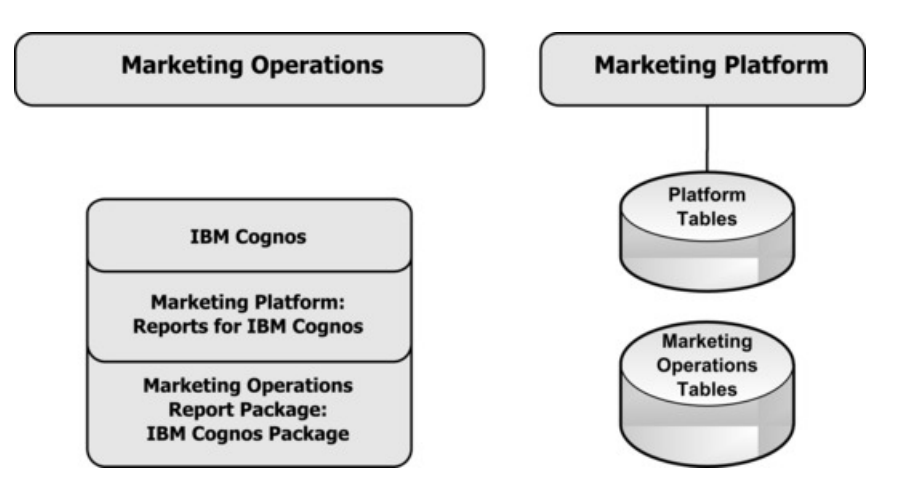

**Unica Plan** : Pour des performances optimales, installez Unica Plan sur sa propre machine, sur laquelle aucun autre produit Unica n'est installé, ou sur une machine qu'il partage uniquement avec Unica Platform.

Les tables système de Unica Plan doivent être **sur une machine distincte**.

**Unica PlanPack de rapports de** : le pack de rapports de Unica Plan contient exclusivement le pack IBM® Cognos®. (Le schéma de production de rapports doit aussi être configuré pour d'autres applications, mais pas pour Unica Plan.) Installez le pack de rapports sur le système IBM Cognos.

**Unica Platform** : L'application Unica Platform contient les fonctions de navigation commune, de génération de rapports, d'administration des utilisateurs, de sécurité, de planification et de gestion de la configuration. Pour chaque environnement Unica, vous devez installer et déployer Unica Platform une seule fois.

# <span id="page-21-0"></span>Chapitre 3. Préparation des sources de données pour Unica Plan

Vous pouvez utiliser la feuille de calcul Unica Plan pour entrer les informations requises lors de l'installation de Unica Plan.

Imprimez la Feuille de calcul [d'informations](#page-17-0) sur les sources de données Unica Pla[n \(à](#page-17-0) [la page 13\)](#page-17-0) qui se trouve à la fin de ce chapitre. Ensuite, au fur et à mesure que vous effectuez les tâches décrites dans ce chapitre, remplissez les informations dans la liste de contrôle. Il sera plus facile d'entrer les informations nécessaires pour la connexion à la base de données ultérieurement dans le processus d'installation, lorsque vous exécuterez le programme d'installation d', si ces informations ont été notées.

# <span id="page-21-1"></span>Création d'un schéma ou d'une base de données de la table système Unica Plan

Créez la base de données de la table système ou le schéma Unica Plan avec votre administrateur de base de données. Après avoir créé la base de données, complétez la feuille de calcul d'information de source de données, à laquelle vous pourrez faire référence ultérieurement.

Procédez comme suit pour créer la base de données de la table système ou le schémaUnica Plan :

- 1. Avec l'aide d'un administrateur de base de données, créez la base de données de Unica Plan.
- 2. Demandez à l'administrateur de base de données de créer un compte que vous définirez comme utilisateur système au cours de l'installation.

Ce compte doit disposer des droits CREATE, SELECT, INSERT, UPDATE, DELETE, et DROP pour les tables et les vues, selon les besoins. En outre :

- La base de données doit utiliser le codage UTF-8.
- Si vous utilisez SQL Server, vérifiez que TCP/IP est activé.
- Si vous utilisez DB2®, vérifiez que le pool de mémoire tampon de l'espace table est au moins de 32 ko.
- Pour MariaDB, lower\_case\_table\_names est défini sur 1, pour que les noms de table soient considérés comme insensibles à la casse
- 3. Imprimez et remplissez la Feuille de calcul [d'informations](#page-17-0) sur les sources de données [Unica Plan](#page-17-0) [\(à la page 13\)](#page-17-0). Vous utiliserez ces informations plus tard dans le processus d'installation.

# <span id="page-22-0"></span>Espaces de table de base de données IBM DB2

La base de données DB2 gère les espaces de table DMS (Database Managed Space). Un espace de table est un emplacement de stockage qui contient les jeux de données où les tables DB2 sont stockées. Créez les espaces de table pour la base de données IBM DB2 avant d'installer Plan.

Vous pouvez spécifier les types d'espaces de table suivants pour les données d'application :

- Espace de table de données OLTP (traitement des transactions en ligne). Utilisez cet espace de table pour stocker les données transactionnelles de l'application.
- Espace de table d'index OLTP. Utilisez cet espace de table pour stocker les index créés pour l'accès aux tables de données OLTP.
- Espace de table de données DSS (Discussion Support System). Utilisez cet espace de table pour stocker les données OLTP chargées dans le schéma DSS. Le schéma DSS organise des données à partir du traitement des transactions en ligne pour faciliter la création de rapports concernant l'activité de l'application.
- Espace de table d'index DSS. Utilisez cet espace de table pour stocker les index créés pour l'accès aux tables de données DSS.

Prenez soin de noter le nom des espaces de table et le nom du serveur lorsque vous créez la base de données. Vous devez créer les espaces de table avant d'installer Plan. Allouez au minimum 100 Mo à chaque espace de table de données OLTP ou DSS, et au minimum 50 Mo à chaque espace de table d'index OLTP ou DSS.

Si vous ne voulez pas gérer quatre espaces de table, vous pouvez spécifier le même espace de table pour des zones multiples dans le programme d'installation. Par exemple, vous pouvez indiquer le même espace de table pour les tables de données et les tables d'index OLTP, ou un espace de table unique pour les quatre types de tables. Allouez un espace suffisant pour le stockage de l'ensemble des tables dans l'espace de table.

Vous devez également fournir un espace de table temporaire (TMP) de 10 Mo au minimum.

L'utilisateur de base de données spécifié lorsque vous installez Plan doit être associé aux espaces de table ou disposer des droits nécessaires à l'administration des espaces de table. L'application Leads doit être autorisée à créer un schéma dans ces espaces de table et à y écrire les données initiales.

# <span id="page-23-0"></span>Configuration du serveur d'applications Web pour votre pilote JDBC

Le serveur d'applications Web sur lequel vous planifiez de déployer Unica Plan doit contenir le fichier JAR correct pour la prise en charge des connexions JDBC. Cela permet à votre application Web de se connecter aux tables système. L'emplacement de votre fichier JAR doit être inclus au chemin d'accès aux classes du serveur d'applications Web.

Si vous utilisez WebSphere, WebLogic et Tomcat, et si vous autorisez le programme d'installation à créer la source de données lorsque vous installez le produit, vous pouvez ignorer l'étape dans cette procédure concernant la définition du chemin d'accès aux classes. Pour activer la création automatique de la source de données au cours de l'installation, dans le panneau Création de la source de données, sélectionnez la case à cocher **Création de la source de données Plan** et entrez les informations concernant votre profil WebSphere. Si vous ne souhaitez pas autoriser le programme d'installation à créer la source de données, suivez l'ensemble de la procédure.

Si vous utilisez WebLogic, vous devez exécuter toute cette procédure.

**F.** Remarque : Si vous installez Unica Plan sur la machine sur laquelle vous avez installé Unica Platform, cette tâche a déjà été effectuée. Passez à Création des [connexions](#page-24-0) JDBC dans le serveur [d'applications](#page-24-0) Web [\(à la page 20\)](#page-24-0).

1. Procurez-vous la dernière version des pilotes JDBC de type 4 et les fichiers associés requis (par exemple, Oracle requiert plusieurs fichiers associés) pour la base de données que vous prévoyez d'utiliser. Voir le guide Recommended Software Environments and Minimum System Requirements pour des détails.

Procurez-vous la dernière version des pilotes JDBC de type 4 auprès du fournisseur.

- Si le pilote n'existe pas sur la machine sur laquelle Unica Plan sera installé, obtenez-le et copiez-le dans un emplacement quelconque de la machine Unica Plan.
- Si vous récupérez le pilote sur une machine sur laquelle est installé le client de base de données, vérifiez qu'il s'agit de la version la plus récente disponible auprès du fournisseur de la base de données. Consultez votre conseiller pour obtenir la liste des pilotes JDBC pris en charge.
- 2. Incluez le chemin d'accès complet au pilote dans la variable CLASSPATH du serveur d'applications Web sur lequel vous prévoyez de déployer Unica Plan, en procédant de la manière suivante.
	- Pour toutes les versions prises en charge de WebLogic, ajoutez les fichiers  $jar$ à la variable CLASSPATH dans DOMAIN\_DIR\bin\setDomainEnv.cmd. Pour être sur que le serveur d'applications Web utilise le pilote adéquat, vous devez positionner votre entrée en première position parmi les valeurs de CLASSPATH. Par exemple, si vous utilisez SQL Server, vous pouvez définir le chemin de la façon suivante.

set CLASSPATH=c:\SQLDRIVER\sqljdbc.jar;%PRE\_CLASSPATH%; %WEBLOGIC\_CLASSPATH%; %POST\_CLASSPATH%;%WLP\_POST\_CLASSPATH%

• Pour toutes les versions prises en charge de WebSphere, définissez la variable CLASSPATH dans la console d'administration.

# <span id="page-24-0"></span>Création des connexions JDBC dans le serveur d'applications Web

L'application Web Unica Plan utilise les connexions JDBC pour communiquer avec la base de données de la table système et la base de données de la table système Unica Platform. Vous devez créer cette connexion JDBC sur le serveur d'applications Web sur lequel vous prévoyez de déployer Unica Plan.

Vous pouvez autoriser le programme d'installation à créer cette source de données lorsque vous installez Unica Plan. Pour activer la création automatique de la source de données au cours de l'installation, dans le panneau Création de la source de données, sélectionnez la case à cocher **Création Plande la source de données** et entrez les informations concernant votre serveur d'applications.

- Le programme d'installation crée la source de données avec le nom JNDI plands.
- Si vous utilisez WebLogic, vous devez ajouter le pilote JDBC à votre chemin d'accès aux classes manuellement même si vous autorisez le programme d'installation à créer la source de données. Le programme d'installation n'effectue pas cette opération automatiquement pour WebSphere.
- En outre, si vous utilisez Tomcat, vous devez ajouter le pilote JDBC à votre chemin d'accès aux classes manuellement même si vous autorisez le programme d'installation à créer la source de données.
- La création automatique d'une source de données lors de l'installation n'est pas prise en charge pour le serveur d'applications JBoss.

Suivez les instructions ci-dessous si vous décidez de créer la source de données manuellement.

Dans WebSphere, définissez le chemin de classe de votre pilote de base de données pendant cette procédure.

Dans Tomcat®, définissez le chemin de classe de votre pilote de base de données pendant cette procédure.

**F** Remarque : Vous pouvez chiffrer manuellement le mot de passe à l'aide de l'utilitaire encryptTomcatDBPasswords.sh disponible sous Platform\_HOME/tools/bin.

Dans JBoss®, définissez le chemin de classe de votre pilote de base de données en ajoutant le module pour le pilote JDBC et enregistrez le pilote JDBC pour SQL.

**A** Important : Pour la connexion à la base de données contenant les tables système de Unica Plan, vous devez utiliser  $p1$  ands comme nom JNDI Java. Ce nom est obligatoire.

**A** Important : Pour la connexion à la base de données contenant les tables système de Unica Platform, vous devez utiliser UnicaPlatformDS comme nom JNDI. Ce nom est obligatoire. Si vous déployez Unica Plan et Unica Platform dans la même machine JVM, cette connexion doit déjà exister.

Si vous prévoyez un grand nombre d'utilisateurs simultanés pour Unica Plan, vous devez peut-être augmenter le nombre de connexions dans votre serveur Web. Pour optimiser les résultats, autorisez 50 connexions dans votre serveur Web.

### Informations relatives à la création de connexions JDBC

Utilisez des valeurs par défaut lorsque vous créez des connexions JDBC si des valeurs spécifiques ne sont pas spécifiées. Pour plus d'informations, consultez la documentation du serveur d'applications.

**F.** Remarque : Si vous n'utilisez la valeur de port par défaut pour votre base de données, prenez soin de spécifier la valeur appropriée.

### **WebLogic**

Utilisez ces valeurs si votre serveur d'applications est WebLogic :

### **SQLServer**

- Pilote de base de données : pilote Microsoft™ MS SQL Server (type 4) Versions : 2012, 2012 SP1 et SP3, 2014, 2014 SP1, 2016 SP1
- Port par défaut : 1433
- Classe de pilote : com.microsoft.sqlserver.jdbc.SQLServerDriver
- URL du pilote: jdbc:sqlserver://<your\_db\_host>[\ \<named\_instance>]:<your\_db\_port>;databaseName=<your\_db\_name>
- Propriétés : Ajoutez user=<your\_db\_user\_name>

### **Oracle**

- Pilote : Autre
- Port par défaut : 1521
- Classe de pilote : oracle.jdbc.OracleDriver
- URL du pilote :

jdbc:oracle:thin:@<your\_db\_host>:<your\_db\_port>:<your\_db\_service\_name>

Entrez l'URL du pilote en utilisant le format indiqué. Les applications Unica n'admettent pas l'utilisation du format RAC (Real Application Cluster) d'Oracle pour les connexions JDBC.

• Propriétés : Ajoutez user=<your\_db\_user\_name>

#### **DB2**

- Pilote : Autre
- Port par défaut : 50000
- Classe de pilote : com.ibm.db2.jcc.DB2Driver
- URL du pilote : jdbc:db2://<your\_db\_host>:<your\_db\_port>/
	- <your\_db\_name>
- Propriétés : Ajoutez user=<your\_db\_user\_name>

#### **MariaDB**

- Pilote : org.mariadb.jdbc.Driver
- Port par défaut : 3306
- Classe de pilote : org.mariadb.jdbc.MariaDbDataSource
- URL du pilote : jdbc:mysql://hostname:port/databaseName

### **WebSphere**

Utilisez ces valeurs si votre serveur d'applications est WebSphere :

#### **SQLServer**

- Pilote : Indisponible
- Port par défaut : 1433

• Classe de pilote :

com.microsoft.sqlserver.jdbc.SQLServerConnectionPoolDataSource

• URL du pilote : jdbc:sqlserver://<DBhostName>:1433;databaseName=<DBName>

### Dans la zone **Type de base de données**, sélectionnez **Défini par l'utilisateur**.

Une fois que vous avez créé le fournisseur JDBC et la source de données, accédez aux **propriétés personnalisées** de la source de données et ajoutez et modifiez les propriétés comme suit :

- serverName=<your\_SQL\_server\_name>
- portNumber =<SQL Server Port Number>
- databaseName=<your\_database\_name>

Ajoutez la propriété personnalisée suivante :

**Nom** : webSphereDefaultIsolationLevel

**Valeur** : 1

**Datatype** : Entier

### **Oracle**

- Pilote : Oracle JDBC Driver
- Port par défaut : 1521
- Classe de pilote : oracle.jdbc.OracleDriver
- URL du pilote :

jdbc:oracle:thin:@<your\_db\_host>:<your\_db\_port>:<your\_db\_service\_name>

Entrez l'URL du pilote en utilisant le format indiqué. Les applications Unica n'admettent pas l'utilisation du format RAC (Real Application Cluster) d'Oracle pour les connexions JDBC.

### **DB2**

- Pilote : Fournisseur de pilote JCC
- Port par défaut : 50000
- Classe de pilote : com.ibm.db2.jcc.DB2Driver
- URL du pilote : jdbc:db2://<your\_db\_host>:<your\_db\_port>/ <your\_db\_name>

Ajoutez la propriété personnalisée suivante :

**Nom** : webSphereDefaultIsolationLevel

#### **Valeur** : 2

#### **Datatype** : Entier

#### **MariaDB**

- Pilote : MariaDBDriver (il s'agit du jar mariadb enregistré avec mariadb)
- Port par défaut : 3306
- Classe de pilote : org.mariadb.jdbc.MariaDbDataSource
- URL du pilote : jdbc:mariadb://<your\_db\_host>:<your\_db\_port>/

<your\_db\_name>jdbc:db2://<your\_db\_host>:<your\_db\_port>/<your\_db\_name>

### **JBoss**

Spécifiez le chemin de bibliothèque natif du fichier JAR de pilote de base de données sur le serveur. Par exemple : db2jcc4.jar/ojdbc8.jar/sqljdbc4.jar.

Utilisez ces valeurs si votre serveur d'applications est JBoss :

#### **SQLServer**

- Pilote de base de données : Microsoft MS SQL Server (type 4) Versions : 2012, 2012 SP1 et SP3, 2014, 2014 SP1, 2016 SP1
- Port par défaut : 1433
- Classe de pilote : com.microsoft.sqlserver.jdbc.SQLServerDriver
- URL du pilote : jdbc:sqlserver://<your\_db\_host>[\ \<named\_instance>]:<your\_db\_port>;databaseName=<your\_db\_name>,validconnection-checker-class-name =org.jboss.jca.adapters.jdbc.extensions.mssql.MSSQLValidConnectionChecker

Par exemple : :/subsystem=datasources/data-source=UnicaPlatformDS:add(jndiname="java:/UnicaPlatformDS",connection-url="jdbc:sqlserver:// localhost:1433;databaseName=plat11",driver-name=sql,username=sa,password=test1234,valid-connection-checker-classname="org.jboss.jca.adapters.jdbc.extensions.mssql.MSSQLValidConnectionChecker")

### **Oracle**

- Pilote : Oracle JDBC Driver
- Port par défaut : 8232
- Classe de pilote : oracle.jdbc.OracleDriver
- URL du pilote :

```
jdbc:oracle:thin:@<your_db_host>:<your_db_port>:<your_db_service_name>
valid-connection-checker-class-name=valid-connection-checker-
class-
name="org.jboss.jca.adapters.jdbc.extensions.oracle.OracleValidConnectionCh
```
Par exemple : /subsystem=datasources/data-source=UnicaPlatformDS:add(jndiname="

java:/UnicaPlatformDS",connection-url="jdbc:oracle://

localhost:8232;databaseName=plat11",driver-name=oracle,username=

plat,password=test1234,valid-connection-checker-class-

name="org.jboss.jca.adapters.jdbc.extensions.oracle.OracleValidConnectionChecker")

### **DB2**

- tomcat
- Pilote : Fournisseur de pilote JCC
- Port par défaut : 50000
- Classe de pilote : com.ibm.db2.jcc.DB2Driver
- URL du pilote : jdbc:db2://<your\_db\_host>:<your\_db\_port>/ <your\_db\_name> valid-connection-checker-classname="org.jboss.jca.adapters.jdbc.extensions.db2.DB2ValidConnectionChecker"

Par exemple : /subsystem=datasources/data-source=UnicaPlatformDS:add(jndiname=" java:/UnicaPlatformDS",connection-url="jdbc:db2://

localhost:50000;databaseName=plat11",driver-name=db2,username= plat,password=test1234,valid-connection-checker-classname="org.jboss.jca.adapters.jdbc.extensions.db2.DB2ValidConnectionChecker"

#### **MariaDB**

- Pilote : MariaDBDriver (il s'agit du jar mariadb enregistré avec mariadb)
- Port par défaut : 3306
- Classe de pilote : org.mariadb.jdbc.MariaDbDataSource
- URL du pilote : jdbc:mariadb://<your\_db\_host>:<your\_db\_port>/ <your\_db\_name>jdbc:db2://<your\_db\_host>:<your\_db\_port>/<your\_db\_name>

### **Tomcat**

Spécifiez le chemin de bibliothèque natif du fichier JAR de pilote de base de données sur le serveur. Par exemple : db2jcc4.jar/ojdbc8.jar/sqljdbc4.jar. Pour créer une source de données sous Tomcat Interact Instance, ajoutez l'arborescence de dossiers <Tomcat\_Home>/conf/ Catalina/localhost, créez un fichier xml avec le nom interact.xml sous le dossier localhost. Ajoutez une source de données qui redirige vers Temps d'exécution, Test, Production et la base de données d'apprentissage dans interact.xml, reportez-vous au fichier XML Campaign ou Platform créé via des programmes d'installation sous le répertoire d'instance Tomcat respectif. Vous devrez également créer cette entrée de source de données dans l'instance Campaign Tomcat.

**F.** Remarque : Si vous souhaitez chiffrer le mot de passe, exécutez l'utilitaire encryptTomcatDBPasswords.sh depuis <PLATFORM\_HOME>/tools/bin. Pour en savoir plus sur l'utilitaire, consultez le chapitre 20 du Guide d'administration Unica Platform. Utilitaires Unica Platform et scripts SQL > Utilitaires Unica Platform > encryptTomcatDBPassword.

Utilisez ces valeurs si votre serveur d'applications est Tomcat :

### **SQLServer**

• Pilote de base de données : Microsoft MS SQL Server (type 4) Versions : 2012, 2012 SP1 et SP3, 2014, 2014 SP1, 2016 SP1

- Port par défaut : 1433
- Classe de pilote : com.microsoft.sqlserver.jdbc.SQLServerDriver
- Type de pilote : javax.sql.DataSource
- URL du pilote : jdbc:sqlserver://<your\_db\_host>[\

\<named\_instance>]:<your\_db\_port>;databaseName=<your\_db\_name>

#### **Oracle**

- Pilote : Oracle JDBC Driver
- Port par défaut : 1521
- Classe de pilote : oracle.jdbc.OracleDriver
- URL du pilote :

jdbc:oracle:thin:@<your\_db\_host>:<your\_db\_port>:<your\_db\_service\_name>

#### **DB2**

- Pilote : Fournisseur de pilote JCC
- Port par défaut : 50000
- Classe de pilote : com.ibm.db2.jcc.DB2Driver
- URL du pilote : jdbc:db2://<your\_db\_host>:<your\_db\_port>/

<your\_db\_name>

### **MariaDB**

- Pilote : MariaDBDriver (il s'agit du jar mariadb enregistré avec mariadb)
- Port par défaut : 3306
- Classe de pilote : org.mariadb.jdbc.MariaDbDataSource
- URL du pilote : jdbc:mariadb://<your\_db\_host>:<your\_db\_port>/

<your\_db\_name>jdbc:db2://<your\_db\_host>:<your\_db\_port>/<your\_db\_name>

**F.** Remarque : Vous devez mettre à jour manuellement l'URL de la source de données Platform dans le fichier plan.xml.

# <span id="page-33-0"></span>Chapitre 4. Installation d'Unica Plan

Vous devez exécuter le programme d'installation de Unica afin de démarrer l'installation de Plan. Le programme d'installation de Unica démarre le programme d'installation du produit durant le processus d'installation. Assurez-vous que le programme d'installation d'Unica et le programme d'installation du produit sont stockés dans le même emplacement.

A chaque fois que vous exécutez le programme d'installation de la suite Unica, vous devez d'abord entrer les informations de connexion de base de données pour les tables système Unica Platform. Lorsque le programme d'installation démarre, vous devez saisir les informations requises pour Campaign.

**Remarque** : Le programme d'installation d'Unica requiert des informations sur Unica Platform.

Après avoir installé Campaign, vous pouvez créer un fichier EAR pour votre produit et installer le package de rapports pour celui-ci. Ces deux opérations (création du fichier EAR et installation du package de rapports) ne sont pas obligatoires.

Après avoir installé Opportunity Detect, vous pouvez créer un fichier EAR si nécessaire.

**A** Important : Avant d'installer Plan, assurez-vous que l'espace temporaire disponible sur l'ordinateur où vous installez Campaign est au moins trois fois supérieur à la taille du programme d'installation de Plan.

### **Fichiers d'installation**

Le nom des fichiers d'installation varie selon la version du produit et le système d'exploitation sur lequel ils doivent être installés (à l'exception d'UNIX). Pour UNIX, il existe des fichiers d'installation différents pour les modes X Window System et Console.

Le tableau suivant présente des exemples de fichiers d'installation nommés en fonction de la version du produit et du système d'exploitation :

**F.** Remarque : Pour le système d'exploitation Suse Linux, utilisez la génération Linux du produit correspondant, sauf pour Campaign et Optimize.

**Remarque**: : les déploiements EAR ne sont pas pris en charge sur le serveur d'applications Tomcat.

### **Tableau 7. Fichiers d'installation**

**Ce tableau contient le nom des systèmes d'exploitation dans une colonne et le nom des fichiers d'installation correspondants dans l'autre colonne.**

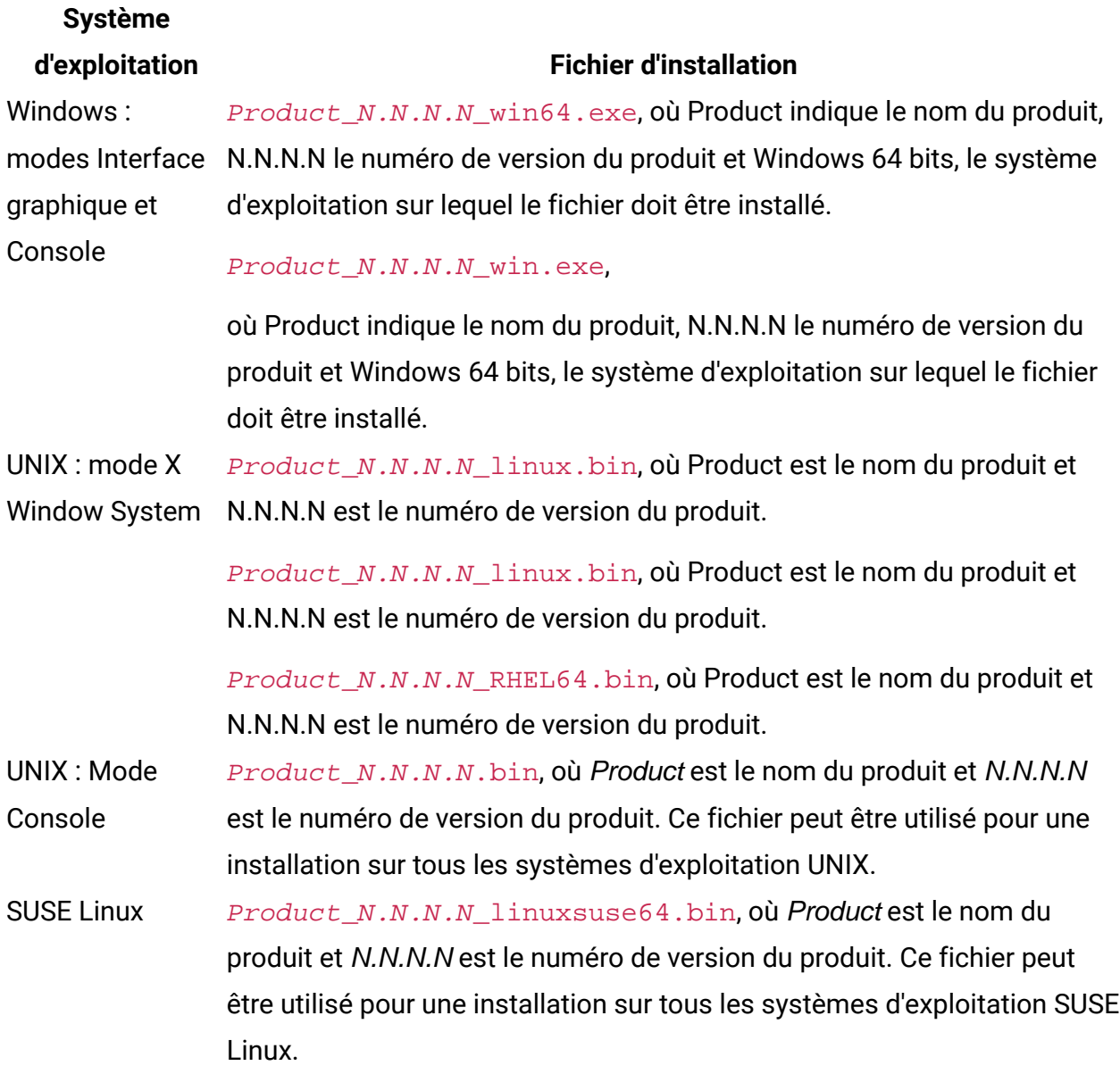

# <span id="page-35-0"></span>Installation d'Unica Plan en mode interface graphique

Pour Windows, utilisez le mode interface graphique pour installer Plan. Pour UNIX, utilisez le mode X Window System pour installer Plan.

**A Important :** Avant d'utiliser le mode interface graphique pour installer Plan, assurez-vous que l'espace temporaire disponible sur l'ordinateur sur lequel vous voulez installer Plan est plus de trois fois supérieur à la taille du programme d'installation de Plan.

Assurez-vous que le programme d'installation Unica et celui d'Unica Plan se trouvent dans le même répertoire sur l'ordinateur où vous souhaitez installer Unica Plan.

Pour installer Plan en mode interface graphique (pour Windows) ou en mode X Window System (pour UNIX) :

- 1. Accédez au dossier dans lequel vous avez sauvegardé le programme d'installation Unica et cliquez deux fois dessus pour le démarrer.
- 2. Cliquez sur **OK** sur le premier écran pour accéder à la fenêtre **Introduction**.
- 3. Suivez les instructions du programme d'installation, puis cliquez sur **Suivant**. Utilisez les informations du tableau suivant pour exécuter les actions appropriées dans chaque fenêtre du programme d'installation Unica.

### **Tableau 8. Interface graphique du programme d'installation Unica**

**Ce tableau à deux colonnes contient le nom de chaque fenêtre du programme d'installation d'Unica dans une colonne et décrit ces mêmes fenêtres dans une seconde colonne.**

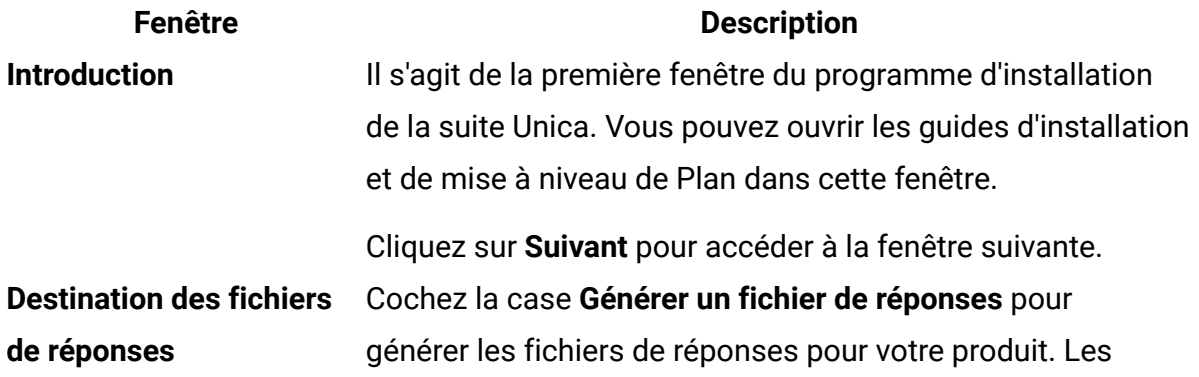
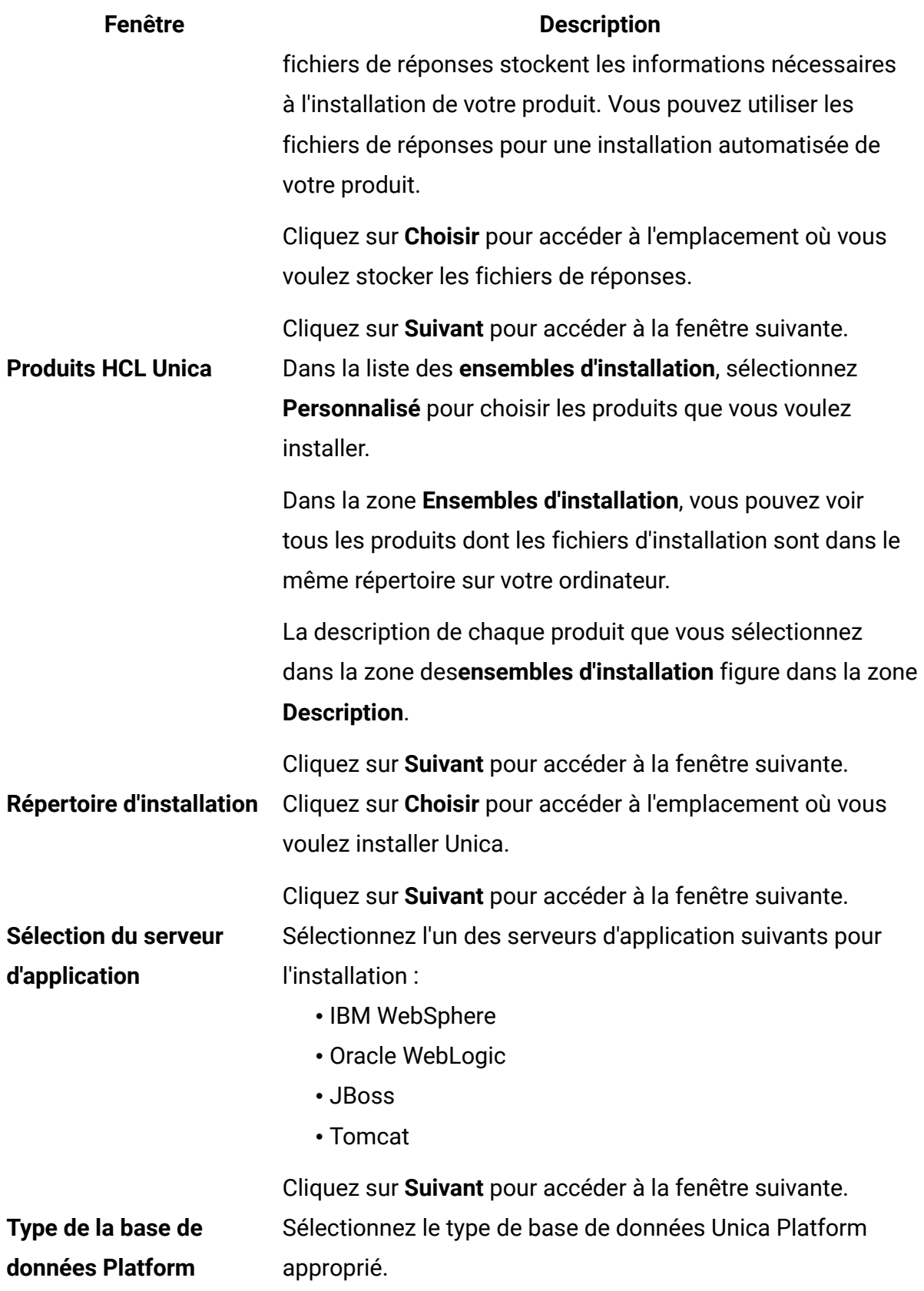

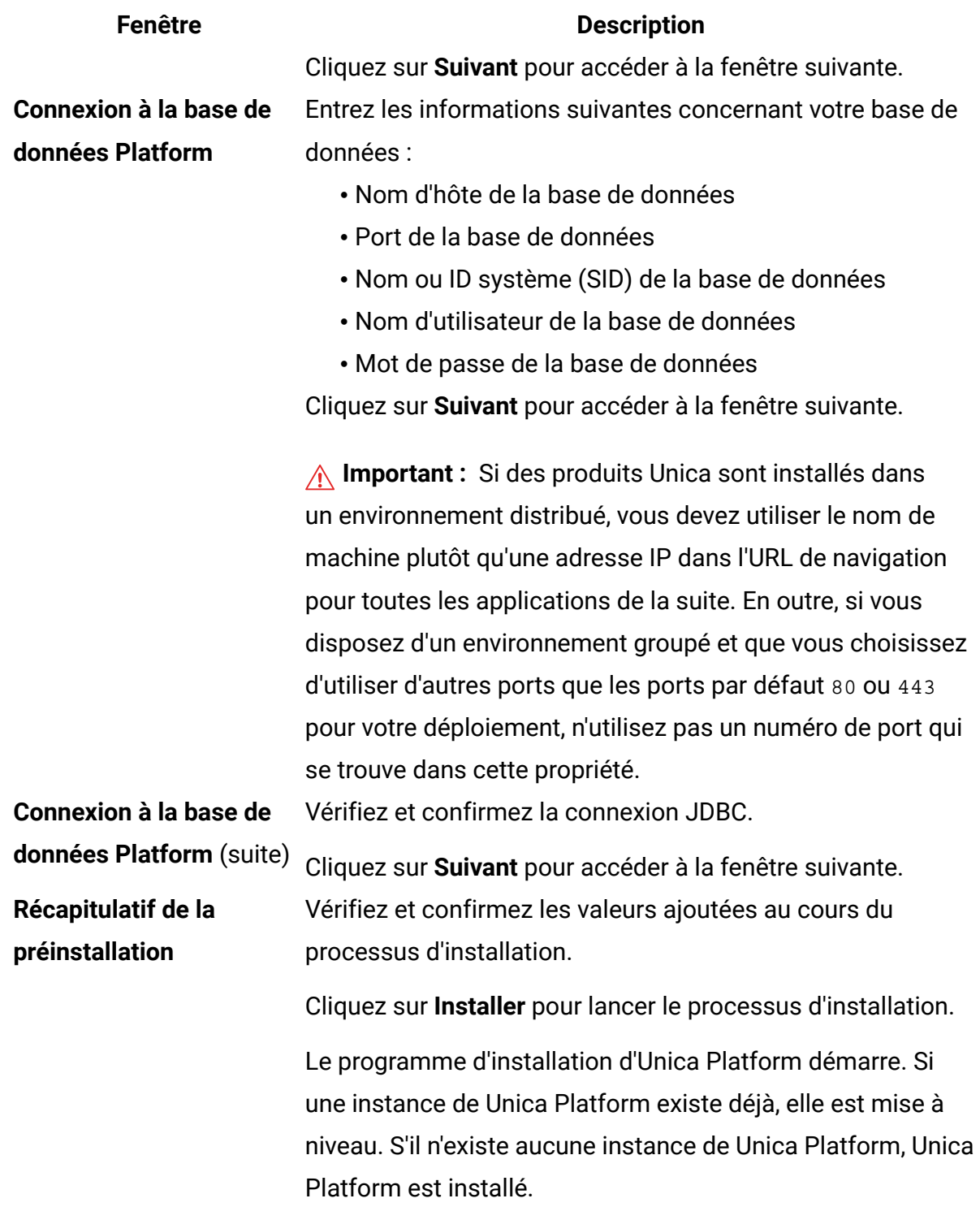

4. Suivez les instructions du programme d'installation d'Unica Platform pour installer ou mettre à niveau Unica Platform. Pour plus d'informations, voir le Guide d'installation d'Unica Platform.

**Remarque**: Si vous souhaitez utiliser Unica Content Integration pour configurer le CMS tiers en vue de son utilisation avec Unica Plan, installez le composant Asset Picker lors de l'installation d'Unica Platform. La capacité d'intégration d'Unica Plan avec Unica Content Integration a été introduite dans la version 12.1.0.2 et n'est pas disponible dans les versions antérieures. Pour plus d'informations, voir **Composants Unica Platform** dans le Guide d'installation d'Unica Platform.

- 5. Dans la fenêtre **Installation terminée**, cliquez sur **Terminé**. L'installation d'Unica Platform est terminée et le programme d'installation d'Unica Plan s'ouvre.
- 6. Utilisez les informations du tableau suivant pour naviguer dans le programme d'installation d'Unica Plan. Dans la fenêtre **Connexion à la base de données Platform**, entrez toutes les informations requises et cliquez sur **Suivant** pour démarrer le programme d'installation de Plan.

**Tableau 9. Interface utilisateur graphique du programme d'installation d'Unica Plan**

**Ce tableau à deux colonnes contient le nom de chaque fenêtre du programme d'installation d'Plan dans une colonne et décrit ces mêmes fenêtres dans une seconde colonne.**

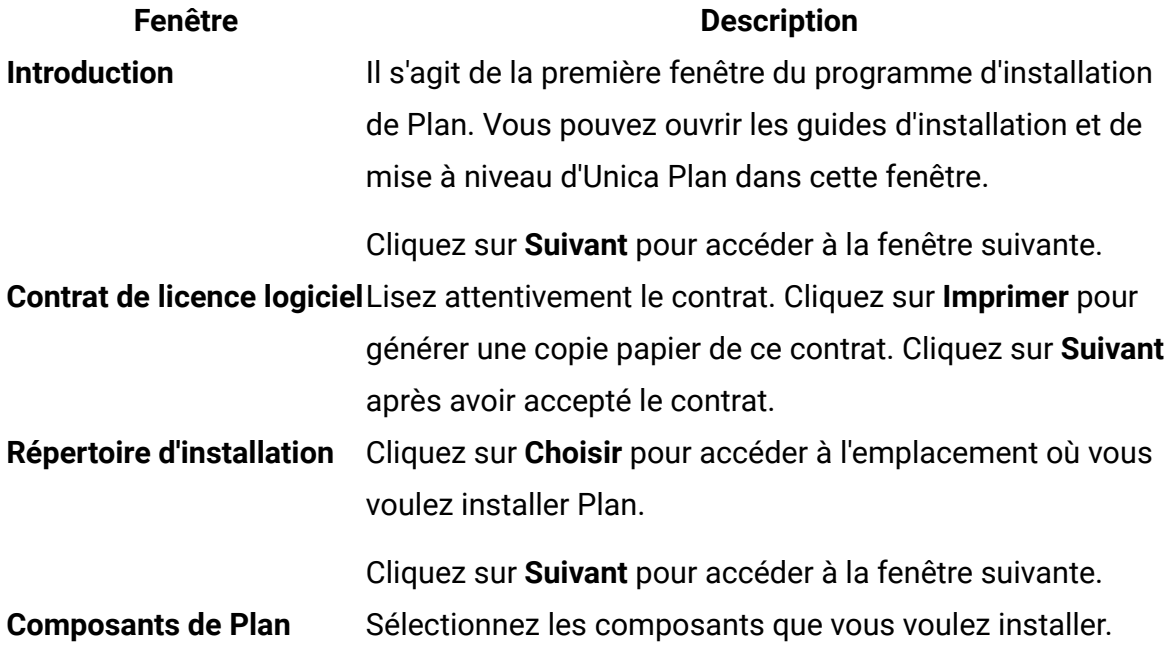

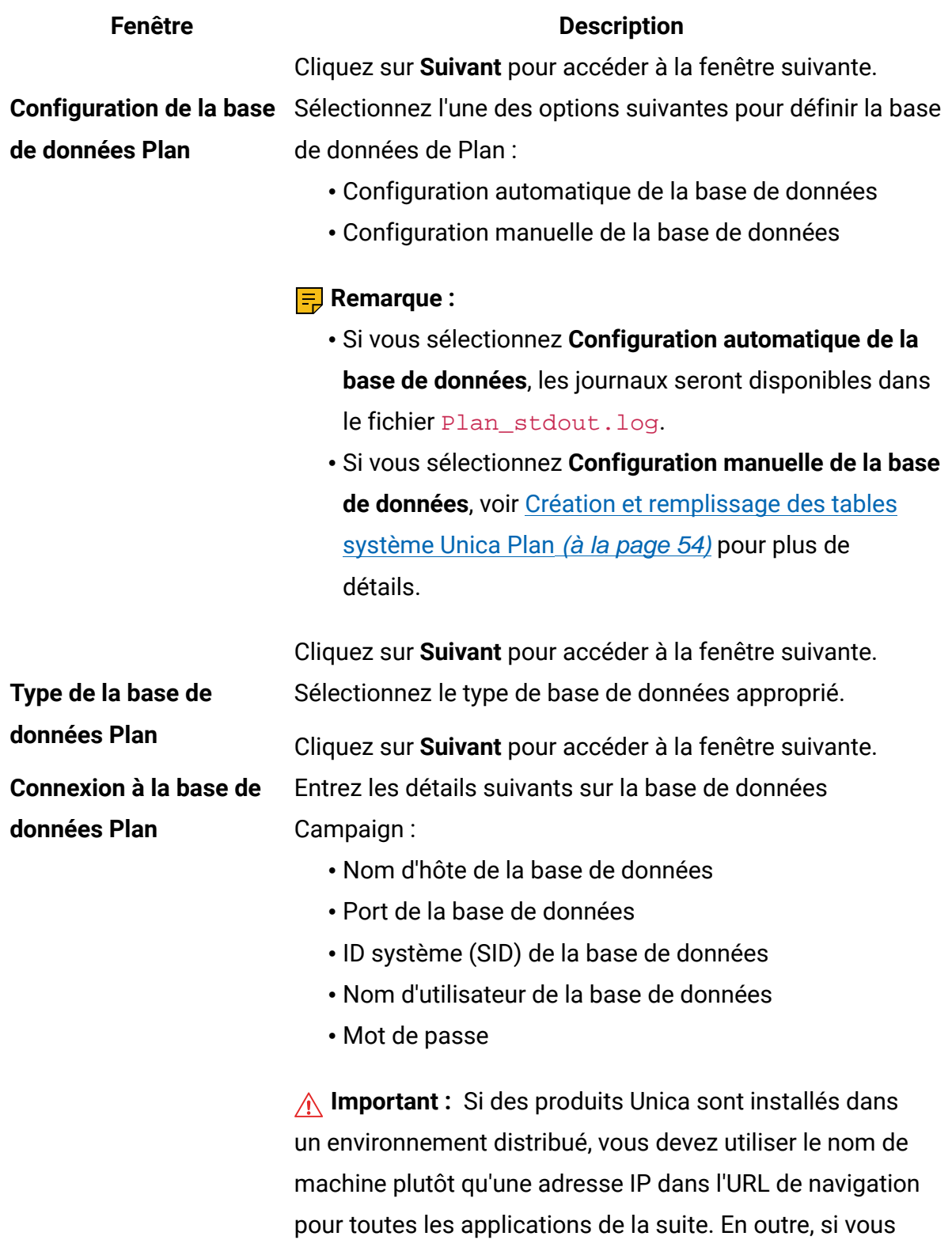

d'utiliser d'autres ports que les ports par défaut 80 ou 443

disposez d'un environnement groupé et que vous choisissez

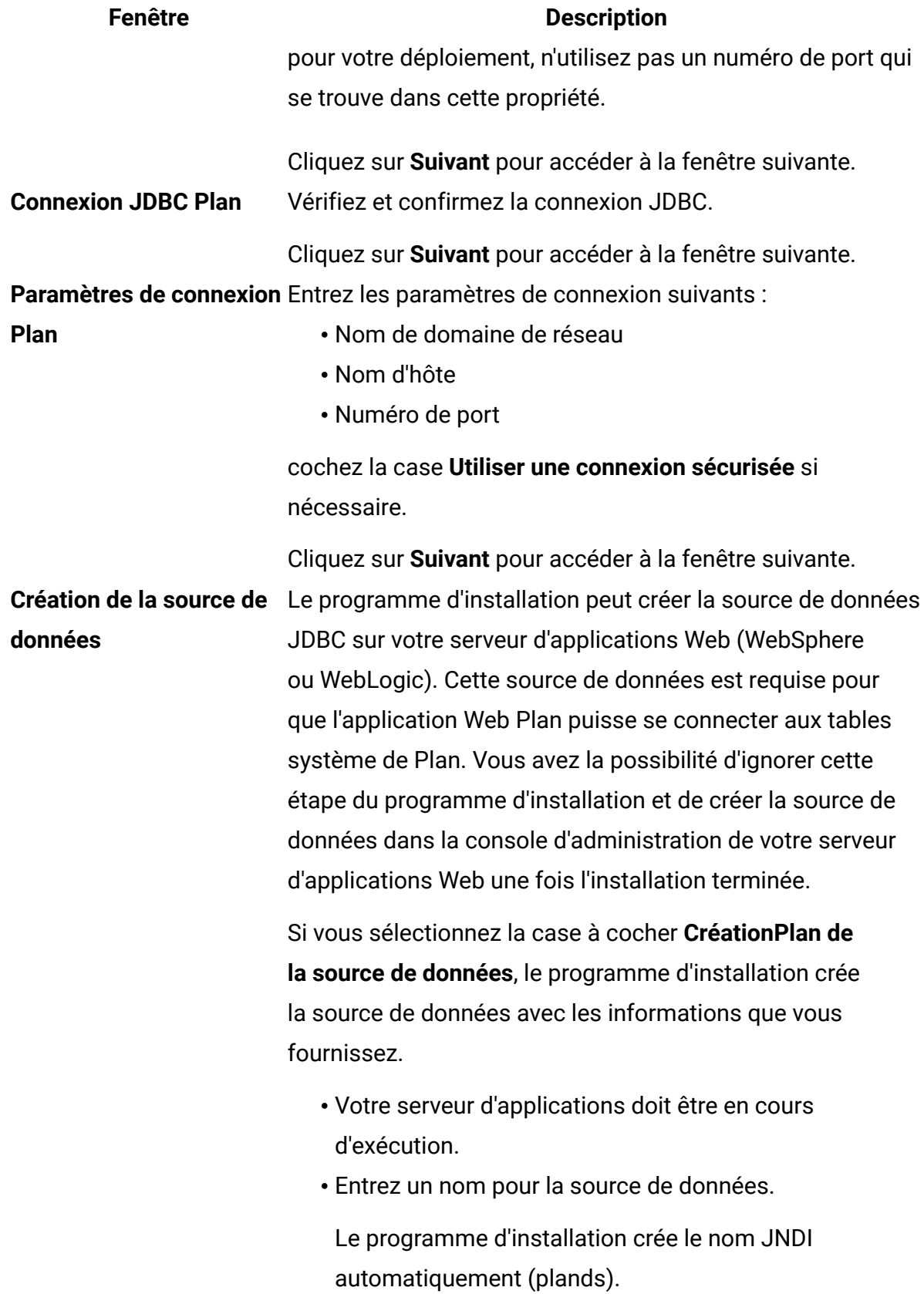

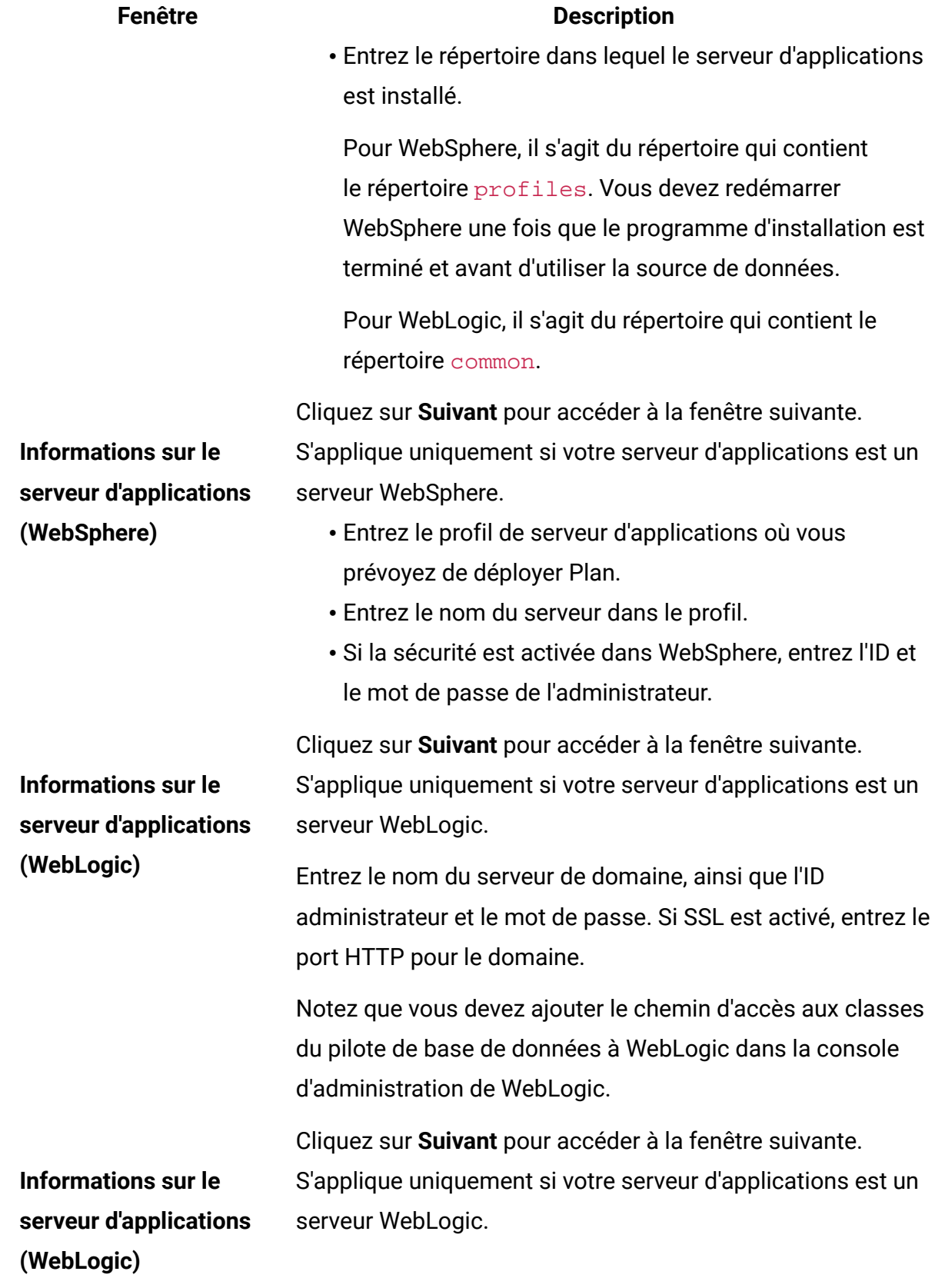

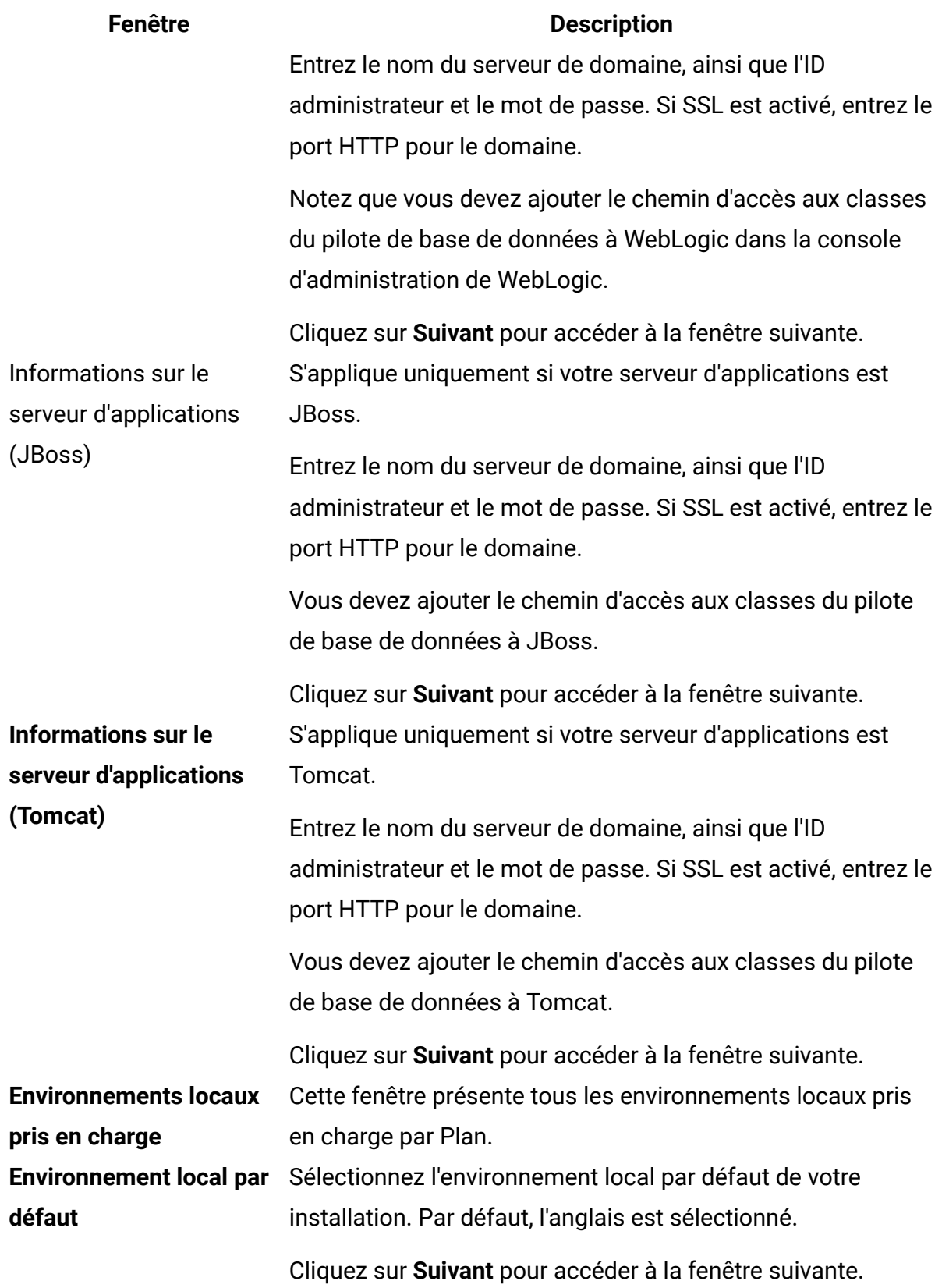

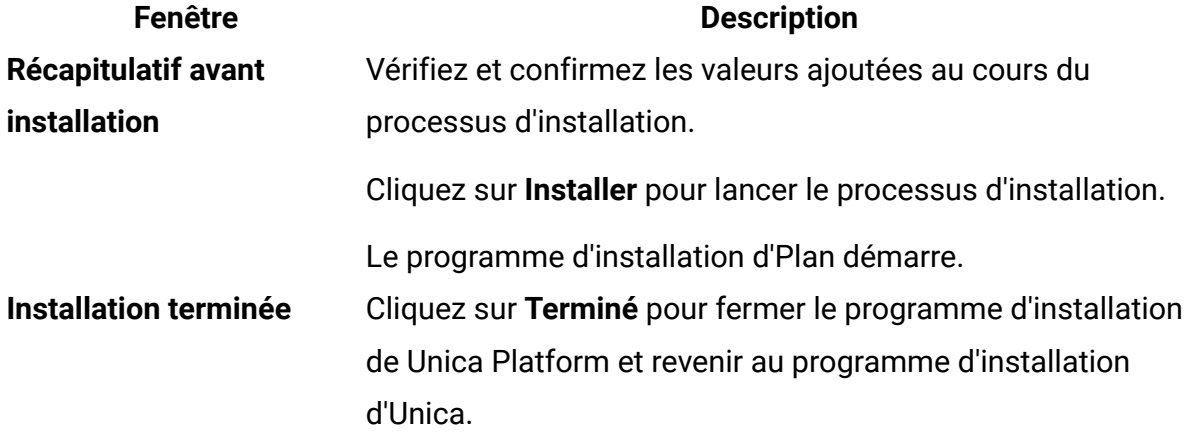

- 7. Dans la fenêtre **Installation terminée**, cliquez sur **Terminé** pour quitter le programme d'installation de Plan et retourner à celui d'Unica.
- 8. Procédez comme suit dans le programme d'installation de Unica pour terminer l'installation de Plan.

Utilisez les informations du tableau suivant pour exécuter les actions appropriées dans chaque fenêtre du programme d'installation Unica.

#### **Tableau 10. Interface graphique du programme d'installation Unica**

**Ce tableau à deux colonnes contient le nom de chaque fenêtre du programme d'installation d'Unica dans une colonne et décrit ces mêmes fenêtres dans une seconde colonne.**

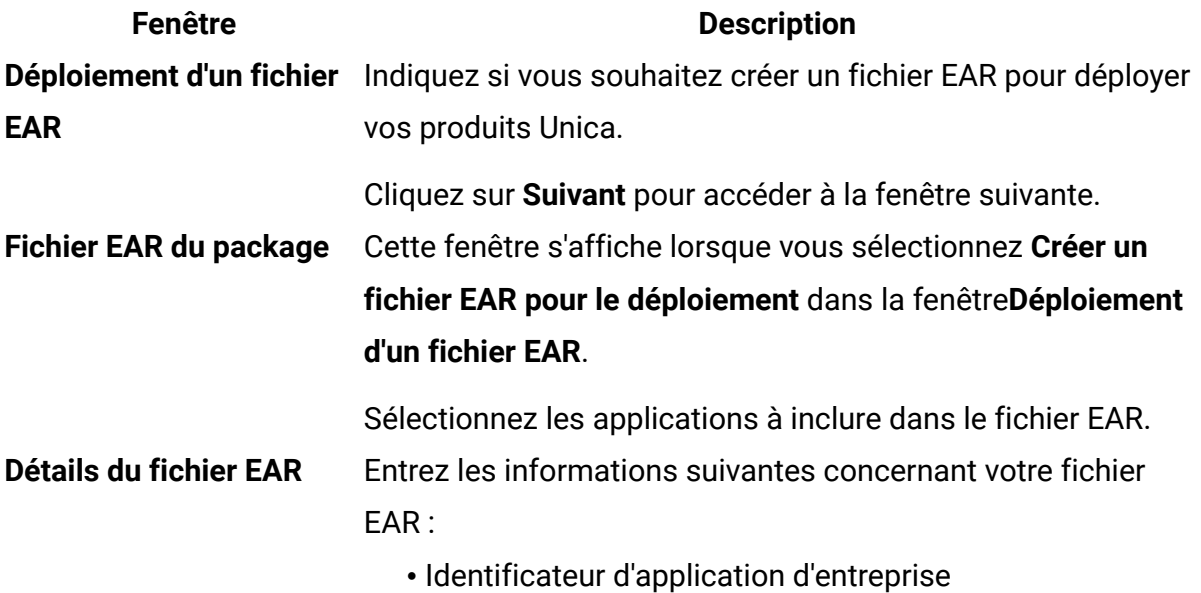

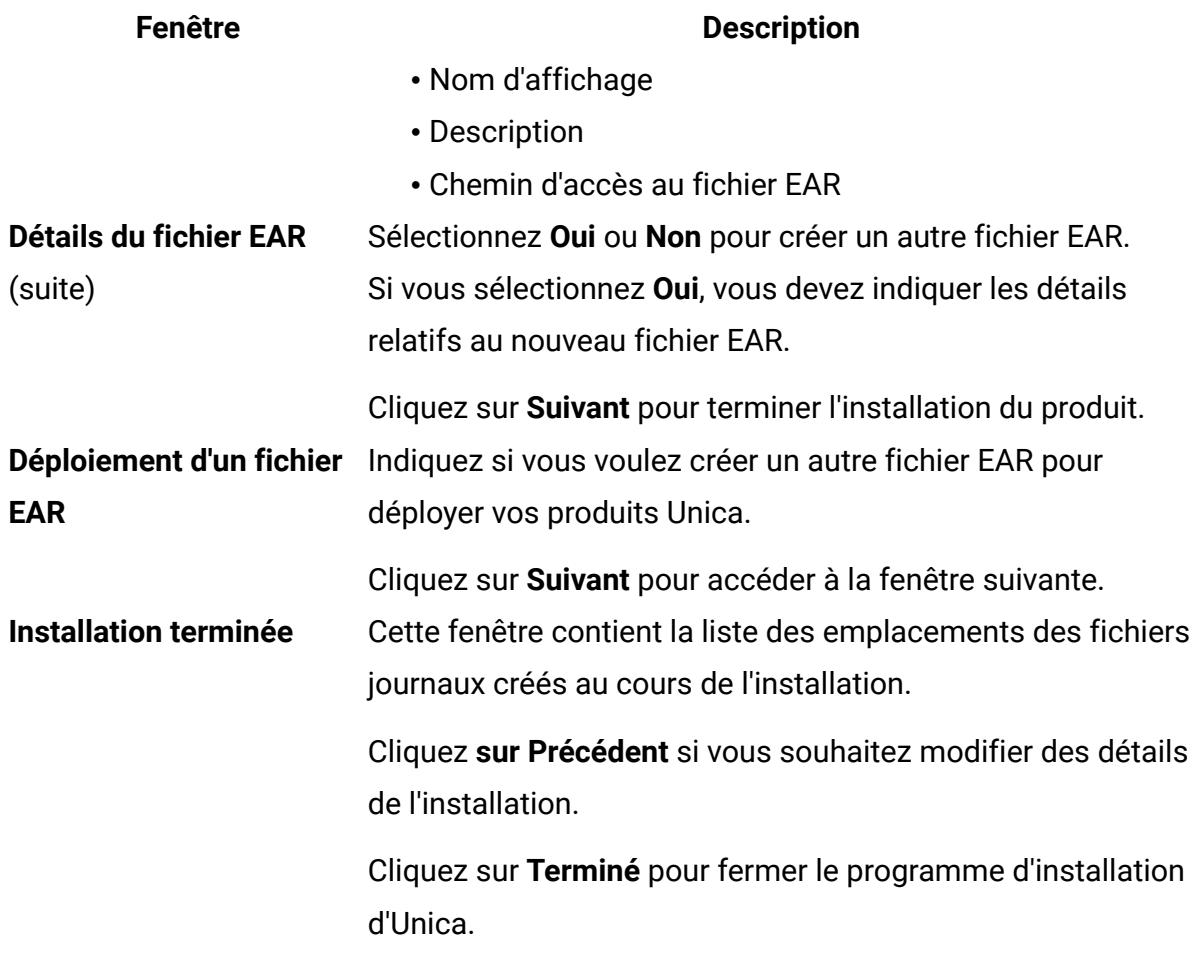

## Installation d'Unica Plan en mode console

Le mode console permet d'installer Unica Plan à partir de la fenêtre de ligne de commande. Vous pouvez sélectionner diverses options dans la fenêtre de ligne de commande pour effectuer les tâches telles que la sélection des produits à installer, ou celle du répertoire principal pour l'installation.

Avant d'installer Unica Plan, vérifiez que vous avez configuré les éléments suivants.

- Un profil de serveur d'applications
- Un schéma de base de données

Pour afficher correctement les écrans du programme d'installation en mode console, configurez le logiciel de votre terminal afin qu'il prenne en charge le codage de caractères UTF-8. Les autres codages de caractères, ANSI par exemple, ne permettent pas d'afficher le texte correctement. Dans ce cas, certaines informations ne seront pas lisibles.

- 1. Ouvrez une fenêtre d'invite de ligne de commande et accédez au répertoire où vous avez sauvegardé les programmes d'installation de Unica et d'Interact.
- 2. Effectuez l'une des actions suivantes pour exécuter le programme d'installation d'Unica.
	- Pour Windows, entrez la commande suivante :

**Unica\_installer\_full\_name** -i console

- Par exemple : HCL\_Unica\_Installer\_12.1.0.0\_win.exe -i console
- Pour UNIX, appelez le fichier HCL\_Unica\_installer\_full\_name.sh.

Par exemple : HCL\_Unica\_Installer\_12.1.0.0.sh

3. Exécutez le fichier du programme d'installation d'Unica.

Par exemple : HCL\_Unica\_Software\_Installer\_12.1.0.0.sh

- 4. Suivez les indications affichées par l'invite de ligne de commande. Suivez les instructions ci-dessous lorsque vous devez sélectionner une option :
	- Les options par défaut sont définies par le symbole [X].
	- Pour sélectionner ou désélectionner une option, tapez le numéro correspondant et appuyez sur Entrée.

Prenons l'exemple de la liste suivante dans laquelle sont répertoriés les composants que vous pouvez installer :

- 1 [X] Unica Platform
- 2 [X] Unica Campaign
- 3 [ ] Unica Optimize
- 4 [ ] Unica Collaborate

Si vous souhaitez installer Distributed Marketing, mais pas Unica Campaign, entrez la commande suivante : 2,4

La liste suivante affiche alors les options que vous avez sélectionnées :

1 [X] Unica Platform

2 [ ] Unica Campaign 3 [ ] Unica Optimize 4 [X] Unica Collaborate

**F.** Remarque : Ne désélectionnez pas Unica Platform, sauf si vous avez déjà installé ce produit.

- 5. Le programme d'installation d'Unica lance les programmes d'installation d'Interact durant la procédure d'installation. Suivez les instructions de la fenêtre de ligne de commande des programmes d'installation d'Interact.
- 6. Une fois que vous avez saisi quit dans la fenêtre d'invite de ligne de commande des programmes d'installation d'Unica Interact, la fenêtre se referme. Suivez les instructions de la fenêtre d'invite de ligne de commande du programme d'installation de Unica afin de terminer l'installation d'Interact.

**F.** Remarque : Si une erreur survient pendant l'installation, un fichier journal est généré. Vous devez quitter le programme d'installation pour visualiser le fichier journal.

## Installation d'Unica Plan en mode silencieux

Utilisez le mode silencieux pour installer Unica Plan plusieurs fois.

Avant d'installer Plan, vérifiez que vous avez configuré les éléments suivants :

- Un profil de serveur d'applications
- Un schéma de base de données

Lorsque vous installez Unica Plan en mode silencieux, des fichiers de réponses sont utilisés pour obtenir les informations requises durant l'installation. Vous devez créer des fichiers de réponses pour une installation en mode silencieux du produit. Vous pouvez créer des fichiers de réponses en procédant de l'une des façons suivantes :

• En utilisant les exemples de fichier de réponses comme modèle pour créer vos fichiers de réponses. Les exemples de fichiers de réponses sont inclus aux programmes

d'installation du produit dans l'archive compressée ResponseFiles. Pour plus d'informations sur les exemples de fichiers de réponses, voir Exemples de fichiers de réponses [\(à la page \)](unique_49).

• En exécutant les programmes d'installation de produit en mode interface graphique (Windows) ou X Window System (UNIX) ou en mode console avant d'installer le produit en mode silencieux. Un fichier de réponses est créé pour le programme d'installation de la suite Unica et un ou plusieurs fichiers de réponses sont créés pour votre programme d'installation du produit. Les fichiers sont créés dans le répertoire que vous spécifiez.

**A** Important : Pour des raisons de sécurité, le programme d'installation n'enregistre pas les mots de passe de base de données dans les fichiers de réponses. Lorsque vous créez des fichiers de réponses, vous devez éditer chaque fichier de réponses pour saisir les mots de passe de base de données. Ouvrez chaque fichier de réponses et recherchez PASSWORD pour identifier l'emplacement dans lequel vous devez effectuer ces modifications.

Lorsque le programme d'installation s'exécute en mode silencieux, il recherche le fichier de réponses selon l'ordre suivant :

- Dans le répertoire où le programme d'installation d'Unica est stocké.
- Dans le répertoire personnel de l'utilisateur qui installe le produit

Assurez-vous que tous les fichiers de réponses se trouvent dans le même répertoire. Vous pouvez changer le chemin dans lequel les fichiers de réponses sont lus en ajoutant des arguments à la ligne de commande. Par exemple : - DUNICA\_REPLAY\_READ\_DIR="myDirPath" -f myDirPath/installer.properties

Utilisez la commande suivante pour Windows :

• **HCL Unica\_installer\_full\_name** -i silent

Par exemple :

HCL\_Unica\_Software\_Installer\_12.1.0.0\_win.exe -i silent

Utilisez la commande suivante pour Linux™ :

• **HCL\_Unica\_installer\_full\_name \_operating\_system** .bin -i silent Par exemple :

HCL\_Unica\_Software\_Installer\_12.1.0.0\_linux.bin -i silent

### Exemples de fichiers de réponses

Vous devez créer des fichiers de réponses pour configurer l'installation en mode silencieux d'Unica Plan. Vous pouvez utiliser des exemples de fichiers de réponses pour créer vos fichiers de réponses. Les exemples de fichiers de réponses sont inclus aux programmes d'installation dans l'archive compressée ResponseFiles.

Le tableau suivant contient des informations sur les exemples de fichiers de réponses :

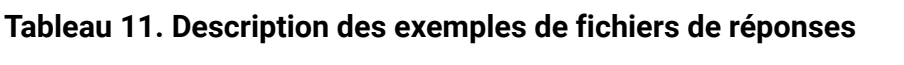

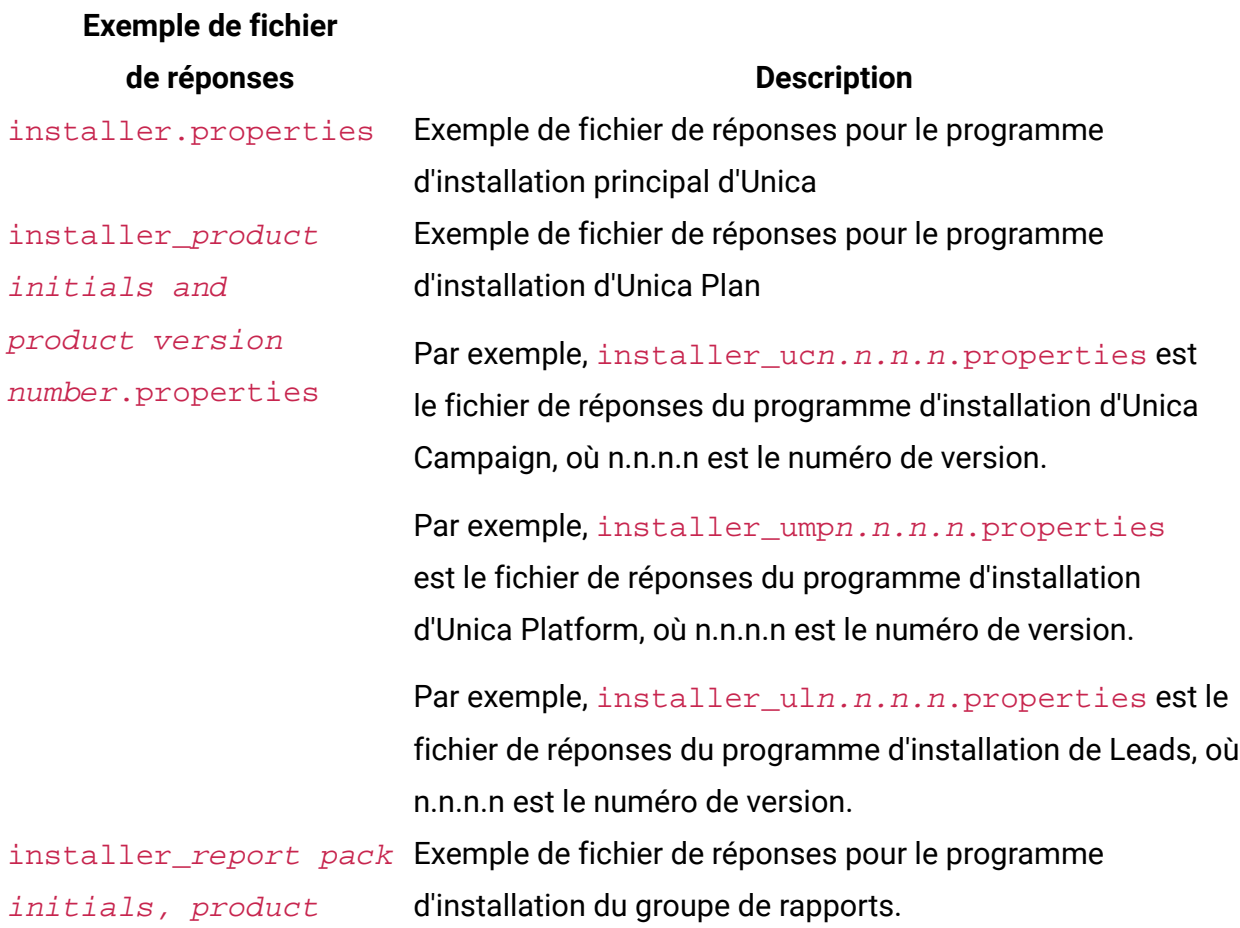

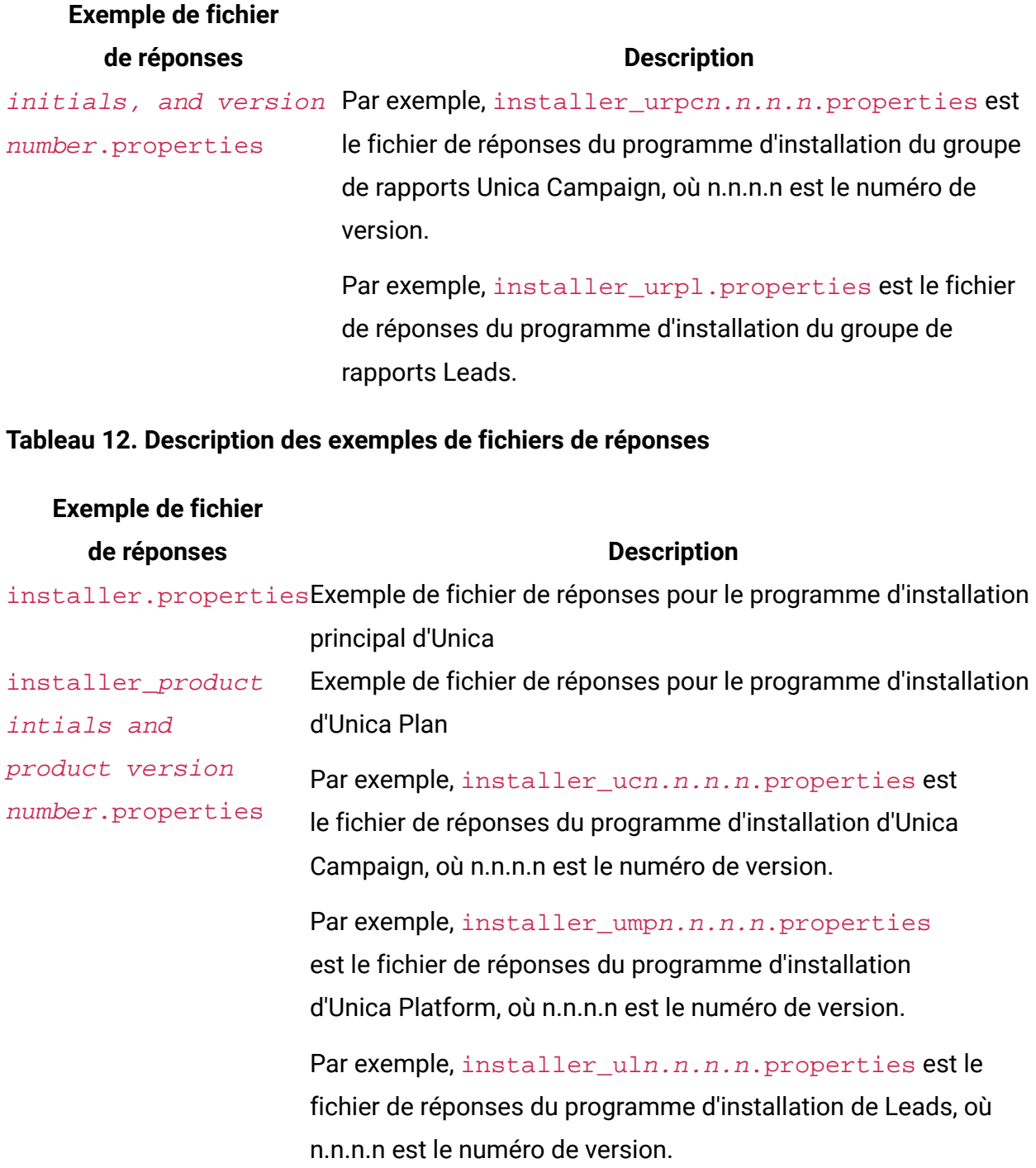

### Création d'un fichier EAR après l'exécution du programme d'installation

Vous pouvez créer un fichier EAR après avoir installé des produits Unica. Vous pouvez effectuer cette opération pour créer un fichier EAR avec la combinaison de produits de votre choix.

**F** Remarque : Exécuterez le programme d'installation en mode console à partir de la ligne de commande.

Utilisez la procédure suivante si vous souhaitez créer un fichier EAR après avoir installé les produits Unica :

- 1. Si vous exécutez le programme d'installation pour la première fois en mode console, effectuez une copie de sauvegarde du fichier .properties du programme d'installation pour chacun des produits installés.
	- Chaque programme d'installation crée un ou plusieurs fichiers de réponses avec une extension .properties. Ces fichiers sont situés dans le même répertoire que celui dans lequel vous avez placé les programmes d'installation. Vérifiez que vous avez sauvegardé tous les fichiers ayant l'extension .properties, y compris les fichiers installer\_<product initials><product version number>.properties et le fichier pour le programme d'installation lui-même, qui est nommé installer.properties.

Par exemple, les fichiers de propriétés d'Unica Platform installer\_ump12.1.0.0.properties et le fichier de propriétés de Campaign installer\_uo12.1.0.0.properties.

• Si vous prévoyez d'exécuter le programme d'installation en mode sans opérateur, vous devez sauvegarder les fichiers .properties originaux, car lors de l'exécution du programme d'installation en mode sans opérateur, ces fichiers sont effacés. Pour créer un fichier EAR, vous avez besoin des informations inscrites par le programme d'installation dans les fichiers . properties lors de l'installation initiale.

- 2. Ouvrez une fenêtre de commande et remplacez les répertoires par le répertoire qui contient le programme d'installation.
- 3. Exécutez le fichier exécutable du programme d'installation en indiquant l'option suivante :

-DUNICA\_GOTO\_CREATEEARFILE=TRUE

Sur les systèmes de type UNIX, exécutez le fichier .bin plutôt que le fichier .sh. L'assistant du programme d'installation s'ouvre.

- 4. Suivez les instructions de l'assistant.
- 5. Avant de créer des fichiers EAR supplémentaires, remplacez le/les fichier(s) .properties par la/les sauvegarde(s) que vous avez créée(s) avant la première exécution en mode console. **Notez que le fichier EAR n'est pas pris en charge sur le serveur d'applications Tomcat.**

### <span id="page-51-0"></span>Variables d'environnement JAVA

Les variables d'environnement Java sont des variables système globales qui stockent des valeurs à l'échelle du système. Avant d'installer les produits Unica, assurez-vous que votre machine dispose d'un environnement d'exécution Java version 1.8 ou ultérieure.

**Remarque :** La variable d'environnement JAVA\_HOME n'est pas requise pour l'installation des produits Unica, mais si elle existe, elle doit pointer vers la version 1.8 de l'environnement d'exécution Java Sun.

Si vous disposez d'une variable d'environnement JAVA\_HOME qui pointe vers un environnement d'exécution Java incorrect, vous devez désactiver la variable JAVA\_HOME avant d'exécuter les programmes d'installation d'Unica. Pour annuler la définition de la variable JAVA\_HOME :

• Windows : dans une fenêtre de commande, entrez

set JAVA\_HOME=laisser à blanc et appuyer sur Entrée

• Systèmes de type UNIX : dans le terminal, entrez

export JAVA\_HOME=laisser à blanc et appuyer sur Entrée

Une fois la définition de la variable d'environnement annulée, les programmes d'installation Unica utilisent l'environnement JRE qui s'y trouve.

Vous pouvez réinitialiser la variable d'environnement après avoir procédé à l'installation.

## Installation de fenêtres d'invite

Au cours de l'installation de Unica Plan, plusieurs fenêtres d'invite s'affichent. Une fois que vous avez entré les informations requises, les fenêtres d'invite affichent vos réponses et vous demandent de confirmer votre choix avant de continuer. Elles vous donnent ainsi la possibilité d'apporter des corrections, si cela est nécessaire.

Des exemples d'invite qui s'affichent au cours d'une installation sur un serveur UNIX en mode console sont présentés ici, pour référence. Vous devez lire et suivre les instructions qui s'affichent pendant l'installation réelle.

Utilisez l'exemple suivant pour vous aider à rassembler les informations requises avant de commencer l'installation, et comme référence pendant l'installation.

**Tableau 13. Exemples d'invites d'installation et de réponses**

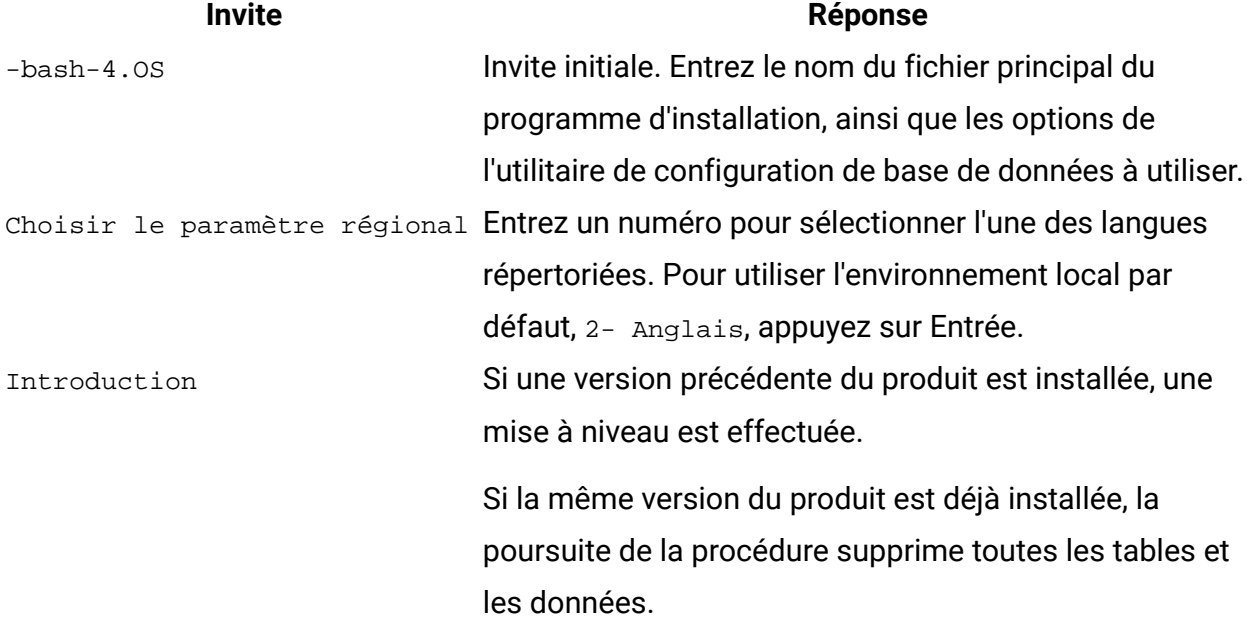

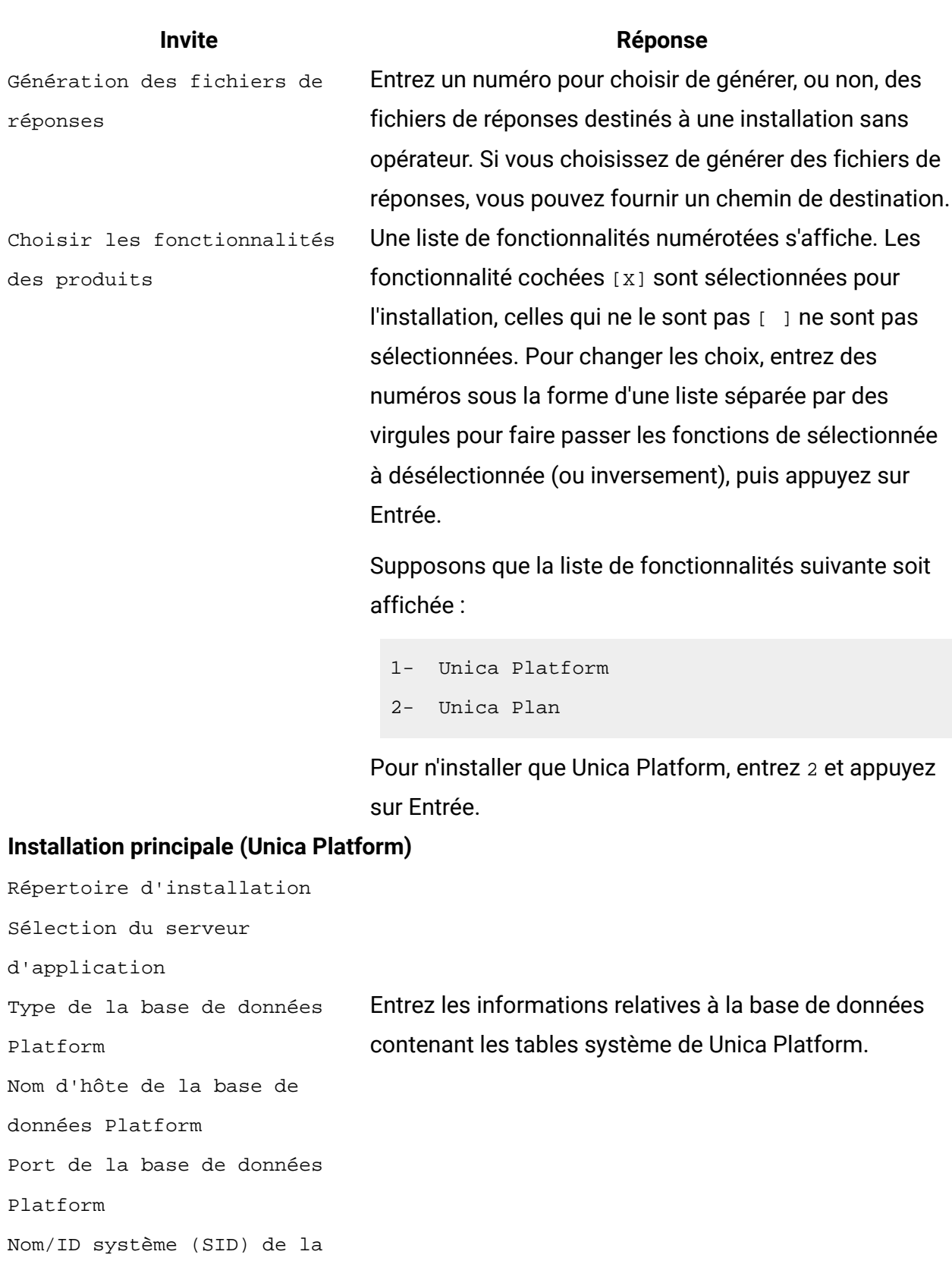

base de données Platform

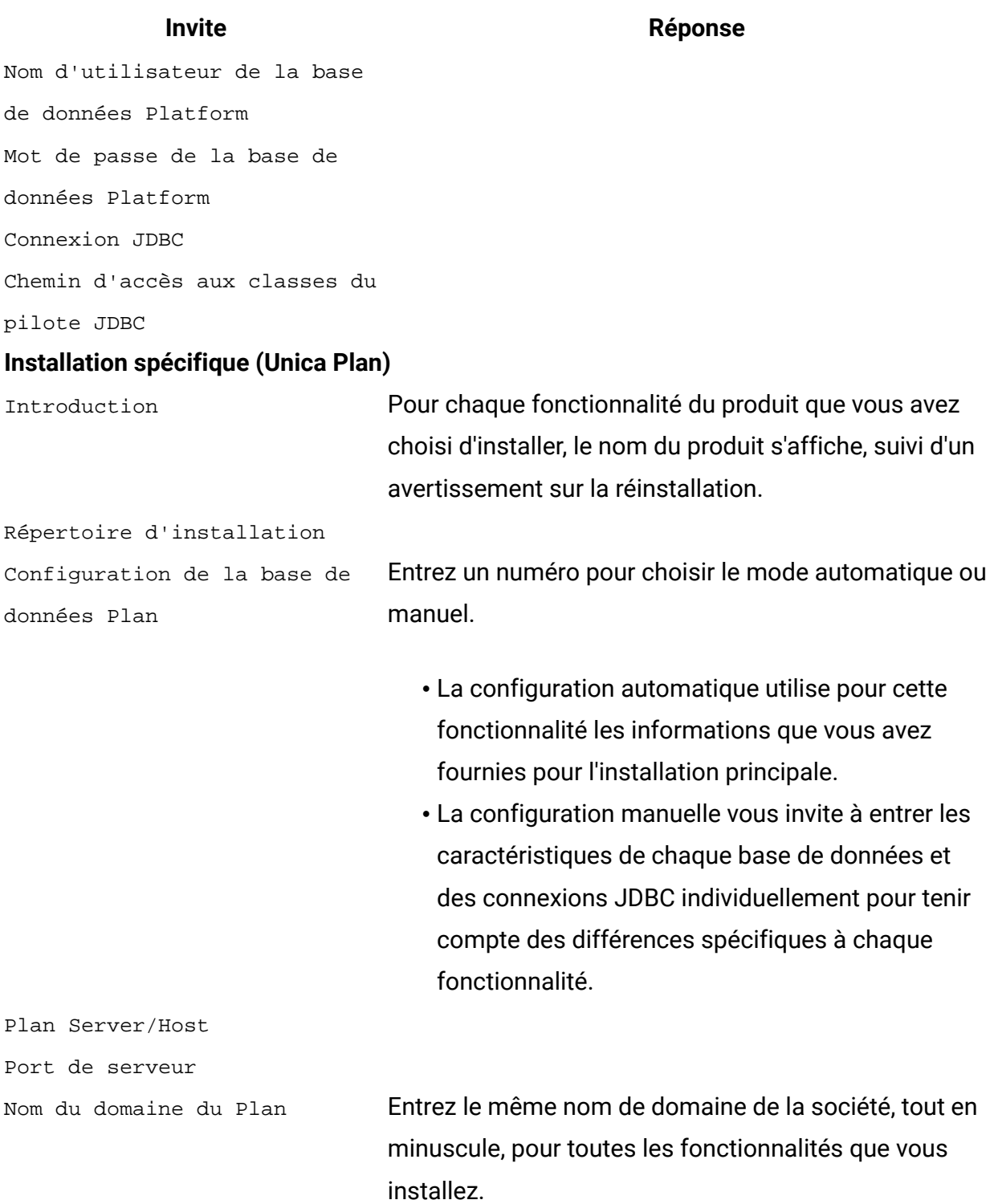

**Remarque** : Pour éviter tout problème en cas de changement de l'adresse IP ne fois le produit installé,

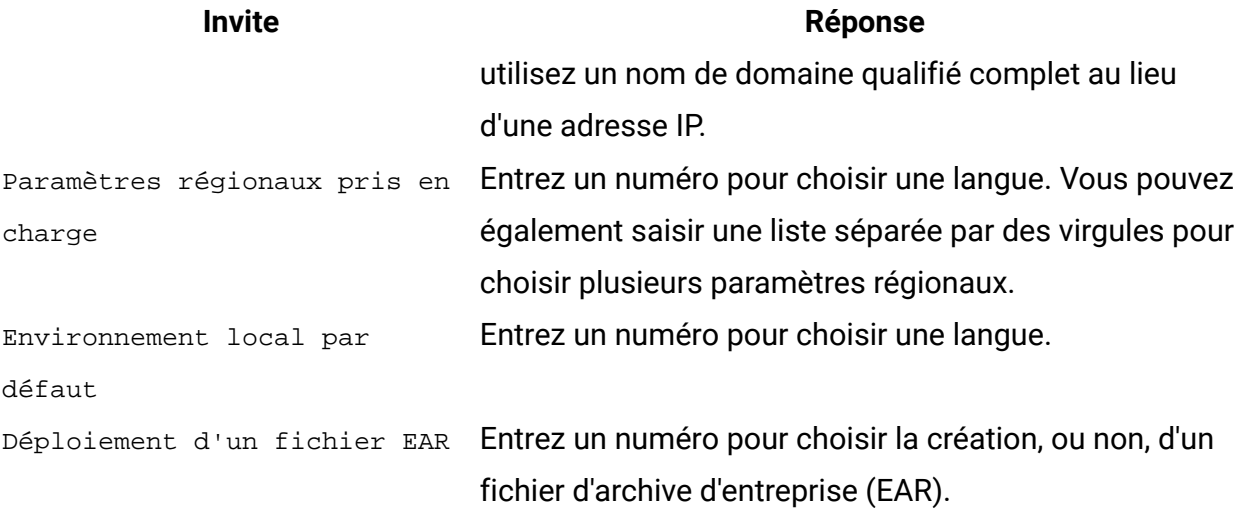

# Chapitre 5. Configuration d'Unica Plan avant le déploiement

Effectuez les tâches de configuration avant de déployer l'application Web.

# Enregistrement manuel de Unica Plan

Si le programme d'installation Unica Plan ne peut pas se connecter à la base de données de la table système Unica Platform au cours de l'installation, celle-ci échoue. Dans ce cas, vous devez enregistrer Unica Plan manuellement.

Même lorsque les programmes d'installation ne parviennent pas à se connecter aux tables système, le processus d'installation se poursuit. Dans ce cas, vous devez importer manuellement les informations produit dans les tables système Unica Platform.

L'utilitaire configTool mentionnée dans cette procédure se trouve dans le répertoire tools/bin sous votre installation Unica Platform. Pour des instructions détaillées sur le fonctionnement de l'utilitaire configTool, voir [configTool \(à la page 99\).](#page-103-0)

Procédez comme suit pour enregistrer manuellement Unica Plan :

- 1. Définissez la variable d'environnement en procédant comme suit :
	- Sous Windows, définissez une variable d'environnement nommée NAVIGATION\_DIR et affectez-lui la valeur du répertoire Unica Plan conf.
	- Sous Unix, définissez une variable d'environnement nommée *\$NAVIGATION* DIR et affectez-lui la valeur du répertoire Unica Plan conf.
- 2. Exécutez l'utilitaire configTool en respectant la syntaxe des exemples de commandes ci-dessous.
	- Pour Windows, utilisez les commandes suivantes :

configTool.bat -v -i -p "Affinium" -f "%NAVIGATION\_DIR%\plan\_registration.xml"

configTool.bat -v -i -p "Affinium|suite|uiNavigation|mainMenu" -f "%NAVIGATION\_DIR%\plan\_navigation\_operations.xml"

Exécutez la commande suivante si le module financier est installé dans Unica Plan.

configTool.bat -v -i -p "Affinium|suite|uiNavigation|mainMenu|Analytics" -f "%NAVIGATION\_DIR%\plan\_navigation\_analytics.xml"

configTool.bat -v -i -p "Affinium|suite|uiNavigation|settingsMenu" -f "%NAVIGATION\_DIR%\plan\_navigation\_settings.xml"

configTool.bat -v -i -p "Affinium|suite|uiNavigation|alerts" -f "%NAVIGATION\_DIR% \plan\_alerts\_registration.xml"

configTool.bat -v -i -p "Affinium|suite|uiNavigation|mainMenu" -f "%NAVIGATION\_DIR%\plan\_navigation\_financials.xml"

configTool.bat -v -i -p "Affinium|suite|uiNavigation|mainMenu" -f "%NAVIGATION\_DIR%\plan\_navigation\_assets.xml"

configTool.bat -v -i -p "Affinium|suite|quicklinksCategory" -f "%NAVIGATION\_DIR% \umo\_quicklinks\_registration.xml"

• Pour Unix, utilisez le fichier ./configTool.sh pour exécuter l'utilitaire configTool par l'intermédiaire des commandes suivantes :

./configTool.sh -v -i -p "Affinium" -f "\$NAVIGATION\_DIR/plan\_registration.xml"

./configTool.sh -v -i -p "Affinium|suite|uiNavigation|mainMenu" -f

"\$NAVIGATION\_DIR/plan\_navigation\_operations.xml"

Exécutez la commande suivante si le module financier est installé dans Unica Plan.

./configTool.bat -v -i -p "Affinium|suite|uiNavigation|mainMenu|Analytics" -f "\$NAVIGATION\_DIR/plan\_navigation\_analytics.xml"

./configTool.bat -v -i -p "Affinium|suite|uiNavigation|settingsMenu" -f "\$NAVIGATION\_DIR/plan\_navigation\_settings.xml"

./configTool.bat -v -i -p "Affinium|suite|uiNavigation|alerts" -f "\$NAVIGATION\_DIR/ plan\_alerts\_registration.xml"

./configTool.sh -v -i -p "Affinium|suite|uiNavigation|mainMenu" -f "\$NAVIGATION\_DIR/plan\_navigation\_financials.xml"

./configTool.sh -v -i -p "Affinium|suite|uiNavigation|mainMenu" -f "\$NAVIGATION\_DIR/plan\_navigation\_assets.xml"

./configTool.bat -v -i -p "Affinium|suite|quicklinksCategory" -f "\$NAVIGATION\_DIR/ \umo\_quicklinks\_registration.xml"

**F** Remarque : Dans le cas d'un enregistrement manuel, si Unica Platform n'est pas installé sur le même ordinateur que Unica Plan, vous devez installer les outils Unica Platform ou copier les fichiers de configuration xml Unica Plan sur votre ordinateur.

### <span id="page-58-0"></span>Création et remplissage des tables système Unica Plan

Si la configuration de base de données automatique échoue au cours de l'installation de Unica Plan, vous devez créer et remplir manuellement les tables système Unica Plan. Pour générer les tables système Unica Plan, vous devez exécuter l'utilitaire umodbsetup.

L'utilitaire umodbsetup effectue l'une des tâches suivantes :

- Il crée les tables système requises dans la base de données Unica Plan et les remplit avec les données par défaut.
- Il génère les scripts de création et de remplissage de la base de données dans un fichier exécutable dans votre propre base de données client par vous-même ou par l'administrateur de base de données.

### **Configuration des variables d'environnement**

Avant d'exécuter l'utilitaire umodbsetup, effectuez la procédure suivante pour configurer correctement les variables d'environnement :

- 1. Dans un éditeur de texte, recherchez et ouvrez le fichier  $set$  et env depuis le répertoire <HCL\_Unica\_Home>\<Plan\_Home>\tools\bin.
- 2. Vérifiez que la variable JAVA\_HOME contient bien le répertoire d'installation de Java, et que les pilotes JDBC constituent la première entrée de la variable DBDRIVER\_CLASSPATH. Pour plus d'informations sur la configuration de cette variable d'environnement, voir Variables [d'environnement](#page-51-0) JAVA [\(à la page 47\)](#page-51-0).
- 3. Enregistrez et fermez le fichier.
- 4. Recherchez et ouvrez le fichier umo\_jdbc.properties depuis le répertoire <HCL\_Unica\_Home>\<Plan\_Home>\tools\bin.
- 5. Définissez les valeurs des paramètres suivants.
	- **umo\_driver.classname**
	- **umo\_data\_source.url**
	- **umo\_data\_source.login**
	- **umo\_data\_source.password**
- 6. Enregistrez et fermez le fichier.

### **Exécution de l'utilitaire de configuration de la base de données**

A partir d'une invite de commande ou d'un interpréteur de commandes UNIX, accédez au répertoire <HCL\_Unica\_Home>\<Plan\_Home>\tools\bin. Lancez l'utilitaire umodbsetup et entrez les valeurs des paramètres correspondant à votre situation.

Par exemple, la commande suivante exécute une installation complète de la base de données complète (et non une mise à niveau) et définit les paramètres régionaux en\_US et le niveau de journalisation élevé :

```
./umodbsetup.sh -t full -L en_US -l high
```
Vous trouverez ci-dessous une description de toutes les options possibles de l'utilitaire :

#### **Tableau 14. Variables pour l'utilitaire umodbsetup.sh**

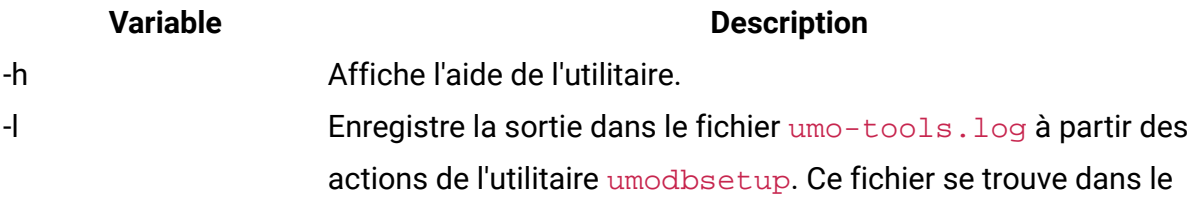

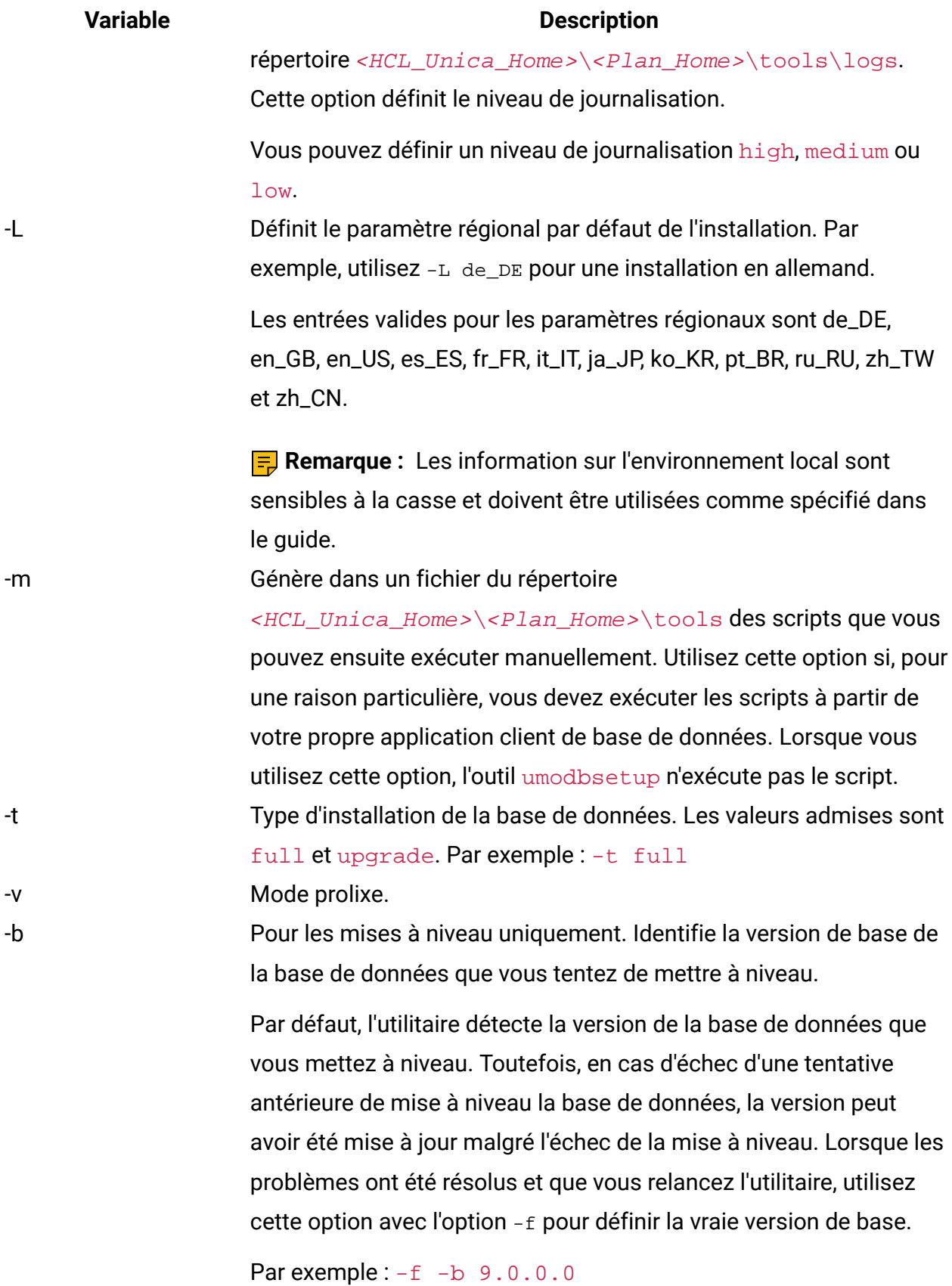

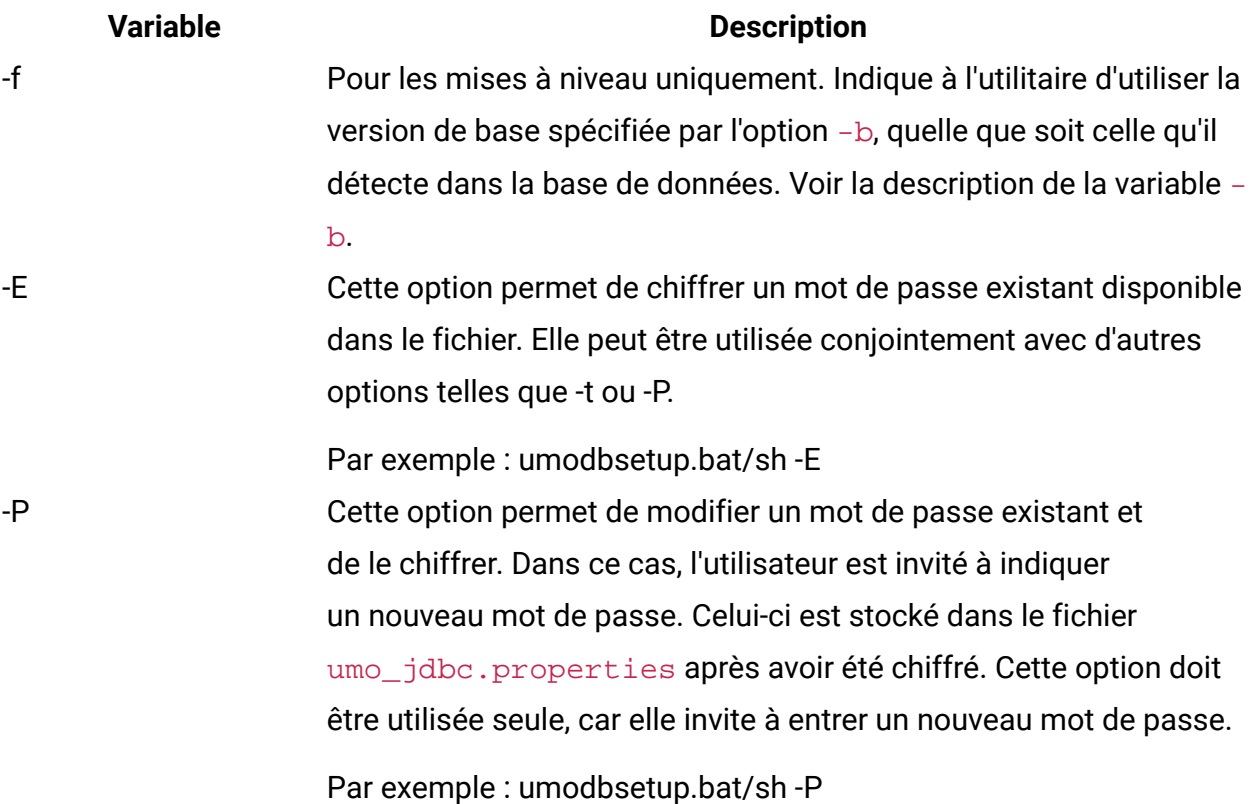

### **Exécution manuelle des scripts de base de données**

Si vous avez utilisé l'option -m pour générer des scripts exécutables à partir de votre propre application client de base de données, exécutez-les maintenant.

Ne déployez pas le fichier plan. war avant d'avoir créé et rempli les tables système.

## Configuration des variables d'environnement

Spécifiez les variables d'environnement si vous prévoyez de déployer Unica Plan sur un serveur d'applications Web WebLogic installé sur une machine Windows.

Sur la machine sur laquelle WebLogic est installé, ajoutez les valeurs suivantes à la variable d'environnement de chemin système :

- Le chemin d'accès complet du répertoire bin dans lequel le JDK Sun est installé.
- Le chemin d'accès complet du répertoire server \bin dans lequel WebLogic est installé.

# Chapitre 6. Présentation

Instructions générales pour le déploiement de Unica Plan sur WebSphere et WebLogic.

Si vous avez créé un fichier EAR après avoir exécuté le programme d'installation, et si votre fichier EAR contient d'autres produits , vous devez suivre précisément les instructions de déploiement des guides d'installation de ces produits, en plus de celles qui sont énumérées dans ce chapitre.

Les instructions supposent que vous savez utiliser votre serveur d'applications Web. Consultez sa documentation pour en savoir plus, par exemple, sur la façon d'utiliser la console d'administration.

# Déploiement de Unica Plan sur Websphere

Vous pouvez déployer l'application Unica Plan à partir d'un fichier WAR ou d'un fichier EAR sur le serveur d'applications WebSphere (WAS).

Avant de déployer Unica Plan sur Websphere :

- Vérifiez que la version de WebSphere est conforme aux conditions préalables décrites dans le document Recommended Software Environments and Minimum System Requirements, y compris les groupes de correctifs ou les mises à jour.
- Vérifiez que vous utilisez la console WebSphere Integrated Solutions pour configurer WebSphere Application Server. La procédure qui suit vous guide dans la configuration des contrôles spécifiques.
- Vérifiez que vous avez ajouté  $e1$ -api. jar dans le répertoire de la bibliothèque du serveur WAS.

**F.** Remarque : Les contrôles de l'interface de WebSphere Application Server peuvent s'afficher dans une séquence et sous des libellés différents selon la version du produit.

Procédez comme suit pour définir l'environnement pour le déploiement de Unica Plan :

1. Définissez une propriété personnalisée : Dans le formulaire **Serveur d'applications**

**> <serveurs> > Conteneur Web > Propriétés personnalisée**, cliquez sur **Nouveau** et entrez les valeurs suivantes :

- **Nom** : com.ibm.ws.webcontainer.invokefilterscompatibility
- **Valeur** : true
- 2. Créez le fournisseur JDBC : dans le formulaire **Ressources > JDBC > Fournisseurs JDBC**, cliquez sur **Nouveau**. Renseignez les zones de l'assistant **Création d'un nouveau fournisseur JDBC**, y compris les zones suivantes :

La création de la source de données sur le serveur d'applications Web peut être ignorée si vous procédez à la configuration à l'aide du programme d'installation.

- a. Pour le **type d'implémentation**, sélectionnez la source de données du **pool de connexions**.
- b. Spécifiez le chemin de bibliothèque natif du fichier JAR de pilote de base de données sur le serveur.

Par exemple, db2jcc4.jar / ojdbc6.jar / sqljdbc4.jar / mariadbjava-client-2.4.1 / onedb-jdbc-8.0.0.1-complete.jar.

- c. Pour MariaDB, fournissez un nom de classe d'implémentation tel que org.mariadb.jdbc.MariaDbDataSource
- 3. Créez la source de données : dans le formulaire **Resources > JDBC > Sources de données**, cliquez sur **Nouveau**. Renseignez les zones de l'assistant de création d'une source de données en effectuant les opérations suivantes :

La création de la source de données sur le serveur d'applications Web peut être ignorée si vous procédez à la configuration à l'aide du programme d'installation.

- a. Spécifiez un nom de source de données.
- b. Pour le nom JNDI, entrez plands.
- c. Sélectionnez le fournisseur JDBC créé à l'étape 2.
- d. Spécifiez le nom de la base de données et le nom du serveur.
- e. Sélectionnez l'alias de **configuration de mappage WSLogin**.
- 4. Définissez les propriétés personnalisées de la source de données : dans le formulaire **Fournisseurs JDBC > <fournisseur de la base de données> > Sources de données > Propriétés personnalisées**, cliquez sur **Nouveau** pour ajouter deux propriétés :
	- **Nom** : utilisateur
	- Valeur : <user\_name>
	- **Nom** : mot de passe
	- Valeur : <password>

Si vos tables de données Unica Plan se trouvent dans DB2, recherchez la propriété resultSetHoldability et définissez sa valeur sur 1. Si cette propriété n'existe pas, ajoutez-la.

5. Créez des propriétés personnalisées pour la source de données MariaDB.

- Port : <portnumber>
- databaseName: <database name>
- serverName: <server name>
- driverType : 4
- 6. Configurez la machine virtuelle Java : dans le formulaire **Serveurs d'application >**

**<serveur> > Définition de processus > Machine virtuelle Java**, identifiez le Classpath, puis ajoutez les entrées suivantes comme arguments JVM génériques, séparés par un espace :

• -Dplan.home=<HCL\_Unica\_Home>\<Plan\_Home>

Où <HCL\_Unica\_Home> est le chemin d'accès au répertoire de niveau supérieur et <Plan\_Home> est le chemin d'accès au répertoire dans lequel vous avez installé Unica Plan. En règle générale, ce chemin est HCL\_Unica/Plan.

- -Dclient.encoding.override=UTF-8
- Vérifiez que les paramètres JVM suivants sont présents : Si ce n'est pas le cas, ajoutez-les :

<span id="page-64-0"></span>◦ Pour les versions 12.1.0, 12.1.0.1, 12.1.0.2 et 12.1.0.3, ajoutez les paramètres suivants :

■ -

Dlog4j2.contextSelector=org.apache.logging.log4j.core.async.AsyncLoggerContextSelector

- -Dlog4j2.configurationFile=file:///<Plan home>\conf \plan\_log4j.xml (in case of fresh install of 12.1)
- -Dlog4j.configurationFile=file:///<Plan home>\conf \plan log4j.xml (in case of fresh install of 12.1)
- Pour la version 12.1.0.4, en cas d'installation, ajoutez les paramètres suivants. Si vous faites une mise à niveau depuis la version 12.1.0 ou une version ultérieure, supprimez les paramètres mentionnés [précédemment](#page-64-0) *(à la page* [60\)](#page-64-0) et ajoutez les paramètres suivants :
	- -Dlog4j.configuration=file:///<Plan\_home>\conf \plan\_log4j\_1x.xml
	- -Dplan.log4j.config=<Plan\_home>\conf\plan\_log4j.xml
	- -Dplan.log4j.async=true (If not set, deafults to true)

#### **Remarque :**

- Pour les versions 12.1.0, 12.1.0.1, 12.1.0.2 et 12.1.0.3, si vous avez personnalisé le fichier  $p1an\log 4j$ .  $xml$  et effectué quelques modifications pour l'adapter à votre organisation, veillez à appliquer ces paramètres dans le fichier plan\_log4j.xml spécifié ici conformément aux fichiers -  $Dlog4j2$ .configurationFile  $et$ - $Dlog4j$ .configurationFile qui ont été déployés.
- $\degree$  Pour la version 12.1.0.4, si vous avez personnalisé le fichier  $_{\rm plan\_log4j.xml}$ et effectué quelques modifications pour l'adapter à votre organisation, veillez à appliquer ces paramètres dans le fichier plan\_log4j.xml spécifié ici conformément au fichier -Dplan.log4j.config qui a été déployé.
- Pour les versions 12.1.0, 12.1.0.1, 12.1.0.2 et 12.1.0.3, assurez-vous que le fichier xml vers lequel pointent log4j2.configurationFile et log4j.configurationFile est identique et respecte la syntaxe log4j2. Le fichier doit contenir les deux lignes suivantes en haut :

```
 <?xml version="1.0" encoding="UTF-8"?> 
<Configuration packages="com.unica.afc.logger" 
 monitorInterval="60">
```
◦ Pour la version 12.1.0.4, assurez-vous que le fichier xml sur lequel pointe le fichier - $D$ plan.log4j.config respecte la syntaxe  $log4j2$ . Le fichier doit contenir les deux lignes suivantes en haut :

```
 <?xml version="1.0" encoding="UTF-8"?> 
<Configuration packages="com.unica.afc.logger" 
  monitorInterval="60">
```
- Reportez-vous à la documentation log4j2 pour en savoir plus en cliquant sur ce lien :<https://logging.apache.org/log4j/2.0/manual/configuration.html>
- Sous Windows, le chemin d'accès contient une barre oblique inversée, alors que sous UNIX, il doit contenir une barre oblique droite.
- Le séparateur de chemin dans le nom du fichier de configuration log4j doit être défini en tant que style Windows () ou style UNIX (/) en fonction du système d'exploitation sous-jacent.
- 7. Définissez le niveau de compilation JSP sur 18 dans WebSphere Application Server.

### Déploiement du fichier WAR ou EAR

Lorsque vous déployez une nouvelle application d'entreprise, WebSphere Integrated Solutions Console affiche une série de formulaires. La procédure qui suit vous guide dans la configuration des contrôles spécifiques de ces formulaires. Les contrôles de l'interface de WebSphere peuvent s'afficher dans une séquence et sous des dénominations différentes selon la version du produit.

Procédez comme suit pour déployer le fichier WAR ou EAR :

- 1. Sélectionnez **Applications > Nouvelle Application > Nouvelle application d'entreprise**.
- 2. Sur le formulaire initial, sélectionnez le système de fichiers **éloigné**, puis dans la zone **Parcourir**, naviguez jusqu'au fichier  $p$ lan. war ou jusqu'à votre fichier EAR.
- 3. Dans la fenêtre **Préparation de l'installation de l'application** :
	- Sélectionnez **Détaillée**.
- Sélectionnez **Générer des liaisons par défaut**.
- Sélectionnez **Remplacer les liaisons existantes**.
- 4. Dans la fenêtre **Sélection des options d'installation**, effectuez les opérations suivantes :
	- Sélectionnez **Précompiler les fichiers JavaServer Pages**.
	- Dans la zone **Nom de l'application**, entrez plan.
	- Sélectionnez **Remplacer les paramètres de rechargement de classe des modules Web et EJB**.
	- Dans la zone **Intervalle de rechargement en secondes**, entrez un nombre entier, 4 par exemple.
- 5. Dans la fenêtre **Mapper les Modules vers les serveurs**, sélectionnez le **Module**. Si vous avez déployé un fichier EAR, sélectionnez tous les fichiers WAR.
- 6. Dans la fenêtre **Fournir des Options pour compiler les JSP**, sélectionnez le **Module Web**. Si vous avez déployé un fichier EAR, sélectionnez tous les fichiers WAR.
- 7. Définissez le **Niveau de source de kit JDK** à 18.
- 8. Dans le formulaire **Options de rechargement JSP pour les modules Web**, sélectionnez **Activation du rechargement de classe JSP** et dans la zone **Intervalle de rechargement JSP en secondes**, entrez 5.
- 9. Dans la fenêtre **Mappage de bibliothèques partagées**, sélectionnez l'**Application** et le **Module**.
- 10. Dans la fenêtre **Mappage de relations de bibliothèque partagée**, sélectionnez l'**Application** et le **Module**.
- 11. Dans la fenêtre **Mappage des références de ressources vers les ressources**, sélectionnez le module et entrez plands dans la zone **Nom JNDI de ressource cible**.
- 12. Dans la fenêtre **Mappage des racines de contexte des modules Web**, entrez /plan dans la zone **Racine du contexte**.
- 13. Passez en revue et enregistrez vos paramètres.

Définition des règles de chargeur de classe

Les règles de chargeur de classe définissent la manière dont l'application est configurée sur WAS. Vous devez modifier certains paramètres par défaut de WAS avant de déployer Unica Plan.

Procédez comme suit pour définir les règles de chargeur de classe :

- 1. Dans le menu **Applications d'entreprise > plan > Chargeur de classes**, sélectionnez **Remplacer les paramètres de rechargement de classe des modules Web et EJB**.
- 2. Pour l'ordre de **chargeur de classes**, sélectionnez **Classes chargées en premier avec un chargeur de classe local (parent en dernier)**.
- 3. Pour **Règles de chargeur de classes WAR**, sélectionnez **Chargeur de classes unique pour l'application**.
- 4. Cliquez sur **Appliquer** et sur **Enregistrer les paramètres**.

### Définition des paramètres pour les cookies

Vous devez définir et paramétrer les cookies via l'option **Gestion de session** des **Applications d'entreprise** Websphere.

Procédez comme suit pour définir les paramètres pour les cookies :

- 1. Accédez à **Applications d'entreprise > plan > Gestion de session**.
- 2. Sélectionnez **Remplacer la gestion de session**.
- 3. Sélectionnez **Activer les cookies**.
- 4. Cliquez sur **Appliquer**, puis accédez à **Applications d'entreprise > plan > Gestion de session > Cookies**.
- 5. Changez le Unica Plan **Nom du cookie** , JSESSIONID, par UMOSESSIONID.
- 6. Cliquez sur **Appliquer** et sur **Enregistrer les paramètres**.

### Définition des paramètres de module EAR

Si vous déployez un fichier EAR, vous devez définir les paramètres des fichiers WAR individuels contenus dans le fichier EAR.

Procédez comme suit pour définir les paramètres de module du fichier EAR :

- 1. Accédez à **Applications d'entreprise** et sélectionnez le fichier EAR.
- 2. Dans le formulaire **Gestion des modules**, sélectionnez l'un des fichiers WAR, par exemple MktOps.war.
- 3. Dans le formulaire **Applications d'entreprise > EAR > Gestion des modules > WAR**, procédez comme suit :
	- a. Dans la zone **Pondération de démarrage**, entrez 10000.
	- b. Dans la zone **Ordre du chargeur de classes**, sélectionnez **Les classes chargées avec une classe d'application sont chargées en premier**.
- 4. Dans **Applications d'entreprise > EAR > Gestion des modules > WAR > Gestion de sessions**, sélectionnez **Activer les cookies**.
- 5. Dans **Applications d'entreprise > EAR > Gestion des modules > WAR > Gestion de sessions > Cookies**, procédez comme suit :
	- a. Dans la zone **Nom du cookie**, entrez CMPJSESSIONID.
	- b. Dans la zone **Age maximal des cookies**, sélectionnez **Session de navigateur en cours**.
- 6. Dans **Applications d'entreprise > EAR > Gestion des modules > WAR > Gestion de sessions**, entrez les informations suivantes :
	- a. Sélectionnez **Autoriser le dépassement**.
	- b. Dans la zone **Nombre maximal de sessions en mémoire**, entrez 1000.
	- c. Dans la zone **Délai d'attente de la session**, sélectionnez **Définir le délai d'expiration** et entrez 30.
- 7. Définissez les mêmes paramètres pour chacun des autres fichiers WAR, y compris unica.war et plan.war.

**Remarque :** Si le fichier Campaign.war existe également dans le fichier EAR et que vous prévoyez d'intégrer Unica Plan à Unica Campaign, définissez les mêmes paramètres pour le fichier Campaign.war.

# Déploiement de Unica Plan sur WebLogic

Suivez les instructions ci-après pour déployer Unica Plan sur WebLogic.

- Les produits Unica personnalisent la machine virtuelle Java utilisée par WebLogic. Vous devrez peut-être créer une instance WebLogic dédiée aux produits Unica si vous rencontrez des erreurs liées à la machine virtuelle Java.
- N'installez pas plus d'une application Unica Plan sous le même domaine WebLogic.
- Vérifiez que le kit de développement de logiciels sélectionné pour le domaine WebLogic que vous utilisez est le kit de développement de logiciels Sun en consultant le script de démarrage (startWebLogic.cmd) de la variable JAVA\_VENDOR. Sa valeur doit être JAVA VENDOR=Sun. S'il a pour valeur JAVA VENDOR=BEA, cela signifie que JRockit a été sélectionné. JRockit n'est pas pris en charge. Pour changer le kit de développement de logiciels sélectionné, reportez-vous à la documentation de WebLogic.

Procédez comme suit pour déployer Unica Plan sur WebLogic :

1. Si votre système d'exploitation est AIX®, procédez à l'extraction du fichier Unica Plan WAR, supprimez le fichier xercesImpl.jar du répertoire WEB\_INF/lib et recréez le fichier WAR.

Si le programme d'installation a mis plusieurs produits dans un fichier EAR, vous devez d'abord extraire ce fichier pour obtenir le fichier WAR, puis recréer le fichier EAR.

- 2. Si vous configurez WebLogic pour utiliser le plug-in IIS, passez en revue la documentation WebLogic pour déterminer si vous avez des exigences supplémentaires.
- 3. Dans le répertoire bin sous le répertoire du domaine WebLogic, localisez le script setDomainEnv et ouvrez-le dans un éditeur de texte. Faites défiler le fichier jusqu'à la propriété JAVA OPTIONS, et ajoutez les entrées suivantes. Utilisez un espace pour séparer les entrées.
	- -Dplan.home=<HCL\_Unica\_Home>\<Plan\_Home>

Où <HCL Unica Home> est le chemin d'accès au répertoire de niveau supérieur et  $\epsilon$ Plan Home> est le chemin d'accès au répertoire dans lequel vous avez installé Unica Plan. Généralement, ce répertoire est HCL Unica/Plan.

- -Dfile.encoding=UTF-8
- Vérifiez que les paramètres JVM suivants sont présents : Si ce n'est pas le cas, ajoutez-les :

<span id="page-71-0"></span>◦ Pour les versions 12.1.0, 12.1.0.1, 12.1.0.2 et 12.1.0.3, ajoutez les paramètres suivants :

■ -

Dlog4j2.contextSelector=org.apache.logging.log4j.core.async.AsyncLoggerContextSelector

- -Dlog4j2.configurationFile=file:///<Plan\_home>\conf \plan\_log4j.xml (in case of fresh install of 12.1)
- -Dlog4j.configurationFile=file:///<Plan\_home>\conf \plan\_log4j.xml (in case of fresh install of 12.1)

◦ Pour la version 12.1.0.4, en cas d'installation, ajoutez les paramètres suivants. Si vous faites une mise à niveau depuis la version 12.1.0 ou une version ultérieure, supprimez les paramètres mentionnés [précédemment](#page-71-0) [\(à la page](#page-71-0) [67\)](#page-71-0) et ajoutez les paramètres suivants :

- -Dlog4j.configuration=file:///<Plan\_home>\conf \plan\_log4j\_1x.xml
- -Dplan.log4j.config=<Plan\_home>\conf\plan\_log4j.xml
- -Dplan.log4j.async=true (If not set, deafults to true)

#### **Remarque :**

- Pour les versions 12.1.0, 12.1.0.1, 12.1.0.2 et 12.1.0.3, si vous avez personnalisé le fichier  $p1an\_{log 4}j$ . xml et effectué quelques modifications pour l'adapter à votre organisation, veillez à appliquer ces paramètres dans le fichier plan\_log4j.xml spécifié ici conformément aux fichiers -  $Dlog4i2$ .configurationFile  $et$ - $Dlog4i$ .configurationFile qui ont été déployés.
- $\circ$  Pour la version 12.1.0.4, si vous avez personnalisé le fichier  $plan\log4j.xml$ et effectué quelques modifications pour l'adapter à votre organisation, veillez
à appliquer ces paramètres dans le fichier  $p$ lan  $log4j$ . xml spécifié ici conformément au fichier -Dplan.log4j.config qui a été déployé.

◦ Pour les versions 12.1.0, 12.1.0.1, 12.1.0.2 et 12.1.0.3, assurez-vous que le fichier xml vers lequel pointent log4j2.configurationFile et log4j.configurationFile est identique et respecte la syntaxe log4j2. Le fichier doit contenir les deux lignes suivantes en haut :

```
 <?xml version="1.0" encoding="UTF-8"?> 
<Configuration packages="com.unica.afc.logger" 
 monitorInterval="60">
```
◦ Pour la version 12.1.0.4, assurez-vous que le fichier xml sur lequel pointe le fichier - $D$ p $1$ an. $1$ og4 $j$ .config respecte la syntaxe  $1$ og4 $j$ 2. Le fichier doit contenir les deux lignes suivantes en haut :

```
 <?xml version="1.0" encoding="UTF-8"?> 
<Configuration packages="com.unica.afc.logger" 
 monitorInterval="60">
```
- Reportez-vous à la documentation log4j2 pour en savoir plus en cliquant sur ce lien :<https://logging.apache.org/log4j/2.0/manual/configuration.html>
- Sous Windows, le chemin d'accès contient une barre oblique inversée, alors que sous UNIX, il doit contenir une barre oblique droite.
- Le séparateur de chemin dans le nom du fichier de configuration log4j doit être défini en tant que style Windows () ou style UNIX (/) en fonction du système d'exploitation sous-jacent.

#### **Remarque** :

- Sous Windows, le chemin d'accès contient une barre oblique inversée, alors que sous UNIX, il doit contenir une barre oblique droite.
- Le séparateur de chemin dans le nom du fichier de configuration log4j doit être défini en tant que style Windows () ou style UNIX (/) en fonction du système d'exploitation sous-jacent.
- 4. Enregistrez et fermez le fichier.
- 5. Redémarrez WebLogic.
- 6. Déployez Unica Plan en tant que module d'application Web : sélectionnez plan.war.
- 7. Démarrez l'application Web déployée.

WebLogic 12.21.13 bloque quelques méthodes HTTP, par exemple DELETE et PATCH, qui sont utilisées par l'API REST pour le flux de travaux amélioré récemment ajouté. Pour résoudre ce problème, appliquez un correctif WebLogic (s'il n'est pas appliqué).

Pour plus d'informations sur le correctif, accédez à [https://support.oracle.com/knowledge/](https://support.oracle.com/knowledge/Middleware/2331453_1.html) [Middleware/2331453\\_1.html.](https://support.oracle.com/knowledge/Middleware/2331453_1.html) Vous devez être un utilisateur enregistré pour accéder au lien. Après l'authentification réussie, recherchez le numéro de correctif 26923558.

**F** Remarque : Les informations fournies sur le correctif appartiennent à un site Web tiers. HCL Unica ne sera pas responsable si les informations sont inexactes.

### Déploiement de Unica Plan sur JBoss

Vous devez suivre un ensemble d'instructions lorsque vous déployez Unica Plan sur JBoss.

- 1. Les clients existants qui souhaitent effectuer une mise à niveau vers JBOSS + 12.1 doivent exécuter les étapes suivantes :
	- Effacez les éléments récents pour tous les utilisateurs. Remarque : Administrateur : Veuillez indiquer à tous les utilisateurs que vous effacez leurs éléments récents respectifs avant d'effectuer la migration vers JBOSS.
	- Videz le répertoire <plan\_home>/recentdata.
	- Effectuez la migration vers JBOSS + 12.1.
- 2. Les nouveaux clients qui installent JBOSS + 10.1. n'ont aucune modification à apporter. En effet, leurs éléments récents ne seront pas présents dans leur dossier.

Depuis le répertoire bin sous votre répertoire d'installation JBoss, localisez et ouvrez le script standalone.conf ou standalone.conf.bat approprié à votre système d'exploitation dans un éditeur de texte. Faites défiler le fichier jusqu'à la propriété JAVA\_OPTIONS, et ajoutez les entrées suivantes. Utilisez un espace pour séparer les entrées.

• -Dplan.home=<HCL Unica Home>\<Plan Home>

Où <HCL\_Unica\_Home> est le chemin d'accès au répertoire de niveau supérieur d'et <Plan\_Home> est le chemin d'accès au répertoire dans lequel vous avez installé Unica Plan. Généralement, ce répertoire est HCL\_Unica/Plan.

- -Dfile.encoding=UTF-8
- Vérifiez que les paramètres JVM suivants sont présents : Si ce n'est pas le cas, ajoutezles :

<span id="page-74-0"></span>◦ Pour les versions 12.1.0, 12.1.0.1, 12.1.0.2 et 12.1.0.3, ajoutez les paramètres suivants :

- - Dlog4j2.contextSelector=org.apache.logging.log4j.core.async.AsyncLoggerContextS
- -Dlog4j2.configurationFile=file:///<Plan\_home>\conf\plan\_log4j.xml (in case of fresh install of 12.1)
- -Dlog4j.configurationFile=file:///<Plan\_home>\conf\plan\_log4j.xml (in case of fresh install of 12.1)

◦ Pour la version 12.1.0.4, en cas d'installation, ajoutez les paramètres suivants. Si vous faites une mise à niveau depuis la version 12.1.0 ou une version ultérieure, supprimez les paramètres mentionnés [précédemment](#page-74-0) [\(à la page 70\)](#page-74-0) et ajoutez les paramètres suivants :

- -Dlog4j.configuration=file:///<Plan\_home>\conf\plan\_log4j\_1x.xml
- -Dplan.log4j.config=<Plan\_home>\conf\plan\_log4j.xml
- -Dplan.log4j.async=true (If not set, deafults to true)

#### **Remarque** :

- Pour les versions 12.1.0, 12.1.0.1, 12.1.0.2 et 12.1.0.3, si vous avez personnalisé le fichier plan\_log4j.xml et effectué quelques modifications pour l'adapter à votre organisation, veillez à appliquer ces paramètres dans le fichier  $plan\_log4j$ .  $xm$ spécifié ici conformément aux fichiers -Dlog4j2.configurationFile et - Dlog4j.configurationFile qui ont été déployés.
- $\degree$  Pour la version 12.1.0.4, si vous avez personnalisé le fichier  $_{\rm plan\_log4j. xml}$ et effectué quelques modifications pour l'adapter à votre organisation, veillez à appliquer ces paramètres dans le fichier plan\_log4j.xml spécifié ici conformément au fichier -Dplan.log4j.config qui a été déployé.

◦ Pour les versions 12.1.0, 12.1.0.1, 12.1.0.2 et 12.1.0.3, assurez-vous que le fichier xml vers lequel pointent log4j2.configurationFile et  $log4$ j.configurationFile est identique et respecte la syntaxe  $log4$ j2. Le fichier doit contenir les deux lignes suivantes en haut :

```
 <?xml version="1.0" encoding="UTF-8"?> 
<Configuration packages="com.unica.afc.logger" 
 monitorInterval="60">
```
 $\degree$  Pour la version 12.1.0.4, assurez-vous que le fichier  $x$ m1 sur lequel pointe le fichier -Dplan. log4j.config respecte la syntaxe  $log4j2$ . Le fichier doit contenir les deux lignes suivantes en haut :

```
 <?xml version="1.0" encoding="UTF-8"?> 
<Configuration packages="com.unica.afc.logger" 
 monitorInterval="60">
```
- Reportez-vous à la documentation log4j2 pour en savoir plus en cliquant sur ce lien :<https://logging.apache.org/log4j/2.0/manual/configuration.html>
- Sous Windows, le chemin d'accès contient une barre oblique inversée, alors que sous UNIX, il doit contenir une barre oblique droite.
- Le séparateur de chemin dans le nom du fichier de configuration log4j doit être défini en tant que style Windows () ou style UNIX (/) en fonction du système d'exploitation sous-jacent.

Assurez-vous que la version de JBoss répond aux conditions requises décrites dans le document Unica Enterprise Products Recommended Software Environments and Minimum System Requirements. Suivez les instructions décrites ci-dessous lorsque vous déployez Unica Plan sur JBoss :

Utilisez les instructions suivantes lorsque vous déployez les produits Unica Plan sur une version prise en charge de JBoss :

1. Déployez le fichier plan.war HCL en tant qu'application d'entreprise.

Par exemple : déploiement <Plan\_Install>\plan.war

Reportez-vous à <https://docs.jboss.org/jbossweb/3.0.x/deployer-howto.html>pour obtenir des instructions sur le déploiement d'une application de serveurs Web dans JBoss.

- 2. Exécutez les tâches suivantes si votre installation doit prendre en charge les caractères non-ASCII, par exemple, pour le portugais ou pour les paramètres régionaux qui exigent des caractères multi-octets :
	- a. Modifiez le script standalone.conf dans le répertoire bin sous JBOSS/bin pour ajouter -Dfile.encoding=UTF-8 -Dclient.encoding.override=UTF-8 to JAVA\_VENDOR.
	- b. Redémarrez le serveur JBoss.

Par défaut, JBOSS est configuré pour traiter les demandes d'une taille maximale de 10 Mo. Si vous prévoyez que les utilisateurs téléchargent des fichiers volumineux, configurez la propriété **max-post-size** en fonction de vos besoins.

Pour augmenter la valeur de ce paramètre, éditez directement la configuration autonome ou la configuration du domaine comme suit :

```
 <buffer-cache name="default"/> 
            <server name="default-server"> 
                <http-listener name="default" socket-binding="http" 
 redirect-socket="https" max-post-size="20971520" enable-http2="true"/>
```
Pour plus d'informations, reportez-vous à la Documentation JBOSS.

## Déploiement de Unica Plan sur Apache Tomcat

Vous devez suivre un ensemble d'instructions lorsque vous déployez Unica Plan sur Apache Tomcat.

Assurez-vous que la version d'Apache Tomcat répond aux conditions requises décrites dans le document Unica Recommended Software Environments and Minimum System Requirements. Suivez les instructions décrites ci-dessous lorsque vous déployez Unica Plan sur Apache Tomcat :

Depuis le répertoire bin sous votre directoire d'installation Apache Tomcat, localisez ou créez le script setenv.sh ou setenv.bat approprié à votre système d'exploitation dans un éditeur de texte, et ajoutez ou modifiez la propriété JAVA\_OPTIONS, puis ajoutez les entrées suivantes. Utilisez un espace pour séparer les entrées.

• -Dplan.home=<HCL\_Unica\_Home>\<Plan\_Home>

Où <HCL\_Unica\_Home> est le chemin d'accès au répertoire de niveau supérieur et <Plan\_Home> est le chemin d'accès au répertoire dans lequel vous avez installé Unica Plan. Généralement, ce répertoire est HCL\_Unica/Plan.

- -Dfile.encoding=UTF-8
- Vérifiez que les paramètres JVM suivants sont présents : Si ce n'est pas le cas, ajoutezles :

<span id="page-77-0"></span>◦ Pour les versions 12.1.0, 12.1.0.1, 12.1.0.2 et 12.1.0.3, ajoutez les paramètres suivants :

■ -

Dlog4j2.contextSelector=org.apache.logging.log4j.core.async.AsyncLoggerContextS

- -Dlog4j2.configurationFile=file:///<Plan\_home>\conf\plan\_log4j.xml (in case of fresh install of 12.1)
- -Dlog4j.configurationFile=file:///<Plan\_home>\conf\plan\_log4j.xml (in case of fresh install of 12.1)

◦ Pour la version 12.1.0.4, en cas d'installation, ajoutez les paramètres suivants. Si vous faites une mise à niveau depuis la version 12.1.0 ou une version ultérieure, supprimez les paramètres mentionnés [précédemment](#page-77-0) [\(à la page 73\)](#page-77-0) et ajoutez les paramètres suivants :

- -Dlog4j.configuration=file:///<Plan\_home>\conf\plan\_log4j\_1x.xml
- -Dplan.log4j.config=<Plan\_home>\conf\plan\_log4j.xml
- -Dplan.log4j.async=true (If not set, deafults to true)

#### **Remarque** :

◦ Pour les versions 12.1.0, 12.1.0.1, 12.1.0.2 et 12.1.0.3, si vous avez personnalisé le fichier  $p1an_log4j.xml$  et effectué quelques modifications pour l'adapter à votre organisation, veillez à appliquer ces paramètres dans le fichier  $plan\log4j.xml$ 

spécifié ici conformément aux fichiers  $-Dlog4j2$ .configurationFile et -Dlog4j.configurationFile qui ont été déployés.

- $\circ$  Pour la version 12.1.0.4, si vous avez personnalisé le fichier  $p1an \log 4j$ . xml et effectué quelques modifications pour l'adapter à votre organisation, veillez à appliquer ces paramètres dans le fichier  $p$ lan  $log4$ j. xml spécifié ici conformément au fichier -Dplan.log4j.config qui a été déployé.
- Sous Windows, le chemin d'accès contient une barre oblique inversée, alors que sous UNIX, il doit contenir une barre oblique droite.
- Le séparateur de chemin dans le nom du fichier de configuration log4j doit être défini en tant que style Windows () ou style UNIX (/) en fonction du système d'exploitation sous-jacent.
- Vérifiez que le paramètre relaxQueryChars est présent dans la balise de connecteur dans conf/server.xml dans Tomcat.

```
<Connector port="7002" protocol="HTTP/1.1" connectionTimeout="20000" 
redirectPort="8443" relaxedQueryChars="|, [,], \, `, {, }, ^" />
```
1. Déployez le fichier plan.war HCL en tant qu'application d'entreprise sur le serveur Apache Tomcat.

**Remarque** : Le déploiement du fichier EAR HCL n'est pas pris en charge dans Tomcat.

- 2. Exécutez les tâches suivantes si votre installation doit prendre en charge les caractères non-ASCII, par exemple, pour le portugais ou pour les paramètres régionaux qui exigent des caractères multi-octets :
	- a. Editez le fichier setenv.sh pour le script des instances du produit respectif dans le répertoire bin sous le répertoire de vos instances Tomcat afin d'ajouter -Dfile.encoding=UTF-8 -Dclient.encoding.override=UTF-8 to JAVA\_VENDOR. b. Redémarrez Tomcat.
- 3. En cas de déploiement dans un environnement de production, vous pouvez ajouter un paramètre correspondant au segment JVM pour cette instance Tomcat dans le fichier app-one/bin/setenv.sh respectivement pour toutes les instances.

# Chapitre 7. Configuration d'Unica Plan après le déploiement

Après avoir déployé et démarré l'application Unica Plan, vous pouvez vous connecter et vérifier son installation en effectuant certaines étapes de configuration de base telles que la configuration de l'utilisateur système et d'un utilisateur de test, ou la configuration de l'email et du balisage.

**F.** Remarque : Vous trouverez d'autres tâches de configuration du système dans le document Unica Plan - Guide d'administration.

En outre, si vous prévoyez d'utilisez la fonctionnalité de production de rapports Unica, vous devez effectuer les tâches décrites au [Installation](#page-87-0) des rapports [\(à la page 83\)](#page-87-0).

## Vérification de l'installation

Après avoir installé Unica Platform, vérifiez que cette opération a abouti. Si tel est le cas, le nom du produit Unica apparaît dans la liste **Configuration** sur la page **Paramètres** une fois que vous êtes connecté à Unica.

Procédez comme suit pour vérifier votre installation Unica Platform :

1. Accédez à l'URL Unica à partir d'Internet Explorer.

Si vous avez entré un domaine lors de l'installation, l'URL est la suivante, où  $host$  est l'ordinateur sur lequel Unica Platform est installé, domain.com est le domaine dans lequel réside la machine hôte et  $_{port}$  est le numéro de port sur lequel le serveur d'applications Web est en mode écoute :

http://host.domain.com:port/unica

2. Connectez-vous en tant qu'administrateur par défaut, asm\_admin.

A la première connexion, la valeur par défaut du mot de passe de cet utilisateur est password. Vous êtes invité à changer le mot de passe. Vous pouvez réutiliser le mot de passe existant, mais il faut en choisir un nouveau. Vous devez déjà avoir modifié le mot de passe de cet utilisateur lorsque vous avez vérifié votre installation Unica Platform.

La page d'accueil par défaut est le tableau de bord, qui est une page vide tant que les tableaux de bord ne sont pas configurés. Voir le Unica Platform-Guide d'installation de pour obtenir des instructions sur le déploiement du fichier WAR du tableau de bord.

- 3. Sélectionnez **Paramètres** > **Configuration** et vérifiez que Unica Plan figure dans la liste de gauche. Développez ensuite la section Unica Plan et vérifiez que la catégorie **umoConfiguration** apparaît dans la liste.
- 4. Facultatif : définissez la page **Paramètres de configuration** en tant que page d'accueil jusqu'à ce que vous configuriez le tableau de bord. Cela permet d'éviter qu'une page blanche ne s'affiche chaque fois que vous vous connectez.

### Accès utilisateur Unica Plan pour l'utilisateur asm\_admin

L'administrateur par défaut (asm\_admin) accède automatiquement aux propriétés de configuration Unica Plan. Toutefois, aucun des utilisateurs définis par défaut ne peut accéder à l'application Unica Plan tant que vous ne les configurez pas.

Procédez comme suit pour donner à l'utilisateur asm\_admin les droits d'accès à Unica Plan :

- 1. Créez un groupe. Par exemple, sélectionnez **Paramètres > Groupes d'utilisateurs > Nouveau groupe** et configurez **Default-Plan-Group**.
- 2. Affectez les rôles **PlanAdminRole** et **PlanUserRole** au groupe.
- 3. Affectez l'utilisateur **asm\_admin** au groupe.
- 4. Redémarrez le serveur d'applications.
- 5. Reconnectez-vous en tant qu'**asm\_admin**.
- 6. Assurez-vous que vous avez accès aux fonctions Unica Plan en sélectionnant **Plan > Plans**.

## Configuration de l'option de balisage

Unica Plan fournit des outils de balisage permettant de commenter les pièces jointes. Lorsque des utilisateurs de Unica Plan envoient des approbations pou révision, l'approbateur peut entrer ses commentaires directement dans le fichier électronique ; ces commentaires seront alors vus par les autres utilisateurs.

Unica Plan fournit les outils de marquage suivants :

- Balisage Unica Plan natif : l'option de balisage natif englobe diverses fonctions de marquage qui peuvent être appliqués aux fichiers au format PDF, HTML, JPG, PNG, GIF et BMP. Les utilisateurs peuvent baliser des sites Web entiers si une URL est fournie. Les commentaires peuvent ensuite être enregistrés dans Unica Plan. Le balisage natif est l'option par défaut. Il ne nécessite pas l'installation d'Acrobat sur les machines client.
- Balisage Adobe™ Acrobat : cet outil de balisage nécessite l'installation d'Adobe Acrobat sur chaque machine client. Les utilisateurs peuvent appliquer toutes les fonctionnalités de commentaire d'Acrobat, puis enregistrer le fichier PDF édité dans Unica Plan.

L'option de balisage est un paramètre global. Il n'est pas possible d'activer des options de balisage différentes pour différents groupes d'utilisateurs.

**F** Remarque : Pour plus d'informations sur les versions d'Adobe Acrobat prises en charge par votre système d'exploitation, consultez le guide Environnements logiciels recommandés et configuration système minimale requise.

#### **Configuration de l'option de balisage Adobe**

Lorsque vous déployez Unica Plan, le système est configuré pour utiliser l'option de balisage natif par défaut. Pour utiliser l'option de balisage Adobe à la place, procédez comme suit :

- Cliquez sur **Paramètres > Configuration > Plan > umoConfiguration > balisage**. Configurez ensuite les propriétés de balisage avec les valeurs suivantes :
- Affectez la valeur SOAP à **markupServerType**.

• Affectez à **markupServerURL** la valeur de l'URL du serveur hôte deUnica Plan, y compris le nom d'hôte qualifié complet et le port sur lequel le serveur d'applications Web est en mode écoute. Utilisez le format de chemin indiqué ici, en substituant vos valeurs à <server> et à <port>.

http://<server>:<port>/plan/services/collabService?wsdl

Ces paramètres de configuration activent le balisage Adobe pour tous les utilisateurs.

#### **Installation et configuration d'Adobe sur les machines client**

Pour que les utilisateurs puissent utiliser efficacement le balisage Adobe, vous devez installer the supported version of Adobe Acrobat Professional sur chaque machine client utilisée pour accéder à Unica Plan.

De plus, les utilisateurs qui se servent du navigateur Internet Explorer pour accéder à Unica Plan doivent définir les préférences d'Internet Explorer pour l'affichage des fichiers PDF dans le navigateur.

### Configuration des paramètres de courrier électronique

Identifiez le serveur SMTP lorsque vous installez Unica Plan de manière à pouvoir configurer les paramètres de courrier électronique au cours du processus d'installation.

Procédez comme suit pour configurer les paramètres de courrier électronique :

- 1. Sélectionnez **Paramètres > Configuration > Plan > umoConfiguration > E-mail** .
- 2. Cliquez sur **Editer des paramètres**.
- 3. Définissez comme valeur de la propriété notifyEMailMonitorJavaMailHost le nom de machine ou l'adresse IP du serveur SMTP de votre organisation.
- 4. Entrez une adresse électronique valide pour la propriété notifyDefaultSenderEmailAddress. Le système utilise cette adresse pour envoyer des e-mails si aucune adresse électronique valide n'est disponible pour l'envoi des courriers électroniques de notification.
- 5. Enregistrez vos modifications.

# Configuration de l'intégration à Unica Campaign

Unica Plan peut être intégré à Unica Campaign . Lorsque Unica Plan et Unica Campaign sont intégrés, vous pouvez utiliser les fonctions de gestion des ressources marketing de Unica Plan pour créer, planifier et approuver des campagnes.

Lorsque l'intégration de Unica Campaign integration est activée, vous avez également la possibilité d'activer l'intégration des offres pour effectuer des tâches de gestion du cycle de vie des offres dans Unica Plan.

Pour activer l'intégration à Unica Campaign, connectez-vous à Unica Plan et définissez les propriétés suivantes sur la page **Paramètres > Configuration** :

#### • **Unica > Unica Platform** :

- Unica Plan Intégration Unica Campaign (MO\_UC\_integration doit être activé)
- Unica Plan Intégration d'offre (facultatif si l'intégration à Unica Campaign est activée)
- **Unica > Unica Campaign > partitions > partition[n] > serveur > interne** :
	- MO\_UC\_integration (Affectez la valeur Oui à cette option si vous prévoyez d'activer l'un des trois paramètres facultatifs suivants)
	- MO\_UC\_BottomUpTargetCells
	- Legacy\_campaigns
	- Unica Plan Intégration d'offre
- **Unica > Unica Plan > umoConfiguration > campaignIntegration** :
	- defaultCampaignPartition
	- webServiceTimeoutInMilliseconds

Pour plus d'informations, voir Unica Plan and Unica Campaign Integration Guide.

### Configuration de la base de données DB2 pour les systèmes intégrés

Configurez les paramètres d'heure dans la base de données DB2 pour éviter les situations d'interblocage si vous prévoyez d'utiliser des systèmes intégrés et des offres intégrées dans Unica Plan.

Procédez comme suit pour configurer la base de données DB2 :

- 1. Utilisez l'utilitaire d'administration de DB2 (get db cfg) pour passer en revue les paramètres **LOCKTIMEOUT** et **DLCHKTIME**.
- 2. Définissez un point de délai d'attente de 10 secondes de la manière suivante :

update db cfg using LOCKTIMEOUT 10

3. Définissez un intervalle de vérification des interblocages de 15 000 millisecondes de la manière suivante :

update db cfg using DLCHKTIME 15000

Ce paramètre permet d'éviter les interblocages lorsque plusieurs utilisateurs accèdent simultanément aux tables de la base de données.

### Configuration supplémentaire pour une sécurité améliorée

Les procédures de cette section décrivent certaines configurations supplémentaires dans le serveur d'applications Web. Elles sont facultatives, mais recommandées pour une sécurité améliorée.

### Désactivation de l'indicateur X-Powered-By

Si votre organisation redoute que l'indicateur X-Powered-By de la variable d'en-tête représente un risque de sécurité, vous pouvez le désactiver à l'aide de cette procédure.

- 1. Si vous utilisez WebLogic, dans la console d'administration, sous **domainName > Configuration > Application Web** , définissez **X-Powered-By Header** sur **X-Powered-By Header will not be sent**.
- 2. Si vous utilisez WebSphere, effectuez les étapes ci-après.
	- a. Dans la console d'administration WebSphere, accédez à **Serveurs > Types de serveurs > Serveurs d'applications WebSphere > server\_name > Paramètres du conteneur Web > Conteneur Web**.
- b. Sous **Propriétés supplémentaires**, sélectionnez **Propriétés personnalisées**.
- c. Dans la page Propriétés personnalisées, cliquez sur **Nouveau**.
- d. Dans la page Paramètres, créez une propriété personnalisée intitulée com.ibm.ws.webcontainer.disablexPoweredBy et définissez-la sur false.
- e. Cliquez sur **Appliquer** ou **OK**.
- f. Cliquez sur **Enregistrer** dans la barre des tâches de la console d'administration pour enregistrer les modifications apportées à la configuration.
- g. Redémarrez le serveur.

### Configuration d'un chemin d'accès aux cookies restrictif

Dans votre serveur d'applications Web, vous pouvez restreindre l'accès aux cookies à une application spécifique afin d'améliorer la sécurité. Si cet accès n'est pas restreint, les cookies sont valides dans toutes les applications déployées.

- 1. Si vous utilisez WebLogic, effectuez les étapes ci-après.
	- a. Extrayez le fichier weblogic. $xml$  du package WAR ou EAR où vous souhaitez ajouter le chemin d'accès aux cookies restrictif.
	- b. Ajoutez le fichier weblogic. $xml$  ci-après, context-path représentant le chemin de contexte de l'application déployée. Pour les applications Unica, le chemin de contexte est généralement /unica.

```
<session-descriptor> 
     <session-param> 
       <param-name>CookiePath</param-name> 
       <param-value>/context-path> </param-value> 
     </session-param> 
</session-descriptor>
```
- c. Régénrez le fichier WAR ou EAR.
- 2. Si vous utilisez WebSphere, effectuez les étapes ci-après.
- a. Dans la console d'administration de WebSphere, accédez à l'onglet **Gestionnaire de sessions > Cookie**.
- b. Pour **Chemin du cookie**, spécifiez le chemin d'accès aux cookies de votre application.

Pour les applications Unica, le chemin de contexte est généralement /unica.

## Activation du menu Liste de contrôle

La liste de contrôle est une nouvelle fonction introduite dans la version 12.1.0.3. Vous devez effectuer certaines configurations pour activer le menu Liste de contrôle dans Plan.

Pour activer le menu Liste de contrôle, procédez comme suit :

- 1. Sélectionnez **Paramètres > Paramètres de Plan**.
- 2. Cliquez sur **Mise à niveau d'Unica Plan**.
- 3. Vérifiez que la case **Mettre à niveau la configuration** est cochée. Si ce n'est pas le cas, cochez-la.
- 4. Cliquez sur **Mettre à niveau**.
- 5. Après la mise à niveau, sélectionnez **Paramètres > Paramètres de Plan**.
- 6. Sélectionnez **Synchroniser les menus**.
- 7. Redémarrez le serveur.
- 8. Déconnectez-vous, puis rouvrez une session.
- 9. Pour vérifier, sélectionnez le menu **Plan**. L'élément de menu **Liste de contrôle** apparaît dans la liste.

# <span id="page-87-0"></span>Chapitre 8. Installation des rapports

Unica Plan prend en charge l'intégration avec IBM Cognos et Unica Insights.

### **Rapports IBM Cognos**

La génération de rapports se base sur les composants suivants :

- Une installation IBM Cognos qui respecte les conditions préalables décrites dans le document Recommended Software Environments and Minimum System Requirements.
- Un ensemble de composants Unica qui s'intègre au système avec l'installation d'IBM Cognos.
- Les exemples de rapports pour l'application Unica Plan, qui sont créés avec IBM Cognos Report Studio

Unica Platform fournit le côté de l'intégration de la génération de rapports. Pour terminer l'installation de la fonction de génération de rapports, exécutez tous les programmes d'installation des packages de rapports suivants sur le système IBM Cognos :

- HCL
- Unica Platform
- Unica Plan

Pour toute information sur l'installation et la configuration de la génération de rapports pour Unica Plan et pour toute information sur les composants individuels et la façon dont ils interagissent entre eux, voir le document Guide d'installation et de configuration des rapports IBM Cognos.

#### **Rapports Unica Insights**

Unica Plan s'intègre à Unica Insights, qui est fourni avec Unica Platform. La génération de rapports se base sur les composants suivants :

- Un ensemble de rapports pour l'application Unica Plan, installés avec le programme d'installation Unica Plan.
- L'application Web Unica Insights qui est fournie avec Unica Platform.

Pour en savoir plus sur l'installation et la configuration de la génération de rapports Unica Insights pour Unica Plan, consultez le Guide d'installation d'Unica Platform et le Guide d'installation et de configuration d'Unica Insights.

### Etapes suivantes de génération de rapports

Après avoir installé la fonction de rapport, utilisez les instructions suivantes pour travailler avec les rapports :

- Si vous avez configuré le système pour utiliser le mode "authentifié par utilisateur", assurez-vous que les utilisateurs appropriés puissent exécuter les rapports à partir des applications . La méthode la plus simple pour cela consiste à affecter le rôle ReportsUser par défaut aux utilisateurs ou groupes d'utilisateurs appropriés.
- Pour obtenir des informations générales sur les modèles de données Framework Manager et sur les rapports Report Studio, reportez-vous au chapitre relatif à la configuration de la génération de rapports dans le Unica Platformguide d'administration . Pour plus d'informations sur la configuration et la personnalisation des rapports Unica Plan, voir le chapitre sur l'utilisation des rapports dans le Unica Planguide d'administration .
- Pour utiliser les rapports des tableaux de bord Cognos dans vos tableaux de bord, voir le chapitre sur la création et la gestion des tableaux de bord dans le Unica Platformguide d'administration

# Chapitre 9. Installation d'Unica Plan dans un cluster

Vous pouvez installer Plan dans un cluster en effectuant des tâches complémentaires au cours de l'installation du logiciel.

Pour installer Unica Plan dans un cluster, suivez les instructions des chapitres 2 à 7 et complétez-les avec les informations de ce chapitre.

Lorsque vous installez Unica Plan dans un cluster, il existe de nombreuses façons de configurer l'installation. Toutefois, le processus de base est celui qui suit.

- 1. Exécutez les programmes d'installation sur un seul système : généralement, le serveur d'administration (ou son équivalent, quel qu'il soit, pour votre type de serveur d'applications).
- 2. Créez et partagez un répertoire de fichiers pour stocker les fichiers de téléchargement de toutes les installations Unica Plan.
- 3. Créez le fichier EAR, puis déployez-le sur chaque machine du cluster.
- 4. Configurez les systèmes de façon qu'ils partagent les mêmes tables système Unica Platform et Unica Plan.
- 5. Configurez les systèmes de façon qu'ils utilisent le répertoire de fichiers partagé.
- 6. Déterminez quelle machine du cluster doit envoyer des notifications. Puis, supprimez le processus de notification sur toutes les autres machines.
- 7. Activez le cookie UMOSESSIONID pour tous les serveurs du cluster.
- 8. Configurez plan ehcache.  $xml$  pour la mise en cache répartie des modèles et des dossiers d'offres.

## WebSphere conseils

Si vous installez Unica Plan sur un cluster dans WebSphere, effectuez les étapes complémentaires à la procédure d'installation de Unica Plan sur WebSphere.

#### **Préparation des sources des données**

Le chapitre relatif aux sources de données vous demande de créer une base de données pour Unica Plan, puis de configurer une source de données JDBC pour cette base dans votre serveur d'applications. Lorsque vous réalisez ces tâches pour un cluster sur WebSphere, prenez en compte les instructions supplémentaires suivantes :

- La base de données Unica Plan doit être installée sur une machine accessible par toutes les machines du cluster, mais n'a pas besoin d'être sur une machine du cluster.
- Lorsque vous configurez le fournisseur JDBC, spécifiez le cluster comme portée.

#### **Installation des produits**

Lorsque vous exécutez le programme d'installation, veillez à n'installer Unica Platform et Unica Plan qu'une seule fois, sur une machine accessible par toutes les machines du cluster Unica Plan.

Il est inutile d'installer les logiciels sur chaque membre du cluster. Installez-les une seule fois, créez le fichier EAR, puis déployez le fichier EAR sur chaque membre du cluster.

#### **Etapes de pré-déploiement supplémentaires**

Avant de déployer Unica Plan, effectuez les tâches suivantes en plus de celles indiquées dans le chapitre relatif à la configuration du déploiement :

- Partagez le répertoire de niveau supérieur à la base duquel Unica Plan est installé. Par exemple, imaginons que Unica Plan est installé dans  $C:\MktOpsCluster\HCL$  Unica \Plan. Dans ce cas, vous devez partager la totalité du répertoire MktOpsCluster.
- Créez et partagez un dossier sur le serveur d'administration pour contenir les fichiers de téléchargement de Unica Plan. Ce dossier sera appelé Shared\_UMO\_Artifacts. Tous les membres du cluster doivent disposer du contrôle total (lecture, écriture, changement et suppression) sur ce dossier. Vous pouvez placer ce dossier sous le répertoire de base de dans la hiérarchie du système de fichiers local, mais cela est facultatif.

#### **Etapes de déploiement supplémentaires**

Outre les instructions du chapitre traitant du déploiement, vous devez prendre en compte les ajouts suivants :

1. Mappez les modules avec les serveurs.

Lorsque vous définissez les options dans l'assistant de **Sélection des options d'installation** pour WebSphere, sélectionnez le cluster et le serveur Web lors du mappage des modules aux serveurs.

2. Instructions supplémentaires pour la propriété de la machine JVM générique

Veillez à configurer la propriété de la machine JVM générique sur chaque machine du cluster.

Le chemin que vous entrez dans plan.home et dans d'autres propriétés doit pointer vers le répertoire d'installation partagé.

Les paramètres supplémentaires suivants doivent être définis pour les clusters :

- -DPLAN\_CONFIG\_GUID=Plan
- -Dplan.log.config=\\umoMachine\SharedUnicaHome\Plan\conf \plan\_log4j\_client.xml
- -Dplan.local.log.dir=local\_log\_dir (où local\_log\_dir est le dossier accessible en écriture sur la machine physique sur laquelle Unica Plan crée des journaux)
- Sur les machines qui ne doivent pas envoyer de notifications, définissez le paramètre de suppression des notifications de la manière suivante :

-Dplan.suppressNotifications=true

Définissez cette propriété sur tous les nœuds, sauf un : celui qui doit envoyer des notifications.

• Pour utiliser, pour un nœud spécifique, un autre fichier  $p$ lan ehcache. $x$ ml que le fichier par défaut défini dans le répertoire CONF, définissez le paramètre - Dplan ehcache pour ce nœud pour indiquer l'emplacement du fichier.

#### **Configuration du cookie de gestion de session**

Vous devez définir le nom du cookie de gestion de session utilisé par les serveurs du cluster. Pour configurer le cookie de gestion de session :

- 1. Dans la console WebSphere, accédez aux propriétés d'un serveur du cluster. Accédez aux paramètres du conteneur Web et ouvrez la configuration de la gestion de session.
- 2. Activez les cookies et définissez **UMOSESSIONID** comme nom de cookie.
- 3. Enregistrez les paramètres et répétez cette procédure pour tous les serveurs du cluster.

#### **Etapes de post-déploiement supplémentaires**

Si vous utilisez un plug-in pour l'équilibrage de charge, vous devez effectuer les étapes de configuration suivantes :

- Pour qu'Unica Plan puisse fonctionner efficacement dans un environnement en cluster, les utilisateurs doivent rester sur le même noeud pendant l'intégralité de leur session. Cette option de gestion de session et d'équilibrage de charge est appelée l'affinité de session. Pour plus d'informations sur la configuration de l'affinité de session sur votre installation, reportez-vous à la documentation du serveur d'applications.
- **F** Remarque : Lorsqu'un nœud tombe en panne sur un système qui met en œuvre cette option, chaque session utilisateur sur ce nœud tombe également. L'équilibreur de charge ne fait pas (et il ne doit pas le faire) basculer les utilisateurs vers un autre noeud disponible, l'authentification des utilisateurs ne s'appliquant qu'à un seul noeud dans Unica Plan. Les utilisateurs sont invités à se reconnecter et, dans certains cas, une erreur inattendue et la perte des données correspondante peuvent se produire.
- Connectez-vous à Unica Plan. Sélectionnez **Paramètres > Configuration** et configurez les paramètres d'URL suivants de sorte que toutes les références au serveur Unica Plan utilisent l'hôte et le port du proxy.
	- Plan | navigation | serverURL
	- Plan | umoConfiguration | balisage | markupServerURL
	- Plan | umoConfiguration | notifications | notifyPlanBaseURL

## Instructions relatives à WebLogic

Vous devez effectuer des étapes supplémentaires si vous prévoyez d'installer Unica Plan sur un cluster dans WebLogic.

### **Préparation de l'installation**

Avant de commencer, vous devez créer un domaine WebLogic pour le cluster. Pour obtenir de l'aide sur cette étape, reportez-vous à la documentation WebLogic.

#### **Préparation des sources des données**

Le chapitre relatif aux sources de données vous demande de créer une base de données pour Unica Plan, puis de configurer une source de données JDBC pour cette base dans votre serveur d'applications. Lorsque vous réalisez ces tâches pour un cluster, prenez en compte les instructions supplémentaires suivantes :

- Vous devez configurer l'utilisation du pilote JDBC approprié dans les serveurs d'applications Web sur toutes les machines du cluster.
- Créez la source de données des tables système Unica Platform (UnicaPlatformDS) sur le serveur d'administration et sur les membres du cluster.
- Lorsque vous créez la source de données des tables système Unica Plan (plands), déployez-la sur le cluster et non sur le serveur d'administration. Sélectionnez **Tous les serveurs du cluster**.

#### **Installation des produits**

Lorsque vous exécutez le programme d'installation, veillez à n'installer Unica Platform et Unica Plan qu'une seule fois, sur la machine désignée comme serveur d'administration du cluster. Il est inutile d'installer les logiciels sur chaque membre du cluster. Installez-les une fois sur le serveur d'administration, créez le fichier EAR, puis déployez le fichier EAR sur chaque membre du cluster.

### **Etapes de prédéploiement**

Avant de déployer Unica Plan, effectuez les tâches suivantes en plus de celles indiquées dans le chapitre relatif à la configuration du déploiement :

- Partagez le répertoire de niveau supérieur à la base duquel Unica Plan est installé. Supposons, par exemple, que Unica Plan soit installé dans le répertoire suivant : C:\PlanCluster\HCL\_Unica\Plan. Dans ce cas, vous devez partager la totalité du répertoire MktOpsCluster.
- Créez et partagez un dossier sur le serveur d'administration pour contenir les fichiers de téléchargement de Unica Plan. Ce dossier sera appelé Shared\_UMO\_Artifacts. Tous les membres du cluster doivent disposer du contrôle total (lecture, écriture, changement et suppression) sur ce dossier. Vous pouvez placer ce dossier sous le répertoire de base de dans la hiérarchie du système de fichiers local, mais cela est facultatif.

#### **Déploiement de l'application sur WebLogic**

Outre les instructions du chapitre traitant du déploiement, vous devez prendre en compte les ajouts suivants :

1. Définition de l'option d'accessibilité de la source

Lorsque vous déployez le fichier EAR sur le serveur d'administration, affectez à l'option **Source accessibility** la valeur **Use the defaults defined by the deployment's targets**.

2. Instructions supplémentaire pour la définition de la variable **JAVA\_OPTIONS**

Veillez à configurer la propriété **JAVA\_OPTIONS** dans le fichier setenv de chacune des machines du cluster.

Le chemin que vous entrez dans plan.home doit pointer vers le répertoire d'installation partagé.

Deux paramètres supplémentaires doivent être définis pour les clusters :

- -DPLAN\_CONFIG\_GUID=Plan
- Sur les machines qui ne doivent pas envoyer de notifications, définissez le paramètre de suppression des notifications de la manière suivante :

-Dplan.suppressNotifications=true

Vérifiez que la propriété suppressNotifications a pour valeur false sur la machine conçue pour envoyer des notifications. Affectez à cette propriété la valeur true sur chacune des autres machines.

#### 3. Définition d'un autre fichier ehcache

Le fichier  $plan$  ehcache.  $xml$  défini dans le répertoire CONF est utilisé pour tous les nœuds du cluster. Pour remplacer ce fichier par défaut sur un nœud particulier, éditez startWeblogic.cmd (Windows) ou startWeblogic.sh (UNIX) sur ce nœud pour configurer la propriété JAVA\_OPTIONS : ajoutez le paramètre -Dplan\_ehcache pour indiquer l'emplacement d'un autre fichier plan\_ehcache.xml.

#### **Configuration du cookie de gestion de session**

Pour définir le nom du cookie de gestion de session utilisé par les serveurs du cluster, éditez le fichier  $plan.war$  qui est créé par le programme d'installation et déployé sur votre serveur d'applications.

Procédez comme suit pour configurer le cookie de gestion de session :

- 1. Ouvrez une invite de commande et vérifiez que la version de Java est la même que celle de l'environnement JRE utilisé par Unica Plan : entrez java -version.
- 2. Copiez plan. war dans un dossier temporaire et renommez le fichier plan. war d'origine.
- 3. Décompressez le contenu de la nouvelle archive temporaire  $plan$ . war : entrez jar -xvf plan.war.
- 4. Supprimez le plan. war décompressé : entrez rm plan. war.
- 5. Accédez au répertoire WEB-INF : entrez cd WEB-INF.
- 6. Editez le fichier  $w_{e}$ b.  $x_{m}$  pour ajouter la balise suivante et remplacer le nom du cookie :

```
<init-param> 
    <param-name>CookieName</param_name> 
    <param-value>UMOSESSIONID</param-value> 
</init-param>
```
- 7. Compressez à nouveau le plan.war : entrez  $cd$ ... puis jar -cvf  $*$  plan.war.
- 8. Copiez le fichier  $plan\_war$  mis à jour à son emplacement d'origine sur le serveur.
- 9. Déployez le fichier plan. war mis à jour.

#### **Etapes de post-déploiement**

Si vous utilisez un plug-in pour l'équilibrage de charge, effectuez les étapes de configuration suivantes :

• Pour qu'Unica Plan puisse fonctionner efficacement dans un environnement en cluster, les utilisateurs doivent rester sur le même noeud pendant l'intégralité de leur session. Cette option de gestion de session et d'équilibrage de charge est appelée affinité de session ou équilibrage de charge permanent. Pour plus d'informations sur la configuration de cette option dans votre installation, reportez-vous à la documentation du serveur d'applications.

**F** Remarque : Lorsqu'un nœud tombe en panne sur un système qui met en œuvre cette option, chaque session utilisateur sur ce nœud tombe également. L'équilibreur de charge doit basculer les utilisateurs vers un autre noeud disponible, l'authentification des utilisateurs ne s'appliquant qu'à un seul noeud dans Unica Plan. Les utilisateurs sont invités à se reconnecter et, dans certains cas, une erreur inattendue et la perte des données correspondante peuvent se produire.

- Connectez-vous à Unica Plan et sélectionnez **Paramètres > Configuration**. Configurez les paramètres d'URL suivants de sorte que toutes les références au serveur Unica Plan utilisent l'hôte et le port du proxy :
	- Plan | navigation | serverURL
	- Plan | umoConfiguration | balisage | markupServerURL
	- Plan | umoConfiguration | notifications | notifyPlanBaseURL

## Configuration des propriétés du dossier partagé

Le dossier Shared\_UMO\_Artifacts est un dossier partagé, créé avant le déploiement de Unica Plan. Après avoir déployé Unica Plan, assurez-vous que les fichiers de téléchargement pointent vers les sous-dossiers du dossier Shared\_UMO\_Artifacts.

Procédez comme suit pour définir les propriétés du dossier partagé :

- 1. Connectez-vous et sélectionnez **Paramètres > Configuration**.
- 2. Sélectionnez **Plan > umoConfiguration > modèles**.
- 3. Cliquez sur **Editer les paramètres**, puis mettez à jour la valeur de la propriété templatesDir pour la faire pointer vers un sous-dossier de Shared\_UMO\_Artifacts.
- 4. Enregistrez vos changements.
- 5. Sélectionnez **Plan > umoConfiguration > attachmentFolders**.
- 6. Cliquez sur **Editer les paramètres**, puis mettez à jour la valeur de toutes les propriétés de cette catégorie pour les faire pointer vers des sous-dossiers de Shared UMO Artifacts.
- 7. Enregistrez vos modifications.

# Configurer ehcache

ehcache est un cache réparti Java code source ouvert pour la mise en cache, Java EE et les conteneurs pondérés. Chaque nœud du cluster peut utiliser le même fichier plan\_ehcache.xml, mais vous pouvez aussi définir un fichier plan\_ehcache.xml différent pour chaque nœud. Pour les installations dans un cluster, vous pouvez éditer le fichier plan\_ehcache.xml de sorte qu'il n'est pas nécessaire de redémarrer l'ordinateur pour que les changements apportés aux modèles ou aux dossiers d'offres soient pris en compte.

**A** Important : Si votre installation est mise à niveau à partir d'une version précédente, certaines ou toutes les sections du fichier plan\_ehcache.xml peuvent manquer. Dans ce cas, ajoutez le fichier et éditez-le comme indiqué dans les sections qui suivent.

**Remarque :** Vous devez fournir un nom unique s'il n'est pas déjà présent, comme <ehcache updateCheck="false" name="PlanEhCacheManager">.

Utilisez l'une des procédures suivantes pour configurer le fichier ehcache.

#### **Configuration d'ehcache avec invocation RMI**

Les systèmes Unica Plan dont la topographie est la suivante utilisent généralement RMI :

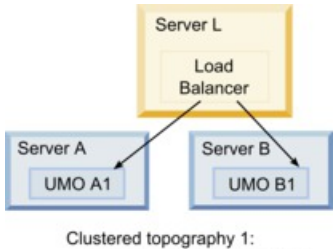

Configure ehcache with RMI

Dans un éditeur de texte, ouvrez le fichier plan ehcache. xml depuis le répertoire <HCL\_Unica\_Home>\<Plan\_Home>\conf. Ensuite, apportez les modifications suivantes :

• Annulez la mise en commentaire de la section suivante du fichier.

Vous devez personnaliser les éléments affichés en gras (machineA, machineB et port) de manière à refléter votre environnement. Entrez la liste de toutes les machines du cluster, avec leur nom de système hôte qualifié complet, et séparées par une barre verticale.

```
< ! - -<cacheManagerPeerProviderFactory 
class="net.sf.ehcache.distribution.RMICacheManagerPeerProviderFactory" 
properties="peerDiscovery=manual, 
rmiUrls=//<ServerA>:40000/planApplicationCache|//<ServerB>: 
40000/planApplicationCache"/> 
<cacheManagerPeerListenerFactory 
class="net.sf.ehcache.distribution.RMICacheManagerPeerListenerFactory" 
properties="port=40000, socketTimeoutMillis=20000"/> 
--&
```
• Annulez la mise en commentaire de la section suivante du fichier.

```
<! -<cacheEventListenerFactory 
class="net.sf.ehcache.distribution.RMICacheReplicatorFactory" 
properties="replicateAsynchronously=true, replicatePuts=true,
```
replicateUpdates=true, replicateUpdatesViaCopy=true, replicateRemovals=true"/> <cacheEventListenerFactory class="com.unicacorp.uap.common.cache.PlanCacheEventListenerFactory "net.sf.ehcache.distribution.RMIBootstrapCacheLoaderFactory" /> -->

• Si les lignes suivantes sont présentes dans le fichier, retirez-les.

```
<bootstrapCacheLoaderFactory class=net.sf.ehcache.distribution. 
RMIBootstrapCacheLoaderFactory"/>
```
#### **Configuration d'ehcache avec multidiffusion**

Les systèmes Unica Plan dont la topographie est la suivante utilisent généralement la multidiffusion :

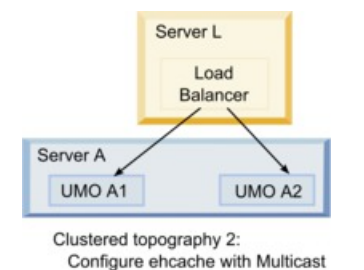

Dans un éditeur de texte, ouvrez le fichier plan\_ehcache.xml depuis le répertoire <HCL\_Unica\_Home>\<Plan\_Home>\conf. Ensuite, apportez les modifications suivantes :

• Annulez la mise en commentaire de la section suivante du fichier.

Vous devez personnaliser les éléments affichés en gras (multicastGroupAddress et multicastGroupPort) de manière à refléter le groupe de multidiffusion et le port de votre environnement.

```
<!--<cacheManagerPeerProviderFactory 
class="net.sf.ehcache.distribution.RMICacheManagerPeerProviderFactory" 
properties="peerDiscovery=automatic, multicastGroupAddress=230.0.0.1, 
multicastGroupPort=4446, timeToLive=32"/>
```

```
<cacheManagerPeerListenerFactory 
class="net.sf.ehcache.distribution.RMICacheManagerPeerListenerFactory"/
\,-->def
```
• Annulez la mise en commentaire de la section suivante du fichier.

```
\lt! --<cacheEventListenerFactory 
class="net.sf.ehcache.distribution.RMICacheReplicatorFactory" 
properties="replicateAsynchronously=true, replicatePuts=true, 
replicateUpdates=true, replicateUpdatesViaCopy=true, 
replicateRemovals=true"/> 
<cacheEventListenerFactory 
class="com.unicacorp.uap.common.cache.PlanCacheEventListenerFactory" /> 
-->
```
• Si les lignes suivantes sont présentes dans le fichier, retirez-les.

```
<bootstrapCacheLoaderFactory
```
class="net.sf.ehcache.distribution.RMIBootstrapCacheLoaderFactory"/>

# Chapitre 10. Désinstallation d'Unica Plan

Exécutez le programme de désinstallation d'Unica Plan pour désinstaller Unica Plan. Lorsque vous exécutez le programme de désinstallation de , les fichiers créés lors du processus d'installation sont supprimés. Par exemple, les fichiers tels que les fichiers de configuration, les informations de registre du programme d'installation et les données utilisateur sont supprimés de l'ordinateur.

Lorsque vous installez des produits Unica, un programme de désinstallation est inclus dans le répertoire Uninstall\_Product, où Product est le nom de votre produit. Sous Windows, une entrée est également ajoutée à la liste d'**ajout ou de suppression de programmes** dans le Panneau de configuration.

Si vous supprimez manuellement les fichiers de votre répertoire d'installation au lieu d'exécuter le programme de désinstallation, cela peut entraîner une installation incomplète si vous réinstallez ultérieurement un produit au même emplacement. La désinstallation d'un produit ne retire pas sa base de données. Le programme de désinstallation ne retire que les fichiers créés par défaut pendant l'installation. Tout fichier créé ou généré après l'installation n'est pas supprimé.

**F.** Remarque : Sous UNIX, c'est le compte utilisateur qui a installé Unica Plan qui doit exécuter le programme de désinstallation.

- 1. Si vous avez déployé l'application Web Unica Plan, annulez son déploiement sur votre serveur d'applications Web.
- 2. Arrêtez le serveur d'applications Web.
- 3. Arrêtez les processus liés à Unica Plan.
- 4. Effectuez l'une des étapes suivantes pour désinstaller Unica Plan :
	- Cliquez sur le programme de désinstallation d'Unica Plan qui se trouve dans le répertoire Uninstall\_Product. Le programme de désinstallation s'exécute dans le mode utilisé lors de l'installation d'Unica Plan.

• Dans une fenêtre de ligne de commande, accédez au répertoire contenant le programme de désinstallation et exécutez la commande suivante pour désinstaller Unica Plan en mode console :

Uninstall**\_Product** -i console

• Dans une fenêtre de ligne de commande, accédez au répertoire contenant le programme de désinstallation et exécutez la commande suivante pour désinstaller Unica Plan en mode silencieux :

Uninstall**\_Product** -i silent

Lorsque vous désinstallez Unica Plan en mode silencieux, le processus de désinstallation ne présente aucune boîte de dialogue pour l'interaction utilisateur.

**F** Remarque : Si vous ne spécifiez pas d'option pour la désinstallation d'Unica Plan, le programme de désinstallation s'exécute dans le mode dans lequel Unica Plan est installé.

# Chapitre 11. configTool

Les propriétés et les valeurs de la page **Configuration** sont enregistrées dans les tables système Unica Platform. Vous pouvez utiliser l'utilitaire configTool pour importer et exporter les paramètres de la configuration dans les tables système.

### **Quand utiliser configTool**

Vous voudrez peut-être exécuter l'utilitaire configTool pour les raisons suivantes.

- Pour importer des modèles de source de données et de partition fournis avec Unica Campaign, que vous pouvez ensuite modifier et dupliquer dans la page **Configuration**.
- Pour enregistrer (importer les propriétés de configuration) des produits Unica si le programme d'installation du produit n'est pas en mesure d'ajouter automatiquement les propriétés à la base de données.
- Pour exporter une version XML des paramètres de communication à des fins de sauvegarde ou d'importation vers une autre installation d'Unica.
- Pour supprimer les catégories ne disposant pas du lien **Supprimer catégorie**. Pour ce faire, vous utilisez configTool pour exporter votre configuration, puis vous supprimez manuellement le XML qui crée la catégorie et vous importez le XML modifié à l'aide de configTool.

#### **A** Important : Cet utilitaire modifie les tables usm\_configuration et

usm\_configuration\_values dans la base de données de tables système Unica Platform, qui contient les propriétés de configuration et leurs valeurs. Pour obtenir les meilleurs résultats, créez des copies de sauvegarde de ces tables ou exportez vos configurations existantes à l'aide de configTool et sauvegardez le fichier obtenu afin de disposer d'un moyen de restaurer votre configuration si vous avez fait une erreur lors de l'importation à l'aide de configTool.

#### **Syntaxe**

```
configTool -d -p "elementPath" [-o]
configTool -i -p "parent ElementPath" -f importFile [-o]
```

```
configTool -x -p "elementPath" -f exportFile
configTool -i -p "elementPath" -f importFile [-o]
configTool -r productName -f registrationFile [-o] configTool -u productName
```
#### **Options**

#### **-d -p "elementPath" [o]**

Supprimez les propriétés de configuration et leurs paramètres, tout en spécifiant un chemin pour leur hiérarchie.

Le chemin d'élément doit utiliser les noms internes des catégories et des propriétés. Vous pouvez les obtenir sur la page de **Configuration**, en sélectionnant la catégorie ou propriété souhaitée, et en consultant le chemin affiché entre parenthèses dans le panneau de droite. Délimitez un chemin dans la hiérarchie des propriétés de configuration à l'aide du caractère | et placez le chemin entre guillemets doubles.

Prenez connaissance des informations suivantes.

- Seules les catégories et propriétés d'une application, et non les applications entières, peuvent être supprimées à l'aide de cette commande. Utilisez la commande -u pour annuler l'enregistrement d'une application entière.
- Pour supprimer les catégories qui ne disposent pas du lien **Supprimer catégorie** dans la page de **Configuration**, utilisez l'option  $-\circ$ ..

Lorsque vous utilisez la commande  $-d$  -vp, la commande configTool supprime les noeuds enfant dans le chemin que vous indiquez si ces noeuds ne sont pas inclus dans le fichier XML indiqué.

#### **-i -p "parentElementPath" -f importFile [o]**

Importez les propriétés de configuration et leurs paramètres depuis un fichier XML spécifié.

Pour effectuer l'importation, spécifiez un chemin vers l'élément parent sous lequel vous souhaitez importer vos catégories. L'utilitaire configTool importe les propriétés sous la catégorie spécifiée dans le chemin.

Vous pouvez ajouter des catégories à tout niveau situé sous le niveau supérieur. Toutefois, vous ne pouvez pas ajouter une catégorie au même niveau que le niveau supérieur.

Le chemin d'élément doit utiliser les noms internes des catégories et des propriétés. Vous pouvez les obtenir sur la page de **Configuration**, en sélectionnant la catégorie ou propriété souhaitée, et en consultant le chemin affiché entre parenthèses dans le panneau de droite. Délimitez un chemin dans la hiérarchie des propriétés de configuration à l'aide du caractère | et placez le chemin entre guillemets doubles.

Vous pouvez spécifier l'emplacement du fichier d'importation par rapport à votre répertoire tools/bin ou choisir un chemin d'accès complet. Si vous spécifiez un chemin relatif, voire aucun chemin, configTool recherche d'abord le fichier relatif dans le répertoire tools/bin.

Par défaut, cette commande n'écrase pas une catégorie existante, mais vous pouvez utiliser l'option -o pour forcer l'écrasement.

#### **-x -p "elementPath" -f exportFile**

Exporte les propriétés de configuration et leurs paramètres dans un fichier XML spécifié.

Vous pouvez exporter toutes les propriétés de configuration ou limiter l'exportation à une catégorie spécifique. Pour ce faire, spécifiez un chemin dans la hiérarchie des propriétés de configuration.

Le chemin d'élément doit utiliser les noms internes de catégories et de propriétés, que vous pouvez obtenir sur la page de **Configuration**, en sélectionnant la catégorie ou propriété souhaitée, et en consultant le chemin affiché entre parenthèses dans le panneau de droite. Délimitez un chemin dans la hiérarchie des propriétés de configuration à l'aide du caractère | et placez le chemin entre guillemets doubles.

Vous pouvez spécifier l'emplacement d'un fichier d'exportation dans le répertoire actuel ou un chemin de répertoire complet. Si le fichier spécifié ne contient pas de séparateur (/ sous UNIX, / ou \ sous Windows), configTool enregistre le fichier dans le répertoire tools/bin de votre installation Unica Platform. Si vous ne fournissez pas l'extension xml, configTool l'ajoute.

**-vp -p "elementPath" -f importFile [-d]**

Cette commande est principalement utilisée dans les mises à niveau manuelles, pour importer des propriétés de configuration. Si vous avez appliqué un groupe de correctifs qui contient une nouvelle propriété de configuration, puis que vous mettez à niveau, l'importation d'un fichier de configuration dans le cadre d'un processus de mise à niveau manuelle peut remplacer des valeurs qui ont été définies lorsque le groupe de correctifs a été appliqué. La commande -vp évite que l'importation remplace les valeurs de configuration déjà définies.

**A** Important : Après avoir utilisé l'utilitaire configTool avec l'option -vp, vous devez redémarrer le serveur d'applications Web sur lequel Unica Platform est déployé afin que les modifications soient appliquées.

Lorsque vous utilisez la commande  $-d$  -vp, la commande configTool supprime les noeuds enfant dans le chemin que vous indiquez si ces noeuds ne sont pas inclus dans le fichier XML indiqué.

#### **-r productName -f registrationFile**

Enregistrez l'application. L'emplacement du fichier d'enregistrement peut être relatif au répertoire tools/bin ou peut être un chemin d'accès complet. Par défaut, cette commande n'écrase pas une configuration existante, mais vous pouvez utiliser l'option -o pour forcer l'écrasement. Le paramètre  $_{productName}$  peut être l'un de ceux répertoriés plus haut.

Prenez connaissance des informations suivantes.

• Lorsque vous utilisez la commande  $-r$ , le fichier d'enregistrement doit avoir <application> en tant que première balise dans le code XML.

D'autres fichiers peuvent être fournis avec votre produit, que vous pouvez utiliser pour insérer des propriétés de configuration dans la base de données de Unica Platform. Pour ces fichiers, utilisez la commande -i. Seul le fichier qui possède la balise <application> comme première balise peut être utilisé avec la commande -r.

• Le fichier d'enregistrement pour Unica Platform se nomme Manager config.xml et la première balise est <Suite>. Pour enregistrer ce fichier sur une nouvelle installation, faites appel à l'utilitaire  $p$ <sub>ppulate</sub> D<sub>b</sub>, ou exécutez à nouveau le programme d'installation de Unica Platform comme décrit dans le Unica PlatformGuide d'installation d'.

• Après l'installation initiale, pour réenregistrer d'autres produits que Unica Platform, utilisez configTool avec la commande  $-r$  et  $-$ o pour écraser les propriétés existantes.

L'utilitaire configTool utilise des noms de produits en tant que paramètres avec les commandes permettant d'enregistrer et de désactiver les produits. Dans la révision 8.5.0 d'Unica, de nombreux produits ont changé de nom. Toutefois, les noms reconnus par configTool n'ont pas changé. Les noms de produits utilisables avec configTool sont répertoriés ci-après avec les noms actuels des produits.

#### **Tableau 15. Noms de produits pour l'enregistrement et l'annulation de l'enregistrement de configTool**

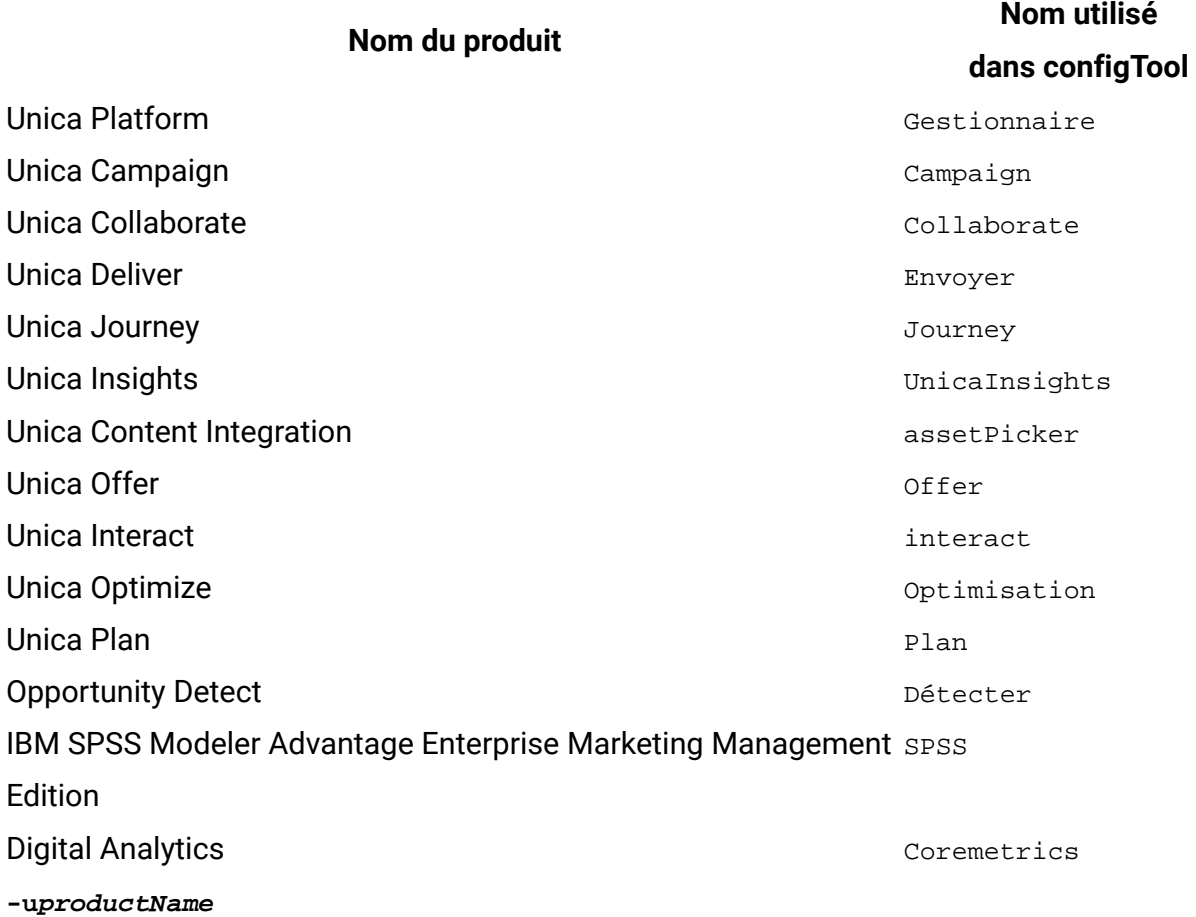

Annule l'enregistrement d'une application spécifiée par productName. Il n'est pas nécessaire d'inclure un chemin vers la catégorie du produit. Le nom du produit est suffisant et il est obligatoire. Ce processus supprime toutes les propriétés et tous les paramètres de configuration du produit.
# **Options**

#### **-o**

Lorsqu'elle est utilisée avec  $-i$  ou  $-r$ , cette option écrase une catégorie ou un enregistrement de produit (noeud) existant.

Utilisée avec -d, cette option vous permet de supprimer une catégorie (noeud) qui ne dispose pas du lien **Supprimer catégorie** dans la page **Configuration**.

# **Exemples**

• Importez les paramètres de configuration à partir du fichier  $p_{\text{re}}$ <sub>duct</sub> config.xml situé dans le répertoire conf de l'installation de Unica Platform.

configTool -i -p "Affinium" -f Product\_config.xml

• Importez l'un des modèles de source de données Unica Campaign fournis dans la partition Unica Campaign par défaut, partition1. L'exemple suppose que vous avez placé le modèle de source de données Oracle, OracleTemplate.xml, dans le répertoire tools/bin de l'installation de Unica Platform.

```
configTool -i -p "Affinium|Campaign|partitions|partition1|dataSources" -f 
OracleTemplate.xml
```
• Exportez tous les paramètres de configuration dans le fichier  $myConfiq$ ,  $xml$  situé dans le répertoire D: \backups.

configTool -x -f D:\backups\myConfig.xml

• Exportez une partition de Unica Campaign existante (complète avec entrées de source de données), enregistrez-la dans un fichier partitionTemplate.xml, situé dans le répertoire par défaut tools/bin de l'installation de Unica Platform.

```
configTool -x -p "Affinium|Campaign|partitions|partition1" -f 
partitionTemplate.xml
```
• Enregistrez manuellement une application nommée nom\_produit à l'aide d'un fichier app\_config.xml situé dans le répertoire par défaut tools/bin de l'installation de Unica Platform, puis forcez l'écrasement d'un enregistrement existant de cette application.

configTool -r product Name -f app\_config.xml -o

• Annulez l'enregistrement d'une application nom\_produit.

configTool -u nom\_produit

• Exécutez la commande suivante pour activer la fonction encodeCSV :

configTool -vp -p "Affinium|Plan|umoConfiguration" -f Plan\_Home\conf \Plan\_encodeProperty\_11.1.xml

• Enregistrez les paramètres Unica Interact en tant que menu de configuration sous AffiniumWebApps\Campaign\interact\conf \interact\_setup\_navigation.xml à l'aide de

configTool.bat -v -i -p "Affinium|suite|uiNavigation|settingsMenu" -f "interact\_setup\_navigation.xml"

# Chapitre 12. Propriétés de configuration de Unica Plan

Les propriétés de configuration de Unica Plan sont disponibles sur la page **Paramètres > Configuration**. Pour plus d'informations sur les propriétés de configuration, consulter le Guide d'administration de Plan.

# Unica Plan

Les propriétés de cette catégorie indiquent les répertoires par défaut et les paramètres régionaux pris en charge pour votre installation d'Unica Plan .

# **supportedLocales**

# **Description**

Indique les paramètres régionaux disponibles dans votre installation d'Unica Plan . Répertoriez uniquement les paramètres régionaux que vous utilisez. Chaque paramètre régional que vous répertoriez utilise de l'espace mémoire sur le serveur. L'espace mémoire utilisé varie en fonction de la taille et du nombre de modèles.

Si vous ajoutez des paramètres régionaux après l'installation initiale ou une mise à niveau, vous devrez à nouveau exécuter les servlets de mise à niveau. Pour en savoir plus, consultez la documentation relative aux mises à niveau.

Si vous changez cette valeur, vous devrez arrêter et redémarrer votre déploiement de Unica Plan pour que la modification soit appliquée.

# **Valeur par défaut**

en\_US

# **defaultLocale**

Spécifie les paramètres régionaux pris en charge dans lesquelles vous souhaitez qu'Unica Plan Unica Plan s'affiche pour tous les utilisateurs, sauf en cas de remplacement explicite pour des utilisateurs spécifiques par les administrateurs de .

Si vous changez cette valeur, vous devrez arrêter et redémarrer votre déploiement de Unica Plan pour que la modification soit appliquée.

#### **Valeur par défaut**

en\_US

# Unica Plan | navigation

Les propriétés de cette catégorie précisent les options de navigation, telles que les identificateurs URI, les adresses URL et les ports.

## **welcomePageURI**

#### **Description**

Identificateur URI de la page d'index de Unica Plan . Cette valeur est utilisée en interne par les applications Unica. Il n'est pas recommandé de modifier cette valeur.

#### **Valeur par défaut**

affiniumPlan.jsp?cat=projectlist

# **projectDetailpageURI**

#### **Description**

Identificateur URI de la page des détails de Unica Plan . Cette valeur est utilisée en interne par les applications Unica. Il n'est pas recommandé de modifier cette valeur.

#### **Valeur par défaut**

blanc

# **seedName**

#### **Description**

Utilisée en interne par les applications d'Unica. Il n'est pas recommandé de modifier cette valeur.

## **Valeur par défaut**

Plan

# **type**

## **Description**

Utilisée en interne par les applications d'Unica. Il n'est pas recommandé de modifier cette valeur.

## **Valeur par défaut**

Plan

# **httpPort**

#### **Description**

Numéro de port utilisé par le serveur d'applications pour les connexions à l'application Unica Plan .

## **Valeur par défaut**

7001

# **httpsPort**

## **Description**

Numéro de port utilisé par le serveur d'applications pour les connexions sécurisées à l'application Unica Plan .

## **Valeur par défaut**

7001

#### **serverURL**

#### **Description**

Adresse URL de l'installation Unica Plan. Ce paramètre accepte des adresses avec les protocoles HTTP et HTTPS.

Si des utilisateurs accèdent à Unica Plan depuis le navigateur Chrome, utilisez le nom de domaine complet dans l'adresse URL. Si vous n'utilisez pas le nom de domaine complet, le navigateur Chrome ne pourra pas accéder aux adresses URL de produit.

#### **Valeur par défaut**

http://<server>:<port>/plan

**Remarque**: <serveur> doit être en minuscules.

#### **logoutURL**

#### **Description**

Pour usage interne. Il n'est pas recommandé de modifier cette valeur.

Unica Platform utilise cette valeur pour appeler le gestionnaire de déconnexion de chaque application enregistrée si l'utilisateur clique sur le lien de déconnexion dans la suite.

#### **Valeur par défaut**

/uapsysservlet?cat=sysmodules&func=logout

## **displayName**

#### **Description**

Pour usage interne.

#### **Valeur par défaut**

Unica Plan

# Unica Plan | à propos

Les propriétés de configuration de cette répertorient les informations sur votre installation Unica Plan . Vous ne pouvez pas éditer ces propriétés.

# **displayName**

## **Description**

Nom d'affichage du produit.

## **Valeur**

Unica Plan

## **releaseNumber**

## **Description**

Révision actuellement installée.

## **Valeur**

<version>.<release>.<modification>

# **copyright**

## **Description**

Année de copyright.

#### **Valeur**

<year>

#### **os**

## **Description**

Système d'exploitation sur lequel Unica Plan est installé.

## **Valeur**

<operating system and version>

# **java**

#### **Description**

Version actuelle de Java.

#### **Valeur**

<version>

## **support**

## **Description**

Consultez la documentation et passez des demandes de service.

#### **Valeur**

https://hclpnpsupport.hcltech.com/csm

## **appServer**

## **Description**

Adresse du serveur d'applications sur lequel Unica Plan est installé.

#### **Valeur**

<IP address>

# **otherString**

**Description**

**Valeur**

blanc

# Unica Plan | umoConfiguration

Ces propriétés fournissent des informations sur la configuration de base d'Unica Plan .

# **serverType**

Type de serveur d'applications. Utilisée pour l'exportation du Calendrier.

#### **Valeurs valides**

WEBLOGIC, WEBSPHERE, JBOSS, TOMCAT

#### **Valeur par défaut**

Websphere

#### **DBType**

#### **Description**

Type de base de données. Indique dans quel type de base de données les tables système sont stockées.

#### **Valeurs valides**

DB2, ORACLE, SQLSERVER, MARIADB

#### **Valeur par défaut**

D<sub>B2</sub>

# **usermanagerSyncTime**

#### **Description**

Durée en millisecondes entre les synchronisations planifiées avec Unica Platform .

#### **Valeur par défaut**

10 800 000 (millisecondes / 3 heures)

## **encodeCSV**

#### **Description**

Lorsque la valeur de ce paramètre est true, alors la grille TCS d'un projet intégré Campaign est exportée et les valeurs des chaînes des cellules sont encadrées par des guillemets. Lorsque de telles données sont importées, et s'il y a une formule dans une chaîne, leur exécution est empêchée lorsque l'utilisateur se rend sur la page de la grille TCS.

#### **Valeurs valides**

True | False

#### **Valeur par défaut**

Faux

## **firstMonthInFiscalYear**

#### **Description**

Spécifiez le mois auquel vous souhaitez faire commencer l'exercice fiscal de votre compte. L'onglet Récapitulatif du compte contient une table en lecture seule qui répertorie les informations budgétaires par mois pour les exercices fiscaux du compte. Le premier mois de cette table est déterminé par ce paramètre.

Janvier est représenté par 0. Pour faire débuter votre exercice fiscal en avril, donnez à **firstMonthInFiscalYear** la valeur de 3.

## **Valeurs valides**

Nombres entiers de 0 à 11

#### **Valeur par défaut**

0

# **maximumItemsToBeRetainedInRecentVisits**

#### **Description**

Nombre maximum de liens vers les dernières pages consultées à afficher dans le menu **Récents**.

#### **Valeur par défaut**

10 (liens)

## **maxLimitForTitleString**

Nombre maximal de caractères pouvant être affichés dans un titre de page. Si les titres sont plus longs que le nombre de caractères spécifié, Unica Plan les tronque.

## **Valeur par défaut**

40 (caractères)

# **maximumLimitForBulkUploadItems**

## **Description**

Nombre maximal de pièces jointes que vous pouvez télécharger simultanément.

## **Valeur par défaut**

5 (pièces jointes)

# **workingDaysCalculation**

#### **Description**

Contrôle la manière dont Unica Plan calcule les durées.

## **Valeurs valides**

- bus : Jours ouvrés, inclut les jours ouvrés uniquement. N'inclut pas les fins de semaine et les jours chômés.
- wkd: Jours ouvrés + fins de semaine, inclut les jours ouvrés et les fins de semaine. N'inclut pas les jours chômés.
- chôm. : Jours ouvrés + jours chômés, inclut tous les jours ouvrés et les jours chômés. N'inclut pas les week-ends.
- all : inclut tous les jours du calendrier.

## **Valeur par défaut**

all

# **validateAllWizardSteps**

Lors de la création d'un programme, d'un projet ou d'une demande à l'aide de l'assistant, Unica Plan valide automatiquement que les zones obligatoires dans la page en cours comportent des valeurs. Ce paramètre détermine si Unica Plan valide les zones requises sur toutes les pages (onglets) lorsqu'un utilisateur clique sur **Terminer**.

#### **Valeurs valides**

- True : Unica Plan vérifie les zones obligatoires dans les pages non visitées par l'utilisateur (excepté le workflow, le suivi et les pièces jointes). Si une zone obligatoire a été laissée en blanc, l'assistant va à cette page et affiche un message d'erreur.
- False : Unica Plan ne valide pas les zones obligatoires dans les pages non visitées par l'utilisateur.

#### **Valeur par défaut**

True

## **enableRevisionHistoryPrompt**

#### **Description**

Garantit que les utilisateurs sont invités à ajouter des commentaires de changement lors de la sauvegarde d'un projet/d'une demande ou d'une approbation.

#### **Valeurs valides**

True | False

#### **Valeur par défaut**

Faux

## **useForecastDatesInTaskCalendar**

#### **Description**

Spécifie le type de dates utilisées lors de l'affichage des tâches dans une vue du calendrier.

## **Valeurs valides**

- True : utilise les dates de prévisions et les dates effectives pour afficher les tâches.
- False : utilise les dates prévues pour afficher les tâches.

#### **Valeur par défaut**

Faux

# **copyRequestProjectCode**

## **Description**

Détermine si vous souhaitez transférez le code projet (PID) d'une demande vers un projet. Si vous donnez la valeur False à ce paramètre, le projet et la demande utilisent des codes différents.

## **Valeurs valides**

True | False

#### **Valeur par défaut**

True

# **projectTemplateMonthlyView**

#### **Description**

Contrôle si la vue mensuelle est autorisée dans le workflow d'un modèle de projet.

## **Valeurs valides**

True | False

#### **Valeur par défaut**

Faux

# **disableAssignmentForUnassignedReviewers**

Indique comment le travail est affecté par rôle pour les approbations. Le paramètre **disableAssignmentForUnassignedReviewers** contrôle le comportement d'**Affecter le travail en fonction du rôle** dans l'onglet Personnes pour l'affectation d'approbateurs dans les approbations de workflow.

#### **Valeurs valides**

- True : les réviseurs non affectés dans l'onglet Personnes ne sont pas ajoutés à l'approbation comme nouvelles étapes.
	- Option d'ajout : Les valideurs existants affectés par le propriétaire sans rôle affecté ne changent pas. Les nouvelles étapes des valideurs ne sont pas ajoutées même si l'onglet Personnes contient des valideurs dont le rôle est "non affecté".
	- Option de remplacement : Les valideurs existants affectés par le propriétaire sans rôle sont remplacés par un blanc. Les nouvelles étapes des valideurs ne sont pas ajoutées même si l'onglet Personnes contient des valideurs dont le rôle est "non affecté".
- False : les réviseurs non affectés sont ajoutés à l'approbation.
	- Option d'ajout : Tous les réviseurs possédant un rôle sont ajoutés à l'approbation comme réviseurs si l'approbation contient des étapes affectées par le propriétaire sans rôles définis.
	- Option de remplacement : Les valideurs existants des approbations sont remplacés par les valideurs non affectés de l'onglet Personnes.

#### **Valeur par défaut**

Faux

# **enableApplicationLevelCaching**

#### **Description**

Indique si la mise en cache au niveau application est activée ou non. Pour des résultats optimaux dans un environnement en clusters où la multidiffusion de

messages de mise en cache n'est pas activée, pensez à désactiver la mise en cache au niveau application de Unica Plan.

#### **Valeurs valides**

True | False

#### **Valeur par défaut**

True

## **customAccessLevelEnabled**

#### **Description**

Détermine si vous utilisez des niveaux d'accès personnalisés (rôles de projet) dans Unica Plan .

# **Valeurs valides**

- True : l'accès utilisateur aux projets et demandes est évalué en fonction des niveaux d'accès des objets et des niveaux d'accès personnalisés (rôles de projet). La sécurité des onglets est activée pour les onglets personnalisés.
- False : l'accès utilisateur aux projets et demandes n'est évalué qu'en fonction des niveaux d'accès des objets (rôles implicites des objets) et la sécurité des onglets est désactivée pour les onglets personnalisés.

#### **Valeur par défaut**

True

# **enableUniqueIdsAcrossTemplatizableObjects**

#### **Description**

Détermine si vous utilisez des ID internes uniques pour tous les objets créés à partir des modèles, tels que des programmes, projets, plans et factures.

#### **Valeurs valides**

- True active l'utilisation des ID internes uniques entre tous les objets créés à partir des modèles. Cette configuration simplifie la génération de rapports inter-objets en permettant au système d'utiliser la même table pour différents types d'objets.
- False désactive l'utilisation des ID internes uniques entre tous les objets créés à partir des modèles.

## **Valeur par défaut**

True

# **FMEnabled**

#### **Description**

Active et désactive le module de gestion financière, qui détermine si les onglets Comptes, Factures et l'onglet de budget apparaissent dans le produit.

## **Valeurs valides**

True | False

#### **Valeur par défaut**

Faux

# **FMProjVendorEnabled**

#### **Description**

Paramètre permettant d'afficher/de masquer la colonne des fournisseurs des lignes articles de projet.

#### **Valeurs valides**

True | False

## **Valeur par défaut**

Faux

# **FMPrgmVendorEnabled**

#### **Description**

Paramètre permettant d'afficher/de masquer la colonne des fournisseurs des lignes articles de programme.

## **Valeurs valides**

True | False

## **Valeur par défaut**

Faux

# Unica Plan | umoConfiguration | Approbations

Ces propriétés définissent les options d'approbation.

# **specifyDenyReasons**

#### **Description**

Active une liste personnalisable de motifs de refus d'une approbation. Lorsque ce paramètre est activé, les administrateurs remplissent la liste des motifs de refus d'approbation avec des options, puis associent les motifs de refus à chaque modèle de flux de travail et à chaque modèle de projet qui définit un flux de travail. Les utilisateurs qui refusent une approbation ou un élément d'une approbation doivent sélectionner l'un de ces motifs prédéfinis.

#### **Valeurs valides**

True | False

**Valeur par défaut**

Faux

## **approveWithChanges**

Active l'option **Approuver avec modifications** pour une approbation. Si cette option est activée, l'option **Allow approvers to approve with changes** est sélectionnée par défaut quand un utilisateur configure des approbations dans un modèle de projet, un projet ou une approbation autonome. L'option **Allow approvers to approve with changes** peut être éditée si la propriété **overrideApproveWithChanges** est définie sur True.

Un approbateur peut approuver une tâche en sélectionnant l'option **Approuver avec modifications** si l'option permettant d'**autoriser les approbateurs à valider avec des modifications** est sélectionnée lors de la configuration de l'approbation.

#### **Valeurs valides**

True | False

#### **Valeur par défaut**

True

#### **overrideApproveWithChanges**

#### **Description**

Définissez cette option sur True pour permettre à un utilisateur d'éditer le paramètre par défaut de l'option **Allow approvers to approve with changes** lorsqu'un utilisateur configure des approbations dans un modèle de projet, un projet ou une approbation autonome. Le paramètre par défaut est déterminé par la propriété **approveWithChanges**.

#### **Valeurs valides**

True | False

#### **Valeur par défaut**

True

# Unica Plan | umoConfiguration | modèles

Ces propriétés fournissent des informations sur les modèles dans Unica Plan . Pour obtenir des résultats optimaux, ne modifiez pas les valeurs par défaut de ces paramètres.

# **templatesDir**

## **Description**

Identifie le répertoire qui contient toutes les définitions de modèle de votre projet, qui sont stockées dans des fichiers XML.

Indiquez un nom d'accès complet.

## **Valeur par défaut**

<HCL\_Unica\_Home>/<Plan\_Home>/templates

# **assetTemplatesFile**

## **Description**

Fichier XML qui définit les modèles des documents. Ce fichier doit figurer dans le répertoire qui est spécifié par **templatesDir**.

## **Valeur par défaut**

asset\_templates.xml

# **planTemplatesFile**

## **Description**

Fichier XML qui définit les modèles des plans. Ce fichier doit figurer dans le répertoire qui est spécifié par **templatesDir**.

## **Valeur par défaut**

plan\_templates.xml

# **programTemplatesFile**

Fichier XML qui définit les modèles des programmes. Ce fichier doit figurer dans le répertoire qui est spécifié par **templatesDir**.

#### **Valeur par défaut**

program\_templates.xml

# **projectTemplatesFile**

#### **Description**

Fichier XML qui définit les modèles des projets. Ce fichier doit figurer dans le répertoire qui est spécifié par **templatesDir**.

#### **Valeur par défaut**

project\_templates.xml

## **invoiceTemplatesFile**

#### **Description**

Fichier XML qui définit les modèles des factures. Ce fichier doit figurer dans le répertoire qui est spécifié par **templatesDir**.

#### **Valeur par défaut**

invoice\_templates.xml

# **componentTemplatesFile**

#### **Description**

Fichier XML qui définit les modèles des types d'objets marketing personnalisés. Ce fichier doit figurer dans le répertoire qui est spécifié par **templatesDir**.

## **Valeur par défaut**

component\_templates.xml

# **metricsTemplateFile**

Fichier XML qui définit les modèles des indicateurs. Ce fichier doit figurer dans le répertoire qui est spécifié par **templatesDir**.

#### **Valeur par défaut**

metric\_definition.xml

## **teamTemplatesFile**

#### **Description**

Fichier XML qui définit les modèles des équipes. Ce fichier doit figurer dans le répertoire qui est spécifié par **templatesDir**.

#### **Valeur par défaut**

team\_templates.xml

# **offerTemplatesFile**

#### **Description**

Fichier XML qui définit les modèles des offres. Ce fichier doit figurer dans le répertoire qui est spécifié par **templatesDir**.

#### **Valeur par défaut**

uap\_sys\_default\_offer\_comp\_type\_templates.xml

# Unica Plan | umoConfiguration | attachmentFolders

Ces propriétés définissent les répertoires dans lesquels télécharger et stocker les pièces jointes.

## **uploadDir**

#### **Description**

Répertoire de téléchargement où sont stockés les pièces jointes des projets.

#### **Valeur par défaut**

<Plan\_Home>/projectattachments

# **planUploadDir**

#### **Description**

Répertoire de téléchargement où sont stockés les pièces jointes des plans.

#### **Valeur par défaut**

<Plan\_Home>/planattachments

# **programUploadDir**

#### **Description**

Répertoire de téléchargement où sont stockés les pièces jointes des programmes.

## **Valeur par défaut**

<Plan\_Home>/programattachments

# **componentUploadDir**

#### **Description**

Répertoire de téléchargement où sont stockées les pièces jointes des objets marketing.

#### **Valeur par défaut**

<Plan\_Home>/componentattachments

# **taskUploadDir**

## **Description**

Répertoire de téléchargement où sont stockés les pièces jointes des tâches.

#### **Valeur par défaut**

<Plan\_Home>/taskattachments

# **approvalUploadDir**

Répertoire de téléchargement où sont stockés les éléments d'approbation.

#### **Valeur par défaut**

<Plan\_Home>/approvalitems

## **assetUploadDir**

#### **Description**

Répertoire de téléchargement où sont stockés les documents.

#### **Valeur par défaut**

<Plan\_Home>/assets

## **accountUploadDir**

#### **Description**

Répertoire de téléchargement où sont stockés les pièces jointes des comptes.

#### **Valeur par défaut**

<Plan\_Home>/accountattachments

## **invoiceUploadDir**

#### **Description**

Répertoire de téléchargement où sont stockés les pièces jointes des factures.

#### **Valeur par défaut**

<Plan\_Home>/invoiceattachments

# **graphicalRefUploadDir**

#### **Description**

Répertoire de téléchargement où sont stockés les images d'attribut.

#### **Valeur par défaut**

<Plan\_Home>/graphicalrefimages

# **templateImageDir**

#### **Description**

Répertoire de téléchargement où sont stockés les images de modèle.

#### **Valeur par défaut**

<Plan\_Home>/images

#### **recentDataDir**

#### **Description**

Répertoire temporaire qui stocke les données récentes (sérialisées) de chaque utilisateur.

#### **Valeur par défaut**

<Plan\_Home>/recentdata

# **workingAreaDir**

#### **Description**

Répertoire temporaire qui stocke les fichiers CSV téléchargés lors des importations de grilles.

#### **Valeur par défaut**

<Plan\_Home>/umotemp

## **managedListDir**

#### **Description**

Répertoire de téléchargement où sont stockés les définitions de liste gérée.

#### **Valeur par défaut**

<Plan\_Home>/managedList

# Unica Plan | umoConfiguration | fileUpload

Les propriétés dans cette catégorie spécifient les options de téléchargement de fichier.

# **validateFileUpload**

## **Description**

Vous pouvez choisir la valeur True afin de valider le fichier qui est téléchargé, ou la valeur False si vous ne voulez pas valider le fichier qui est téléchargé.

# **allowedFileTypes**

## **Description**

Type de fichier pouvant être téléchargé. Les types de fichiers sont .doc, .ppt, .xls, .pdf, .gif, .jpeg, .png et .mpp.

# **fileMaxSize**

## **Description**

Taille maximale autorisée pour le fichier que vous téléchargez.

# Unica Plan | umoConfiguration | E-mail

Ces propriétés fournissent des informations pour l'envoi de notifications par courrier électronique dans Unica Plan .

# **notifyEMailMonitorJavaMailHost**

## **Description**

Chaîne facultative qui indique le nom d'hôte DNS du serveur de messagerie des notifications par e-mail ou son adresse IP. Elle correspond au nom de machine ou à l'adresse IP de votre serveur SMTP.

Ce paramètre est nécessaire si vous n'avez pas fourni Unica Plan avec une session JavaMail™ existante qui utilise le paramètre de session ci-dessus et que le délégué est marqué "Terminé".

#### **Valeur par défaut**

[CHANGE-ME]

# **notifyDefaultSenderEmailAddress**

#### **Description**

Adresse électronique valide. Le système envoie les e-mails à cette adresse si aucune adresse électronique valide n'est disponible pour envoyer les courriers électroniques de notification.

## **Valeur par défaut**

[CHANGE-ME]

# **notifySenderAddressOverride**

#### **Description**

Utilisez ce paramètre afin de spécifier une valeur standard pour les adresses e-mail REPLY-TO et FROM pour les notifications. Par défaut, ces adresses sont remplies par l'adresse e-mail du propriétaire de l'événement.

## **Valeur par défaut**

blanc

# Unica Plan | umoConfiguration | balisage

Ces propriétés définissent les options de balisage. Unica Plan fournit des outils de balisage permettant de commenter les pièces jointes. Vous pouvez utiliser le balisage Adobe Acrobat ou le balisage Unica Plan natif. Utilisez les propriétés de cette catégorie pour configurer l'option à utiliser.

# **markupServerType**

#### **Description**

Détermine l'option de balisage à utiliser.

#### **Valeurs valides**

• SOAP permet aux utilisateurs d'éditer et visualiser les balisages dans les documents PDF. Adobe Acrobat Professional est requis pour les

balisages. Si cette propriété est spécifiée, les utilisateurs ne peuvent pas visualiser les balisages qui ont été effectués précédemment dans un navigateur Web avec la méthode Unica Plan.

Si vous spécifiez SOAP, vous devez également configurer le paramètre **markupServerURL**.

Si vous spécifiez SOAP, vous devez supprimer le fichier UMO\_Markup\_Collaboration.js personnalisé copié dans le sousrépertoire JavaScripts du répertoire dans lequel Adobe Acrobat est installé. Par exemple : C:\Program files (x86)\Adobe\Acrobat 10.0\Acrobat\Javascripts\UMO\_Markup\_Collaboration.js. Ce fichier n'est plus nécessaire.

- MCM active la méthode de balisage Unica Plan native qui permet aux utilisateurs d'éditer et visualiser les balisages dans un navigateur Web. Si cette propriété est spécifiée, les utilisateurs ne peuvent pas éditer ou afficher les balisages effectués précédemment au format PDF à l'aide d'Adobe Acrobat.
- Si elle est vide, la fonction de balisage est désactivée et le lien d'**affichage/ajout de balisage** n'apparaît pas.

## **Valeur par défaut**

MCM

# **markupServerURL**

## **Description**

## Dépend de **markupServerType** = SOAP.

Spécifiez l'URL de l'ordinateur qui héberge le serveur de balisage, ainsi que le numéro du port d'écoute du serveur d'applications Web. L'URL doit contenir le nom de système hôte qualifié complet#.

Ce paramètre accepte des adresses avec les protocoles HTTP et HTTPS.

## **Valeur par défaut**

http://<server>:<port>/plan/services/collabService?wsdl

## **instantMarkupFileConversion**

#### **Description**

Si la valeur est True, Unica Plan convertit les pièces jointes au format PDF en images dès qu'elles sont mises à jour au lieu d'effectuer cette conversion la première fois qu'un utilisateur ouvre l'élément pour le balisage.

#### **Valeurs valides**

True | False

#### **Valeur par défaut**

Faux

# Unica Plan | umoConfiguration | grille

Ces propriétés définissent les options de grilles.

## **gridmaxrow**

#### **Description**

Entier facultatif permettant de définir le nombre maximal de lignes à extraire dans les grilles. La valeur par défaut, -1, extrait toutes les lignes.

#### **Valeur par défaut**

-1

## **reloadRuleFile**

#### **Description**

Paramètre booléen facultatif indiquant si le plug-in de validation de la grille doit être rechargé ou non.

#### **Valeurs valides**

True | False

#### **Valeur par défaut**

True

# **gridDataValidationClass**

#### **Description**

Paramètre facultatif permettant de spécifier la classe de validation des données de la grille personnalisée. S'il n'est pas spécifié, le plug-in intégré par défaut est utilisé pour la validation des données de la grille.

#### **Valeur par défaut**

blanc

# **tvcDataImportFieldDelimiterCSV**

## **Description**

Délimiteur à utiliser pour analyser les données importées dans une grille. La valeur par défaut est la virgule (,).

## **Valeur par défaut**

, (virgule)

# **maximumFileSizeToImportCSVFile**

#### **Description**

Représente la taille de fichier maximale en Mo qui peut être mise à jour lors de l'importation de données séparées par des virgules pour TVC.

## **Valeur par défaut**

0 (illimitée)

# **maximumRowsToBeDisplayedPerPageInGridView**

#### **Description**

Indique le nombre de lignes à afficher par page dans la vue de grille.

#### **Valeurs valides**

nombres entiers positifs

#### **Valeur par défaut**

100

# **griddataxsd**

#### **Description**

Nom du fichier XSD des données de grille.

#### **Valeur par défaut**

griddataschema.xsd

# **gridpluginxsd**

## **Description**

Nom du fichier XSD des plug-ins de grille.

#### **Valeur par défaut**

gridplugin.xsd

## **gridrulesxsd**

#### **Description**

Nom du fichier XSD des règles de grille.

#### **Valeur par défaut**

gridrules.xsd

# Unica Plan | umoConfiguration | flux de travaux

Ces propriétés définissent les options du workflow d'Unica Plan .

# **hideDetailedDateTime**

Paramètre d'affichage/de masquage de la date/heure détaillé dans la page des tâches.

## **Valeurs valides**

True | False

#### **Valeur par défaut**

Faux

## **daysInPastRecentTask**

#### **Description**

Ce paramètre détermine la durée pendant laquelle les tâches sont considérées comme "récentes". Si la tâche est "active" et démarrée depuis un nombre de jours inférieur à celui spécifié ici, ou si la date d'échéance prévue de la tâche est comprise entre aujourd'hui et ce nombre de jours, la tâche est affichée comme une tâche récente.

## **Valeurs valides**

nombres entiers positifs

#### **Valeur par défaut**

14 (jours)

# **daysInFutureUpcomingTasks**

#### **Description**

Ce paramètre détermine pendant combien de jours les tâches à venir doivent être recherchées. Si la tâche démarre à la prochaine valeur de **daysInFutureUpcomingTasks** ou qu'elle ne se termine pas avant la date du jour, il s'agit d'une tâche à venir.

### **Valeurs valides**

nombres entiers positifs

#### **Valeur par défaut**

14 (jours)

# **beginningOfDay**

#### **Description**

Heure de début du jour ouvré. Ce paramètre permet de calculer les horodatages du workflow à l'aide de durées sous forme de fractions.

#### **Valeurs valides**

entiers compris entre 0 et 12

#### **Valeur par défaut**

9 (9 AM)

# **numberOfHoursPerDay**

#### **Description**

Nombre d'heures par jour. Ce paramètre permet de calculer les horodatages du workflow à l'aide de durées sous forme de fractions.

#### **Valeurs valides**

entiers compris entre 1 en 24

#### **Valeur par défaut**

8 (heures)

# **mileStoneRowBGColor**

#### **Description**

Définit la couleur en arrière-plan des tâches du workflow. Pour spécifier la valeur, insérez le caractère # avant le code hexadécimal de six caractères de la couleur. Par exemple, #0099CC.

#### **Valeur par défaut**

#DDDDDD

# **L'interface utilisateur**

## **Description**

Définit la version de l'interface utilisateur de Workflow. Les valeurs possibles sont Améliorée pour afficher l'interface utilisateur moderne ou Classique pour afficher l'interface utilisateur présente dans une version antérieure à 12.1. Il s'agit d'un paramètre de niveau système et non d'un paramètre de niveau utilisateur ou de niveau projet. Si vous modifiez ce paramètre, vous devez redémarrer l'application Plan.

## **Valeur par défaut**

Amélioré

# Unica Plan | umoConfiguration | integrationServices

Ces propriétés fournissent des informations sur le module de services d'intégration d'Unica Plan . Ce module étend les fonctionnalités de Unica Plan avec des services Web et des déclencheurs.

# **enableIntegrationServices**

#### **Description**

Active/désactive le module des services d'intégration.

#### **Valeurs valides**

True | False

#### **Valeur par défaut**

Faux

# **integrationProcedureDefinitionPath**

#### **Description**

Chemin d'accès complet au fichier XML de définition de la définition de procédure personnalisée.

#### **Valeur par défaut**

[plan-home]/devkits/integration/examples/src/procedure/procedureplugins.xml

# **integrationProcedureClasspathURL**

#### **Description**

URL du chemin d'accès aux classes des procédures personnalisées.

#### **Valeur par défaut**

file:///[plan-home]/devkits/integration/examples/classes/

# Unica Plan | umoConfiguration | campaignIntegration

Les propriétés de cette catégorie précisent les options de l'intégration Unica Campaign.

## **defaultCampaignPartition**

#### **Description**

Si Unica Plan Unica Campaign est intégré à Unica Campaign, ce paramètre spécifie la partition par défaut si campaign-partition-id n'est pas défini dans le modèle de projet.

#### **Valeur par défaut**

partition1

## **webServiceTimeoutInMilliseconds**

#### **Description**

Ajouté pour les appels d'API d'intégration des services Web. Ce paramètre définit le délai d'attente pour les appels de l'API des services Web.

#### **Valeur par défaut**

1800000 millisecondes (30 minutes)

# Unica Plan | umoConfiguration | rapports

Ces propriétés fournissent des informations sur les rapports utilisés pour Unica Plan .

## **reportsAnalysisSectionHome**

#### **Description**

Indique le répertoire de base des rapports de la section Analyse. La valeur pour les rapports Cognos doit être /content/folder[@name='Affinium Plan']. La valeur des rapports Unica Insights doit être Plan/Affinium Plan.

#### **Valeur par défaut**

```
/content/folder[@name='Affinium Plan']
```
## **reportsAnalysisTabHome**

#### **Description**

Indique le répertoire de base des rapports de l'onglet Analyse. La valeur pour les rapports Cognos doit être /content/folder[@name='Affinium Plan - Object Specific Reports']. La valeur pour les rapports Unica Insights doit être Plan/Affinium Plan - Rapports spécifiques à des objets.

#### **Valeur par défaut**

/content/folder[@name='Affinium Plan - Object Specific Reports']

## **cacheListOfReports**

#### **Description**

Ce paramètre active la mise en cache d'une liste de rapports sur la page d'analyse de l'instance d'objet.

#### **Valeurs valides**

True | False

#### **Valeur par défaut**

Faux

# Unica Plan | umoConfiguration | invoiceRollup

Les propriétés de cette catégorie précisent les options de cumul de factures.

# **invoiceRollupMode**

## **Description**

Spécifie la manière dont les cumuls sont effectués. Les valeurs valides sont les suivantes :

## **Valeurs valides**

- immediate : les cumuls sont effectués chaque fois qu'une facture est marquée PAYEE.
- schedule : les cumuls sont effectués selon une planification.

Si ce paramètre a pour valeur schedule, le système utilise les paramètres ci-après pour déterminer à quel moment les cumuls sont effectués.

- invoiceRollupScheduledStartTime
- invoiceRollupScheduledPollPeriod

## **Valeur par défaut**

immediate

# **invoiceRollupScheduledStartTime**

#### **Description**

Si **invoiceRollupMode** possède la valeur schedule, ce paramètre est utilisé comme suit :

- Si ce paramètre contient une valeur (par exemple, 11:00 pm), cette valeur correspond à l'heure de début du planning.
- Si ce paramètre n'est pas défini, le planning des cumuls commence au démarrage du serveur.
Si **invoiceRollupMode** possède la valeur immediate, ce paramètre n'est pas utilisé.

#### **Valeur par défaut**

23h00

## **invoiceRollupScheduledPollPeriod**

#### **Description**

Si **invoiceRollupMode** possède la valeur schedule, ce paramètre indique la période de sondage en secondes des cumuls.

Si **invoiceRollupMode** possède la valeur immediate, ce paramètre n'est pas utilisé.

### **Valeur par défaut**

3600 (1 heure)

# Unica Plan | umoConfiguration | database

Ces propriétés fournissent des informations sur la base de données utilisée pour Unica Plan.

## **fileName**

#### **Description**

Chemin d'accès au fichier de chargement des sources de données à l'aide d'une recherche JNDI.

## **Valeur par défaut**

plan\_datasources.xml

# **sqlServerSchemaName**

#### **Description**

Spécifie e schéma de base de données à utiliser. Ce paramètre ne s'applique que si vous utilisez SQL Server pour votre base de données Unica Plan.

### **Valeur par défaut**

dbo

### **db2ServerSchemaName**

**A** Important : Il n'est pas recommandé de modifier la valeur fournie par défaut pour ce paramètre.

#### **Description**

Utilisée en interne par les applications d'Unica.

#### **Valeur par défaut**

blanc

# **thresholdForUseOfSubSelects**

#### **Description**

Spécifie le nombre d'enregistrements au-delà duquel une sous-requête doit être utilisée dans la clause IN de SQL (pour afficher les pages) à la place des véritables ID entité de la clause IN. En définissant ce paramètre, vous améliorez les performances des installations Unica Plan qui contiennent une quantité importante de données d'application. Idéalement, ne changez pas cette valeur, sauf si vous rencontrez des problèmes de performances. Si ce paramètre est manquant ou mis en commentaire, la base de données se comporte comme si une valeur élevée était affectée au seuil.

#### **Valeur par défaut**

3000 (enregistrements)

#### **commonDataAccessLayerFetchSize**

#### **Description**

Ce paramètre spécifie la taille d'extraction de l'ensemble de résultats de certaines requêtes critiques sensibles aux performances.

#### **Valeur par défaut**

0

### **commonDataAccessLayerMaxResultSetSize**

#### **Description**

Ce paramètre spécifie la taille maximale de l'ensemble de résultats de certaines requêtes critiques sensibles aux performances.

#### **Valeur par défaut**

-1

### **useDBSortForAllList**

#### **Description**

Ce paramètre permet de configurer TOUS les gestionnaires de liste Unica Plan. Utilisez un autre paramètre **useDBSortFor<module>List** pour remplacer le comportement de pagination d'une liste donnée.

#### **Valeurs valides**

- True : permet d'obtenir une page de données de liste de la base de données à la fois.
- False : permet de placer en mémoire cache toutes les données de liste.

#### **Valeur par défaut**

True

## **useDBSortForPlanList**

#### **Description**

Ce paramètre permet de configurer le gestionnaire de liste de plans.

## **Valeurs valides**

- True : permet d'obtenir une page de données de liste de la base de données à la fois.
- False : permet de placer en mémoire cache toutes les données de liste.

#### **Valeur par défaut**

True

# **useDBSortForProjectList**

#### **Description**

Ce paramètre permet de configurer le gestionnaire de liste de projets.

#### **Valeurs valides**

- True : permet d'obtenir une page de données de liste de la base de données à la fois.
- False : permet de placer en mémoire cache toutes les données de liste.

#### **Valeur par défaut**

True

## **useDBSortForTaskList**

#### **Description**

Ce paramètre permet de configurer le gestionnaire de liste de tâches.

#### **Valeurs valides**

- True : permet d'obtenir une page de données de liste de la base de données à la fois.
- False : permet de placer en mémoire cache toutes les données de liste.

### **Valeur par défaut**

True

## **useDBSortForProgramList**

#### **Description**

Ce paramètre permet de configurer le gestionnaire de liste de programmes.

#### **Valeurs valides**

- True : permet d'obtenir une page de données de liste de la base de données à la fois.
- False : permet de placer en mémoire cache toutes les données de liste.

### **Valeur par défaut**

True

## **useDBSortForApprovalList**

#### **Description**

Ce paramètre permet de configurer le gestionnaire de liste d'approbations.

#### **Valeurs valides**

- True : permet d'obtenir une page de données de liste de la base de données à la fois.
- False : permet de placer en mémoire cache toutes les données de liste.

#### **Valeur par défaut**

True

# **useDBSortForInvoiceList**

#### **Description**

Ce paramètre permet de configurer le gestionnaire de liste de factures.

### **Valeurs valides**

- True : permet d'obtenir une page de données de liste de la base de données à la fois.
- False : permet de placer en mémoire cache toutes les données de liste.

#### **Valeur par défaut**

True

## **useDBSortForAlerts**

#### **Description**

Ce paramètre permet de configurer le gestionnaire de liste d'alertes.

#### **Valeurs valides**

- True : permet d'obtenir une page de données de liste de la base de données à la fois.
- False : permet de placer en mémoire cache toutes les données de liste.

#### **Valeur par défaut**

True

# Unica Plan | umoConfiguration | listingPages

Ces propriétés définissent des informations sur les options de listage des éléments, par exemple des objets marketing ou des projets sur les pages Unica Plan .

## **listItemsPerPage**

#### **Description**

Spécifie le nombre d'éléments (lignes) affichés dans une page de liste. Cette valeur soit être supérieure à 0.

#### **Valeur par défaut**

10

## **listPageGroupSize**

#### **Description**

Spécifie la taille des numéros de page visibles dans le navigateur de liste de la page de liste. Par exemple, pages 1-5 est un groupe de pages. Cette valeur soit être supérieure à 0.

### **Valeur par défaut**

5

## **maximumItemsToBeDisplayedInCalendar**

#### **Description**

Nombre maximum d'objets (plans, programmes, projets ou tâches) que le système affiche sur les calendriers. Utilisez ce paramètre pour limiter le nombre d'objets qui s'affichent lorsque l'utilisateur sélectionner la vue de calendrier. Le nombre 0 indique l'absence de limitation.

#### **Valeur par défaut**

0

# **listDisplayShowAll**

#### **Description**

Affiche le lien "Afficher tout" sur les pages d'affichage.

#### **Valeur par défaut**

Faux

### **Valeurs valides**

True | False

# Unica Plan | umoConfiguration | objectCodeLocking

Ces propriétés fournissent des informations sur les verrouillages d'objets des plans, des programmes, des projets, des actifs et des objets marketing dans Unica Plan .

### **enablePersistentObjectLock**

#### **Description**

Ce paramètre doit avoir la valeur True si Unica Plan est déployé dans un environnement de cluster. Les informations de verrouillage des objets sont persistantes dans la base de données.

#### **Valeurs valides**

True | False

#### **Valeur par défaut**

Faux

# **lockProjectCode**

#### **Description**

Détermine si les utilisateurs peuvent éditer le code projet ou le PID sur l'onglet Récapitulatif d'un projet.

#### **Valeurs valides**

- True : active le verrouillage.
- False : désactive le verrouillage.

#### **Valeur par défaut**

True

# **lockProgramCode**

#### **Description**

Détermine si les utilisateurs peuvent éditer le code programme ou le PID sur l'onglet Récapitulatif d'un programme.

#### **Valeurs valides**

- True : active le verrouillage.
- False : désactive le verrouillage.

#### **Valeur par défaut**

True

### **lockPlanCode**

**Description**

Détermine si les utilisateurs peuvent éditer le code plan ou le PID sur l'onglet Récapitulatif d'un plan.

## **Valeurs valides**

- True : active le verrouillage.
- False : désactive le verrouillage.

#### **Valeur par défaut**

True

# **lockMarketingObjectCode**

#### **Description**

Détermine si les utilisateurs peuvent éditer le code objet marketing ou le PID sur l'onglet Récapitulatif d'un objet marketing.

### **Valeurs valides**

- True : active le verrouillage.
- False : désactive le verrouillage.

#### **Valeur par défaut**

True

## **lockAssetCode**

#### **Description**

Détermine si les utilisateurs peuvent éditer le code d'actif ou le PID sur l'onglet Récapitulatif d'un actif.

#### **Valeurs valides**

- True : active le verrouillage.
- False : désactive le verrouillage.

#### **Valeur par défaut**

True

# Unica Plan | umoConfiguration | thumbnailGeneration

Ces propriétés fournissent des informations sur la façon dont Unica Plan génère des miniatures, et à quel moment.

## **trueTypeFontDir**

#### **Description**

Indique le répertoire dans lequel se trouvent les polices True Type. Ce paramètre est requis pour la génération des miniatures sur les systèmes d'exploitation autres que Windows qui utilisent Aspose. Pour les installations Windows, ce paramètre est facultatif.

#### **Valeur par défaut**

blanc

## **coreThreadPoolSize**

#### **Description**

Indique le nombre d'unités d'exécution persistantes conservées dans le pool d'unités d'exécution pour les unités d'exécution du générateur de miniatures.

#### **Valeur par défaut**

5

# **maxThreadPoolSize**

#### **Description**

Indique le nombre maximal d'unités d'exécution autorisées dans le pool d'unités d'exécution pour les unités d'exécution du générateur de miniatures.

#### **Valeur par défaut**

10

# **threadKeepAliveTime**

#### **Description**

Paramètre permettant de configurer la durée de signal de présence d'exécution du générateur de miniatures.

#### **Valeur par défaut**

60

## **threadQueueSize**

#### **Description**

Paramètre permettant de configurer la taille de file d'attente des unités d'exécution du générateur de miniatures.

## **Valeur par défaut**

20

## **disableThumbnailGeneration**

#### **Description**

Détermine si les images miniatures sont générées pour des documents téléchargés. La valeur True permet d'activer la génération de miniatures.

#### **Valeur par défaut**

Faux

#### **Valeurs valides**

True | False

## **markupImgQuality**

#### **Description**

Rapport optique ou facteur d'agrandissement à appliquer à la page affichée.

#### **Valeur par défaut**

1

# Unica Plan | umoConfiguration Planificateur | intraDay

Cette propriété indique la fréquence d'exécution du planificateur pendant la journée.

# **schedulerPollPeriod**

## **Description**

Définit la fréquence journalière, en secondes, à laquelle s'exécute un travail par lots qui calcule l'état de santé d'un projet.

**F.** Remarque : Seul le travail par lots quotidien met à jour l'historique d'état de santé du projet qui est utilisé par les rapports.

## **Valeur par défaut**

60 (secondes)

# Unica Plan | umoConfiguration | Planificateur | quotidien

Cette propriété indique l'heure de démarrage du planificateur chaque jour.

# **schedulerStartTime**

## **Description**

Définit l'heure de début d'un travail par lots qui calcule l'état de santé d'un projet. En outre, ce travail :

- Met à jour l'historique d'état de santé du projet qui est utilisé par les rapports.
- Lance la distribution de notifications par courrier électronique aux utilisateurs qui se sont abonnés pour les recevoir.

**F.** Remarque : Le système lance ce travail par lots uniquement si le calcul n'est pas déjà en cours d'exécution. Définissez ce paramètre pour que le travail commence à une heure différente de celle du paramètre **intraDay**,

et à un moment où les utilisateurs ne sont pas susceptibles de demander manuellement ce calcul.

#### **Valeur par défaut**

23h00

# Unica Plan | umoConfiguration | Notifications

Ces propriétés fournissent des informations sur les notifications dans Unica Plan , notamment des informations sur le moniteur d'événements.

## **notifyPlanBaseURL**

#### **Description**

URL de votre déploiement Unica Plan, avec le nom d'hôte et le numéro de port. Unica Plan inclut cette URL dans les notifications qui contiennent des liens vers d'autres informations de Unica Plan.

**F.** Remarque : N'utilisez pas "localhost" comme nom de serveur, sauf si votre client de messagerie et votre serveur Unica Plan s'exécutent sur le même serveur.

#### **Valeur par défaut**

http://<server>:<port>/plan/affiniumplan.jsp

# **notifyDelegateClassName**

#### **Description**

Nom de classe Java complet de la mise en œuvre déléguée à instancier par le service. Cette classe doit implémenter l'interface com.unicacorp.afc.service.IServiceImpl. Si aucune classe n'est spécifiée, une mise en oeuvre locale est utilisée par défaut.

#### **Valeur par défaut**

blanc

## **notifyIsDelegateComplete**

#### **Description**

Chaîne booléenne facultative indiquant si la mise en œuvre de délégation est terminée. Si aucune valeur n'est spécifiée, la valeur True est utilisée par défaut.

#### **Valeur par défaut**

True

#### **Valeurs valides**

True | False

# **notifyEventMonitorStartTime**

#### **Description**

Indique à quel moment le processus de moniteur de notification d'événements s'exécute pour la première fois après le démarrage de Unica Plan . Formatez la valeur en fonction de la version abrégée de la classe java.text.DateFormat pour l'environnement local actuel. Par exemple, dans les paramètres régionaux Anglais (Etats-Unis), une chaîne valide peut être 11:45 pm.

#### **Valeur par défaut**

Vide (immédiatement après le démarrage d'Unica Plan).

# **notifyEventMonitorPollPeriod**

#### **Description**

Définit la durée approximative, en secondes, de mise en veille de la surveillance d'événements entre les sondages. Les événements sont accumulés dans la file d'attente des événements entre les périodes de sondage. Plus ces périodes sont courtes, plus vite sont traitées les notifications, mais le temps système augmente. Si vous supprimez la valeur par défaut et ne spécifiez aucune valeur, la période de sondage par défaut est courte (généralement inférieure à une minute).

### **Valeur par défaut**

5 (secondes)

## **notifyEventMonitorRemoveSize**

#### **Description**

Spécifie le nombre d'événements à supprimer de la file d'attente en une seule fois. Le moniteur d'événements continue de supprimer les événements de la file d'attente des événements par incréments spécifiés par cette valeur jusqu'à ce qu'il n'en reste plus.

**Remarque**: Vous pouvez affecter à cette valeur un nombre autre que 1 pour augmenter la performance du traitement d'événement. Toutefois, si l'hôte de service s'arrête avant que les événements supprimés soient traités, vous risquez de perdre des événements.

#### **Valeur par défaut**

10

## **alertCountRefreshPeriodInSeconds**

#### **Description**

Spécifie, en secondes, le point de régénération du nombre d'alertes à l'échelle du système pour le nombre d'alertes. Ce nombre apparaît en haut de la barre de navigation une fois que l'utilisateur est connecté.

**F.** Remarque : Le fait de modifier la période de régénération pour obtenir des sondages plus rapides peut avoir un impact sur les performances dans un environnement multi-utilisateur.

#### **Valeur par défaut**

180 (3 minutes)

# Unica Plan | umoConfiguration | Notifications | E-mail

Ces propriétés fournissent des informations sur les notifications par courrier électronique dans Unica Plan .

# **notifyEMailMonitorStartTime**

## **Description**

Spécifie le moment du démarrage initial du processus de surveillance des emails après le démarrage d'Unica Plan . Formatez la valeur en fonction de la version abrégée de la classe java.text.DateFormat pour l'environnement local actuel. Par exemple, dans les paramètres régionaux Anglais (Etats-Unis), une chaîne valide peut être 11:59 pm.

## **Valeur par défaut**

vide (immédiatement après le démarrage d'Unica Plan ).

# **notifyEMailMonitorPollPeriod**

## **Description**

Définit la durée approximative, en secondes, de mise en veille de la surveillance d'e-mail entre les sondages.

**E.** Remarque : Comme pour les événements, les e-mails s'accumulent dans la file d'attente entre les périodes de sondage ; des durées de sondage plus courtes envoient les courriers électroniques plus tôt, mais elles augmentent la surcharge du système.

## **Valeur par défaut**

60 (secondes)

# **notifyEMailMonitorJavaMailSession**

#### **Description**

Nom JNDI d'une session JavaMail existante initialisée pour utiliser les notifications par courrier électronique. Si cette propriété n'est pas définie et que le délégué est marqué Terminé, le paramètre hôte JavaMail doit être fourni pour que Unica Plan puisse créer une session.

#### **Valeur par défaut**

blanc

## **notifyEMailMonitorJavaMailProtocol**

#### **Description**

Spécifie le protocole de transport de serveur de messagerie à utiliser pour les notifications par e-mail.

#### **Valeur par défaut**

smtp

# **notifyEMailMonitorRemoveSize**

#### **Description**

Indique le nombre de messages électroniques à supprimer de la file d'attente à la fois. La surveillance d'e-mail continue de supprimer les messages de la file d'attente de courrier électronique jusqu'à ce qu'il n'en reste plus.

**F.** Remarque : Vous pouvez entrer une valeur autre que 1 pour améliorer les performances du traitement des courriers électroniques. Toutefois, si le serveur de maintenance tombe en panne avant la fin du traitement des e-mails supprimés, vous risquez de perdre des messages.

#### **Valeur par défaut**

10 (messages)

# **notifyEMailMonitorMaximumResends**

#### **Description**

Indique le nombre maximal de tentatives d'envoi d'un e-mail dont le premier envoi a échoué. Si un envoi échoue, l'e-mail est replacé dans la file d'attente jusqu'à ce que le nombre maximal de tentatives autorisé par ce paramètre soit atteint.

Par exemple, **notifyEMailMonitorPollPeriod** est défini pour effectuer une interrogation toutes les 60 secondes. Si vous affectez à la propriété **notifyEMailMonitorMaximumResends** 60 tentatives, la surveillance d'email tente de renvoyer un message qui a échoué une fois dans chaque interrogation (à savoir, toutes les minutes) pendant une heure. Avec la valeur 1440 (24x60), la surveillance d'e-mail effectue une tentative toutes les minutes pour une durée maximale de 24 heures.

#### **Valeur par défaut**

1 (tentative)

# **showUserNameInEmailNotificationTitle**

#### **Description**

Indique si les systèmes de notification et d'alerte d'Unica Plan incluent le nom d'utilisateur dans la zone **De** des notifications par e-mail.

**F.** Remarque : Ce paramètre ne s'applique qu'aux e-mails envoyés par les systèmes de notification et d'alerte d'Unica Plan .

## **Valeurs valides**

- True : Unica Plan ajoute le nom d'utilisateur au titre du message et affiche le tout dans la zone **De** de l'e-mail.
- False : Unica Plan n'affiche que le titre du message dans la zone **De**.

#### **Valeur par défaut**

Faux

#### **notifyEMailMonitorJavaMailDebug**

#### **Description**

Indique si le mode de débogage JavaMail est défini.

#### **Valeurs valides**

- True : active le débogage JavaMail.
- False : désactive le traçage du débogage.

### **Valeur par défaut**

Faux

# Unica Plan | umoConfiguration | Notifications | projet

Ces propriétés fournissent des informations sur les alarmes de projet dans Unica Plan .

# **notifyProjectAlarmMonitorStartTime**

#### **Description**

Spécifie le moment du démarrage initial du processus de surveillance des projets après le démarrage d'Unica Plan . Formatez la valeur en fonction de la version abrégée de la classe java.text.DateFormat pour l'environnement local actuel. Par exemple, dans les paramètres régionaux Anglais (Etats-Unis), une chaîne valide peut être 11:59 pm. Si vous effacez la valeur par défaut et ne spécifiez aucune valeur, la surveillance démarre dès que vous l'avez créé.

#### **Valeur par défaut**

10:00 pm

# **notifyProjectAlarmMonitorPollPeriod**

#### **Description**

Définit la durée approximative, en secondes, de mise en veille des surveillances d'alarmes de projet et de programme entre les sondages.

#### **Valeur par défaut**

vide (60 secondes)

# **notifyProjectAlarmMonitorScheduledStartCondition**

#### **Description**

Indique le nombre de jours écoulés avant la date de début d'un projet pour qu'Unica Plan envoie des notifications aux utilisateurs.

**F.** Remarque : Si cette valeur est -1, Unica Plan n'envoie pas ces notifications.

#### **Valeur par défaut**

 $1$  (jour)

# **notifyProjectAlarmMonitorScheduledEndCondition**

#### **Description**

Indique le nombre de jours écoulés avant la date de fin d'un projet pour qu'Unica Plan envoie des notifications de fin aux utilisateurs.

**F.** Remarque : Si cette valeur est -1, Unica Plan n'envoie pas ces notifications.

### **Valeur par défaut**

3 (jours)

# **notifyProjectAlarmMonitorTaskScheduledStartCondition**

#### **Description**

Indique le nombre de jours écoulés avant la date de début d'une tâche pour qu'Unica Plan envoie des notifications de début aux utilisateurs.

**F.** Remarque : Si cette valeur est -1, Unica Plan n'envoie pas ces notifications.

### **Valeur par défaut**

 $1$  (jour)

# **notifyProjectAlarmMonitorTaskScheduledEndCondition**

### **Description**

Indique le nombre de jours écoulés avant la date de fin d'une tâche pour qu'Unica Plan envoie des notifications de fin aux utilisateurs.

**F.** Remarque : Si cette valeur est -1, Unica Plan n'envoie pas ces notifications.

### **Valeur par défaut**

3 (jours)

# **notifyProjectAlarmMonitorTaskLateCondition**

#### **Description**

Indique le nombre de jours écoulés après la date de début d'une tâche pour qu'Unica Plan informe les utilisateurs que la tâche n'a pas démarré.

**F.** Remarque : Si cette valeur est -1, Unica Plan n'envoie pas ces notifications.

## **Valeur par défaut**

3 (jours)

# **notifyProjectAlarmMonitorTaskOverdueCondition**

## **Description**

Indique le nombre de jours écoulés après la date de fin d'une tâche pour qu'Unica Plan informe les utilisateurs que la tâche n'a pas abouti.

**F.** Remarque : Si cette valeur est -1, Unica Plan n'envoie pas ces notifications.

## **Valeur par défaut**

3 (jours)

# **notifyProjectAlarmMonitorTaskScheduledMilestoneCondition**

### **Description**

Définit le nombre de jours avant la date de début d'une tâche jalon pour que Unica Plan envoie des notifications.

**F.** Remarque : Si cette valeur est -1, Unica Plan n'envoie pas ces notifications.

### **Valeur par défaut**

 $1$  (jour)

# Unica Plan | umoConfiguration | Notifications | projectRequest

Ces propriétés fournissent des informations sur les alarmes de demande de projet dans Unica Plan.

# **notifyRequestAlarmMonitorLateCondition**

#### **Description**

Définit le nombre de jours à partir duquel Unica Plan envoie une notification pour indiquer que la demande est en retard.

**F.** Remarque : Si cette valeur est -1, Unica Plan n'envoie pas ces notifications.

#### **Valeur par défaut**

3 (jours)

## **notifyRequestAlarmMonitorScheduledEndCondition**

#### **Description**

Définit le nombre de jours avant la date de fin d'une demande à partir duquel Unica Plan envoie des notifications de fin aux utilisateurs.

**Remarque**: Si cette valeur est -1, Unica Plan n'envoie pas ces notifications.

### **Valeur par défaut**

 $1$  (jour)

# Unica Plan | umoConfiguration | Notifications | programme

Les propriétés de cette catégorie précisent les options de planifications de notification de programme.

# **notifyProgramAlarmMonitorScheduledStartCondition**

#### **Description**

Indique le nombre de jours écoulés avant la date de début d'un programme pour qu'Unica Plan envoie des notifications de début aux utilisateurs.

**F.** Remarque : Si cette valeur est -1, Unica Plan n'envoie pas ces notifications.

#### **Valeur par défaut**

 $1$  (jour)

# **notifyProgramAlarmMonitorScheduledEndCondition**

### **Description**

Indique le nombre de jours écoulés avant la date de fin d'un programme pour qu'Unica Plan envoie des notifications de fin aux utilisateurs.

**Remarque**: Si cette valeur est -1, Unica Plan n'envoie pas ces notifications.

## **Valeur par défaut**

3 (jours)

# Unica Plan | umoConfiguration | Notifications | marketingObject

Ces propriétés fournissent des informations sur les alarmes d' objets marketing dans Unica Plan .

# **notifyComponentAlarmMonitorScheduledStartCondition**

## **Description**

Indique le nombre de jours avant la date de début d'un objet marketing à partir duquel Unica Plan envoie des notifications de début aux utilisateurs.

**F.** Remarque : Si cette valeur est -1, Unica Plan n'envoie pas ces notifications.

## **Valeur par défaut**

 $1$  (jour)

## **notifyComponentAlarmMonitorScheduledEndCondition**

#### **Description**

Indique le nombre de jours avant la date de fin d'un objet marketing à partir duquel Unica Plan envoie des notifications de fin aux utilisateurs.

**E.** Remarque : Si cette valeur est -1, Unica Plan n'envoie pas ces notifications.

## **Valeur par défaut**

3 (jours)

.

# Unica Plan | umoConfiguration | Notifications | approbation

Ces propriétés fournissent des informations sur les alarmes d'approbation dans Unica Plan

# **notifyApprovalAlarmMonitorStartTime**

### **Description**

Indique à quel moment le moniteur des alarmes d'approbation commence le traitement pour la première fois après le démarrage de Unica Plan . Formatez la valeur en fonction de la version abrégée de la classe java.text.DateFormat pour l'environnement local actuel. Par exemple, dans les paramètres régionaux Anglais (Etats-Unis), une chaîne valide peut être  $11:59$  pm. Si vous supprimez la valeur par défaut et ne spécifiez aucune valeur, la surveillance démarre dès qu'il a été créé.

**F.** Remarque : Pour de meilleurs résultats, configurez les surveillances d'alarmes de sorte qu'elles démarrent pendant les heures creuses et échelonnez leurs heures de début pour répartir la charge de traitement des données.

## **Valeur par défaut**

9:00 pm

# **notifyApprovalAlarmMonitorPollPeriod**

## **Description**

Spécifie la durée approximative, en secondes, de mise en veille du surveillant des alarmes d'approbation entre les sondages.

## **Valeur par défaut**

vide (60 secondes)

# **notifyApprovalAlarmMonitorLateCondition**

## **Description**

Indique le nombre de jours après la date de début d'une approbation à partir duquel le système commence à notifier les utilisateurs que l'approbation est en retard.

**Remarque**: Si cette valeur est -1, Unica Plan n'envoie pas ces notifications.

#### **Valeur par défaut**

3 (jours)

## **notifyApprovalAlarmMonitorScheduledEndCondition**

#### **Description**

Indique le nombre de jours avant la date de fin d'une approbation à partir duquel le système commence à envoyer des notifications de fin aux utilisateurs.

**F.** Remarque : Si cette valeur est -1, Unica Plan n'envoie pas ces notifications.

## **Valeur par défaut**

 $1$  (jour)

# Unica Plan | umoConfiguration | Notifications | actif

Ces propriétés fournissent des informations sur les alarmes d'actif dans Unica Plan .

# **notifyAssetAlarmMonitorStartTime**

#### **Description**

Indique à quel moment le processus de moniteur d'alarme d'actif s'exécute pour la première fois après le démarrage de Unica Plan . Formatez la valeur en fonction de la version abrégée de la classe java.text.DateFormat pour l'environnement local actuel. Par exemple, dans les paramètres régionaux Anglais (Etats-Unis), une chaîne valide peut être 11:59 pm. Si vous supprimez la valeur par défaut et ne spécifiez aucune valeur, la surveillance démarre dès qu'il a été créé.

**F.** Remarque : Pour de meilleurs résultats, configurez les surveillances d'alarmes de sorte qu'elles démarrent pendant les heures creuses et échelonnez leurs heures de début pour répartir la charge de traitement des données.

### **Valeur par défaut**

23h00

## **notifyAssetAlarmMonitorPollPeriod**

#### **Description**

Spécifie la durée, en secondes, de mise en veille du surveillant des alarmes d'actif entre les sondages.

### **Valeur par défaut**

vide (60 secondes)

## **notifyAssetAlarmMonitorExpirationCondition**

#### **Description**

Indique le nombre de jours avant l'arrivée à expiration d'un actif, à partir duquel Unica Plan prévient les utilisateurs que l'actif est sur le point d'arriver à expiration.

**F.** Remarque : Si cette valeur est -1, Unica Plan ne vérifie pas le délai d'expiration.

## **Valeur par défaut**

5 (jours)

.

# Unica Plan | umoConfiguration | Notifications | facture

Ces propriétés fournissent des informations sur les alarmes de facturation dans Unica Plan

# **notifyInvoiceAlarmMonitorStartTime**

#### **Description**

Indique à quel moment le processus de moniteur d'alarme de facture s'exécute pour la première fois après le démarrage de Unica Plan . Formatez la valeur en fonction de la version abrégée de la classe java.text.DateFormat pour l'environnement local actuel. Par exemple, dans les paramètres régionaux Anglais (Etats-Unis), une chaîne valide peut être 11:59 pm. Si vous supprimez la valeur par défaut et ne spécifiez aucune valeur, le surveillant démarre dès que vous l'avez créé.

**F.** Remarque : Pour de meilleurs résultats, configurez les surveillants d'alarmes de sorte qu'ils démarrent pendant les heures creuses et échelonnez leurs heures de début pour répartir la charge de traitement des données.

### **Valeur par défaut**

9:00 pm

# **notifyInvoiceAlarmMonitorDueCondition**

#### **Description**

Indique le nombre de jours avant la date d'échéance à partir duquel Unica Plan prévient les utilisateurs qu'une facture est arrivée à échéance.

**F.** Remarque : Si cette valeur est -1, Unica Plan n'envoie pas ces notifications.

## **Valeur par défaut**

5 (jours)

# Unica Plan | umoConfiguration | WorkflowService

Cette fonction n'est pas prise en charge.